# REJESTRATOR CYFROWY DIGIGUARD

# **16CH / 8CH / 4CH MPEG-4 DVR MANUAL<br>Jech / 8CH / TCH MBEG-4 DAB MOMMU**

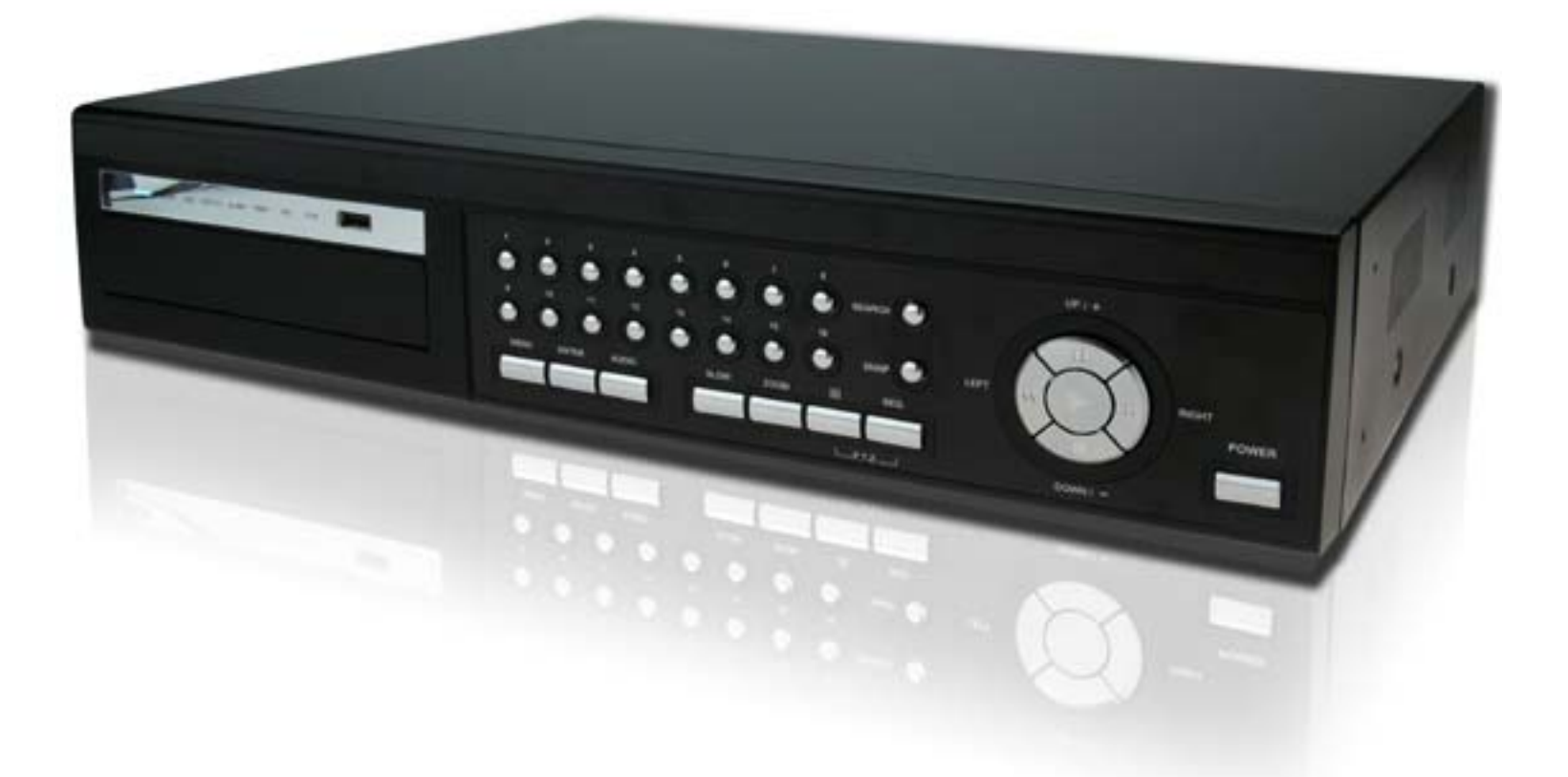

Data tłumaczenia: 3 sierpnia 2008

Proszę dokładnie zapoznać się z niniejszą instrukcją i zachować ją do późniejszego użytku. Niektóre zdjęcia mogą się różnić od aktualnie produkowanych urządzeń.

# REJESTRATOR CYFROWY DIGIGUARD

# **16CH / 8CH / 4CH MPEG-4 DVR MANUAL<br>Jech / 8CH / TCH MBEG-4 DAB MOMMU**

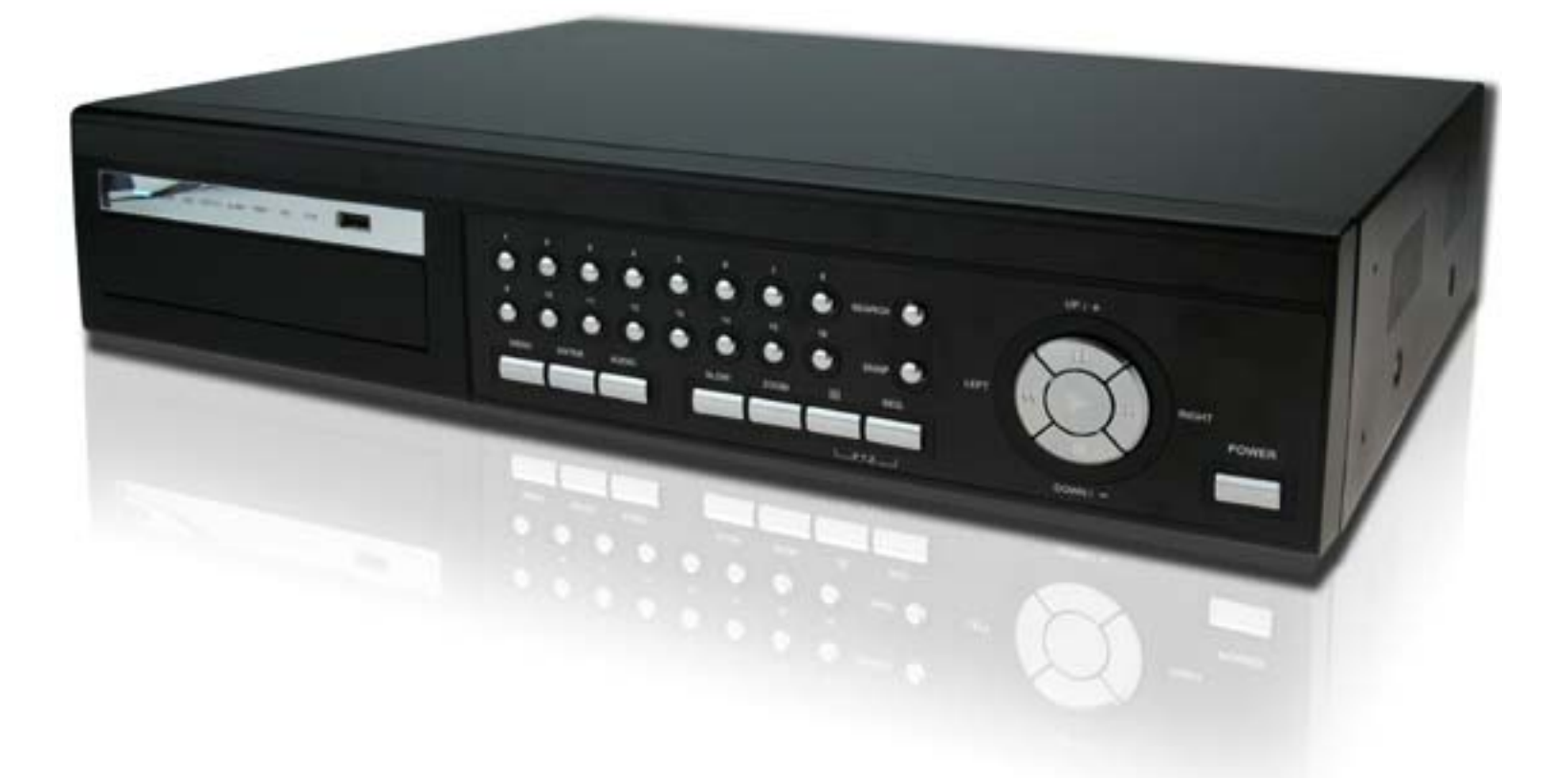

Data tłumaczenia: 3 sierpnia 2008

Proszę dokładnie zapoznać się z niniejszą instrukcją i zachować ją do późniejszego użytku. Niektóre zdjęcia mogą się różnić od aktualnie produkowanych urządzeń.

# WAŻNE OSTRZEŻENIA

![](_page_3_Picture_1.jpeg)

**UWAGA!**

**RYZYKO PORAŻENIA ELEKTRYCZNEGO**

![](_page_3_Picture_4.jpeg)

#### UWAGA:

Aby uniknąć porażenia prądem elektrycznym, nie należy otwierać żadnej pokrywy, użytkownik nie może naprawiać urządzenia samodzielnie, ani dokonywać jego przeglądu technicznego. W celu naprawy bądź konserwacji urządzenia należy wezwać wykwalifikowany personel. Każdorazowa próba samodzielnej ingerencji w urządzenie grozi utratą praw gwa-

#### *Symbole graficzne*

![](_page_3_Picture_251.jpeg)

## *Informacja*

Producent zastrzega sobie prawo do dokonywania zmian w niniejszej instrukcji oraz dokonywania zmian w produktach bez uprzedniego poinformowana.

## *Licencja na używanie MPEG4*

PRODUKT TEN UŻYWA LICENCJONOWANEJ KOMPRESJI MPEG4. ABY ZAPOZNAĆ SIĘ Z WARUNKAMI NIEKOMERCYJNEGO JEJ WYKORZYSTANIA, ODWIEDŹ WITRYNĘ: HTTP://WWW.MPEGLA.COM.

## *Wersja*

Firmware: 1143-1011-1021-1013-M1-6C1B Oprogramowanie Video Viewer: 0066

# SPIS TREŚCI

![](_page_4_Picture_4.jpeg)

![](_page_5_Picture_5.jpeg)

# 1. OPIS OGÓLNY

# **1.1 Opis produktu**

Rejestrator cyfrowy MPEG4 serii GUARD, obsługuje do 3 dysków twardych HDD, lub 2 dyski wewnętrzne oraz macierze dyskowe, pozwalające na wielokrotne zwiększenie czasu (Tylko rejestrator DG0824 i DG1648). Możliwe jest wykonywanie archiwizacji nagrań na opcjonalnym napędzie DVD lub na nośniku USB oraz za pomocą sieci LAN. Urządzenie posiada graficzne menu w wielu językach, wiele zaawansowanych funkcji włącznie ze zdalną obsługą i zdalnym wyzwalaniem nagrywania (R.E.T.R).

# **1.2 Cechy**

- Kompresja w technologii MPEG4
	- Uzyskanie wysokiej jakości obrazu oraz szybkiego odświeżania obrazu
	- Szybka transmisja obrazu przez sieć LAN przy zachowaniu jego wysokiej rozdzielczości
- Graficzne menu w wielu językach
- Niezależny podgląd przez sieć
	- Możliwość wyboru podglądu z dowolnych kamer, bez wpływania na obraz na monitorze lokalnym
- Inteligentna detekcja ruchu
	- R.E.T.R. (Zdalne wyzwalanie nagrań przez sieć LAN)
	- Rozpoczynanie nagrywania przy naruszeniu wejść alarmowych wraz z wysyłaniem zdjęć na serwer FTP lub na adres e-mail.
	- Funkcja alarmowa z wykorzystaniem zaawansowanej detekcji ruchu, aktywowanej terminarzem oraz z indywidualnie ustawianymi parametrami
	- Funkcja nagrywania przed zdarzeniem (Prealarm bufor 8MB)
- z Obsługa napędów dużej pojemności (Do 1.5TB) • Obsługa 3 dysków lub 2 dysków + macierzy dyskowych (Tylko rejestrator DG0824 i DG1648).
- z Polepszona jakość nagrań w trybie CIF •Nowe rozwiązania, pozwalające na uzyskanie czystszego obrazu w trybie CIF
- z Praca wielozadaniowa •Aktualizacja zmian i uzyskiwanie nowych funkcji bez ponoszenia dodatkowych kosztów
- z Archiwizacja nagrań
	- •Obsługa napędów DVD oraz pamięci przenośnych pamięci USB2.0
- Zdalny podgląd
	- •Możliwość podglądu przez 5 użytkowników za pomocą oprogramowania zdalnego lub przeglądarki
- Darmowa aktualizacja oprogramowania •Aktualizacja zmian i uzyskiwanie nowych funkcji bez ponoszenia dodatkowych kosztów
- Ukrywanie kamer •Możliwe zablokowanie podglądu niektórych kamer. Nagrywanie z tych kamer odbywa się normalnie
- z Opcje Audio-Video
	- Wersja 16 i 8 kanałowa: Obsługa 4 wejść Audio oraz 2 wyjść Audio / Wersja 4-kanałowa: Obsługa 2 wejść Audio oraz 1 wyjścia Audio
	- Obsługa monitorów VGA (po zastosowaniu konwertera)
- Ogólne
	- Obsługa pilota podczerwieni, kamer PTZ, oraz głowic z funkcją Hot Point
	- •Powrót systemu do poprzedniego stanu po utracie i powrocie zasilania
	- Zabezpieczanie autentyczności nagrań przez dodawanie znaku wodnego
	- •Obsługa protokołów TCP/IP, PPPOE, DHCP oraz DDNS

# **1.3 Specyfikacje**

![](_page_7_Picture_480.jpeg)

Powyższe specyfikacje mogą zostać zmienione bez uprzedniego poinformowania.

# **1.4 Zawartość opakowania**

- 
- 
- □ Oprogramowanie z darmową licencją □ Złącze D-SUB
- □ Instrukcja obsługi

□ Rejestrator cyfrowy <br>□ Plastry termo-przewodzące do dysków

- □ Zasilacz z przewodem □ Śruby do przykręcenia dysków
	-

# 2. PANEL PRZEDNI I TYLNY

#### • Rejestrator DG1648

![](_page_8_Figure_3.jpeg)

#### • Rejestrator DG0824

![](_page_8_Picture_5.jpeg)

#### • Rejestrator DG0412

![](_page_8_Figure_7.jpeg)

# **2.1 Panel przedni**

1) Opis przednich diod LED

Poszczególne diody są zapalane w zależności od powstałej sytuacji:

POWER: Rejestrator jest uruchomiony

STANDBY: Rejestrator jest wyłączony, jednak podłączone jest do niego zasilanie.

HDD: Trwa zapis lub odczyt z dysku twardego.

HDD Full: Dysk jest zapełniony.

ALARM: Wyzwolone jest wejście alarmowe.

TIMER: Trwa nagrywanie zapoczątkowane przez terminarz.

PLAY: Trwa odtwarzanie nagrań.

REC: Trwa nagrywanie.

2)  $\frac{\sqrt{2} \cdot \sqrt{2}}{2}$  (Port USB)

Służy do szybkiej aktualizacji oprogramowania/OSD, Przy użyciu kompatybilnej pamięci USB. Przed użyciem, pamięć Flash należy najpierw sformatować na FAT32 w komputerze PC.

**Uwaga:** Lista kompatybilnych pamięci USB, znajduje się w rozdziale "DODATEK 2 KOMPATYBILNE PAMIĘCI USB", strona 75.

#### 3) EJECT

Przycisk używany do otwierania / zamykania napędu DVD.

#### 4) MENU

Przycisk umożliwiający wejście / wyjście z menu.

Podczas edycji ustawień w podmenu, naciśnięcie powoduje zapisanie zmian i wyjście do wyższego poziomu menu.

#### 5) ENTER

Zatwierdza wprowadzanie niektórych ustawień. Podczas edycji ustawień w podmenu, wchodzi do niższego poziomu menu oraz umożliwia zmianę ustawień.

#### 6) SLOW

Naciśnięcie, powoduje spowolnienie odtwarzania nagrań (1/4 lub 1/8 normalnej szybkości).

#### 7) **ZOOM**

Naciśnięcie uruchamia powiększenie obrazu na wybranym kanale.

#### $\mathbf{H}$ 8)

Rejestrator DG1648: Służy do przełączania podziałów na 4 / 9 / 16 pól. Rejestrator DG0824: Służy do przełączania podziałów na 4 / 9 pól. Rejestrator DG0812: Służy do załączania podziału na 4 pola.

9) SEQ

# Sekwencja pojedynczych obrazów (Wyświetlana ikona " <sup>" 1</sup>" ):

Naciśnięcie tego przycisku powoduje uruchomienie sekwencyjnego przełączania obrazów z pojedynczych kamer. Ponowne naciśnięcie uruchamia sekwencję podziałów.

# **Sekwencja podziałów** (Wyświetlana ikona " " ):

Naciśnięcie tego przycisku powoduje uruchomienie sekwencyjnego przełączania się podziałów. Ponowne naciśnięcie wyłącza tryb sekwencji.

# $10)$   $\overline{\phantom{a}$   $\phantom{a}$   $\phantom{$

Przyciski te są wykorzystywane do wyboru kanału Audio z mikrofonu lub odtwarzanego z nagrania.

![](_page_9_Picture_411.jpeg)

**Zauważ:** Jeżeli chcesz archiwizować obraz wraz z dźwiękiem, podłącz kamery z Audio do kanałów, które obsługują tor Audio

Rejestratory 8-kanałowe i 16-kanałowe, obsługują audio na kanałach 1, 2, 3 i 4. Rejestrator DG0412, obsługuje audio na kanale 1 i 2.

$$
11) \begin{array}{|c|c|c|}\n\hline\n\text{min} & \text{sign} & \text{if } \\
\hline\n\text{min} & \text{if } \\
\hline\n\text{min} & \text{if } \\
\hline\n\text{min} & \text{if } \\
\hline\n\text{min} & \text{if } \\
\hline\n\text{min} & \text{if } \\
\hline\n\text{min} & \text{if } \\
\hline\n\text{min} & \text{if } \\
\hline\n\text{min} & \text{if } \\
\hline\n\text{min} & \text{if } \\
\hline\n\text{min} & \text{if } \\
\hline\n\text{min} & \text{if } \\
\hline\n\text{min} & \text{if } \\
\hline\n\text{min} & \text{if } \\
\hline\n\text{min} & \text{if } \\
\hline\n\text{min} & \text{if } \\
\hline\n\text{min} & \text{if } \\
\hline\n\text{min} & \text{if } \\
\hline\n\text{min} & \text{if } \\
\hline\n\text{min} & \text{if } \\
\hline\n\text{min} & \text{if } \\
\hline\n\text{min} & \text{if } \\
\hline\n\text{min} & \text{if } \\
\hline\n\text{min} & \text{if } \\
\hline\n\text{min} & \text{if } \\
\hline\n\text{min} & \text{if } \\
\hline\n\text{min} & \text{if } \\
\hline\n\text{min} & \text{if } \\
\hline\n\text{min} & \text{if } \\
\hline\n\text{min} & \text{if } \\
\hline\n\text{min} & \text{if } \\
\hline\n\text{min} & \text{if } \\
\hline\n\text{min} & \text{if } \\
\hline\n\text{min} & \text{if } \\
\hline\n\text{min} & \text{if } \\
\hline\n\text{min} & \text{if } \\
\hline\n\text{min} & \text{if } \\
\hline\n\text{min} & \text{if } \\
\hline\n\text{min} & \text{if } \\
\hline\n\text{min} & \text{if } \\
\hline\n\text{min} & \text
$$

Naciśnięcie przycisków jednocześnie uruchamia / wyłącza tryb sterowania kamerami obrotowymi (PTZ).

W trybie PTZ, na ekranie zapala się symbol " i dostępne są opcje przycisków:

Zbliżenie: Naciśnij przycisk "+"; Oddalenie: Naciśnij przycisk "-"

Sterowanie ruchem: "▲" – w górę, "▼" – w dół, "◄" – w lewo i "►" – w prawo

#### **Zauważ:** Szczegóły sterowania PTZ, opisano w rozdziale 4.8 na stronie 20.

#### 12) Przyciski numeryczne 1 ~ 16 (DG1648) / 1~8 (DG0824) / 1~4 (DG0412)

Przyciski te służą do wyboru pojedynczych kanałów na pełnym ekranie monitora.

#### 13) LIST (Wyświetlenie listy nagrań)

Po naciśnięciu tego przycisku, zostanie wyświetlona lista nagrań powstałych z różnych zdarzeń. ALARM: Nagranie wykonane w wyniku naruszenia wejścia alarmowego.

RĘCZNE: Nagranie wykonane przez uruchomienie nagrywania ręcznego (ciągłego). Dotyczy jednego nagranego pliku. DETEKCJA: Nagranie wykonane w wyniku wykrycia ruchu.

SYSTEM: Nagranie wykonane w wyniku zdarzenia systemowego. Rejestrator zapisuje jeden plik na godzinę nagrania. TERMINARZ: nagranie wykonane automatycznie według zaprogramowanego terminarza.

#### 14) SNAP (Wykonanie zdjęcia)

Naciśnięcie przycisku "SNAP" powoduje zapisanie obrazu z ekranu monitora jak zdjęcie na pamięć USB (musi być wcześnie podłączona do rejestratora.

# 15) (PLAY - Odtwarzanie)

Przycisk służy do uruchamiania odtwarzania nagrań.

#### 16) (PAUZA/ W GÓRĘ/ +), ◄◄ (WSTECZ/W LEWO), ►► (DO PRZODU/W PRAWO), ▓ (STOP/W DÓŁ/ -)

Naciśnięcie jednego z przycisków przesuwa kursor w górę/w dół/w lewo/w prawo. Podczas odtwarzania, mają następujące znaczenie PUZA / STOP / przewijanie w prawo / przewijanie w lewo. Podasz programowania służą zmiany ustawień "W górę/ +" lub "W dół/ -".

#### 17) POWER (zasilanie)

Służy do załączania / wyłączania rejestratora.

**Zauważ:** Przed wyłączeniem rejestratora, najpierw należy wyłączyć nagrywanie.

#### 18) "MENU" + "ENTER" (Blokowanie klawiatury)

Naciśnięcie jednocześnie przycisków "MENU"+ "ENTER" blokuje klawiaturę panela przedniego.

Przy naciśnięciu dowolnego przycisku wyświetli się okno logowania, co wymaga wprowadzenia kodu (fabryczny: 0000).

# **2.2 Panel tylny**

• DG1648

![](_page_11_Figure_3.jpeg)

• DG0824

![](_page_11_Figure_5.jpeg)

• DG0412

![](_page_11_Figure_7.jpeg)

1) Przełączniki impedancji 75Ω / HI

Jeżeli wyjścia przelotowe LOOP będą wykorzystywane do przesyłania obrazu z kamer do dalszych urządzeń, przełączniki impedancji ustaw w pozycji HI. Normalnie należy je ustawić w pozycji 75Ω.

**Zauważ:** Przełączniki domyślnie ustawione są w pozycji **75Ω**.

2) LOOP / INPUT (Kanały 1 ~ 16 lub kanały 1 ~ 8 lub kanały 1 ~ 4)

LOOP: Wyjścia przelotowe, służące do przesyłania pierwotnego sygnału Video z kamer do innych odbiorników. INPUT: Wejścia, służące do podłączenia sygnału Video (kamery).

**Zauważ:** Rejestrator automatycznie wykrywa system Video podłączanych kamer. Aby wykrycie wystąpiło prawidłowo, należy podłączyć sygnał video kamer i ich zasilanie, następnie uruchomić rejestrator.

**Zauważ:** Jeżeli chcesz archiwizować obraz wraz z dźwiękiem, podłącz kamery z Audio do kanałów, które obsługują tor Audio.

Rejestratory DG1648 i DG0824, obsługują audio na kanałach 1, 2, 3 i 4. Rejestrator DG0412, obsługuje audio na kanale 1 i 2.

3) MONITOR

Wyjście Video, służące do podłączenia monitora.

4) CALL

Wyjście, służące do monitora dodatkowego. Na wyjściu tym podawany jest sygnał Video w pełnych wymiarach. Możliwe jest ustawienie sekwencyjnego przełączania z poszczególnych kamer lub w momencie alarmu lub detekcji ruchu.

#### 5) Audio IN

Wejścia służące do podłączenia sygnału Audio z kamer lub innych urządzeń Audio.

Rejestratory DG1648 oraz DG0824 posiadają 4 wejścia Audio (CH1, CH2, CH3 i CH4). Rejestrator DG0412 posiada 2 wejścia Audio (CH1 i CH2).

Po uruchomieniu nagrywania, dźwięk jest przydzielony dla odpowiednich kanałów Video.

**Zauważ:** Wejście "Audio 1" jest przydzielone do pierwszego kanału Video. Wejście "Audio 2" jest przydzielone do drugiego kanału Video. Wejście "Audio 3" jest przydzielone do trzeciego kanału Video. Wejście "Audio 4" jest przydzielone do czwartego kanału Video

#### 6) Audio OUT

Wyjścia Audio, służące do podłączenia wzmacniacza z głośnikiem w celu odsłuchiwania dźwięku. Rejestratory DG1648 oraz DG0824 posiadają 2 wyjścia Audio (Mono). Rejestrator DG0412 posiada 1 wyjście Audio (Mono).

7) DISK ARRAY (tylko rejestratory DG1648 i 0824)

Złącze danych, służące do podłączenia macierzy dyskowych.

8) D/V

Złącze, złącze do podłączenia konwertera VGA.

**UWAGA:** Do złącza D/V nie wolno podłączać żadnych innych urządzeń poza oryginalnym konwerterem.

#### 9) IR

Gniazdo przeznaczone do podłączenia zewnętrznego odbiornika podczerwieni.

10) RS-485 (Tylko DG1648 oraz DG0824)

Służy do podłączenia kamer PTZ oraz innych urządzeń z interfejsem RS485.

11) EXTERNAL I/O

12-pinowe złącze D-SUB, zawierające wejścia i wyjście alarmowe. Szczegóły poszczególnych pinów zostały opisane w sekcji "DODATEK 1 KONFIGURACJA PINÓW" – strona 72.

12) LAN

Złącze RJ45, zawierające interfejs LAN.

13) LINK ACT.

Dioda sygnalizująca podłączenie rejestratora do sieci LAN.

14) DC 19V

Gniazdo służące do podłączenia zasilacza sieciowego.

15) WENTYLATOR

Wentylator chłodzenia (tylko DG1648 oraz DG0824).

# 3. PODŁĄCZENEI I KONFIGURACJA (Model DG1648 jako przykład)

# **3.1 Instalacja dysku**

#### • **Modele DG1648 i DG0824**

Postępuj zgodnie z poniższymi opisami, aby prawidłowo zainstalować dyski twarde.

**Zauważ:** Dyski muszą być zainstalowane płytkami elektronicznymi do góry.

![](_page_13_Picture_6.jpeg)

- Krok 1: Odkręć śruby mocujące górną pokrywę i zdejmij ją
- Krok 2: Odkręć od podstawy uchwyty dysków.
- Krok 3: Ustaw odpowiednio zwory konfiguracyjne w dyskach twardych (jeden **Master** a drugi **Slave**)
- Krok 4: Przykręć uchwyty do dysków twardych zwracając uwagę, aby były ustawione równo. Uchwyty należy przykręcić w ten sposób, aby dyski były zainstalowane płytką elektroniczną do góry ( jak na poniższym rysunku)

#### **Zauważ: Dyski należy skonfigurować zgodnie z poniższymi zasadami:**

- \* Jeżeli chcesz zainstalować 3 dyski, dwa z nich ustaw jako Master a jeden jako Slave, następnie ułóż je w rejestratorze identycznie jak na poniższym rysunku.
- \* Jeżeli chcesz zainstalować 2 dyski, jeden z nich ustaw jako Master i włóż je w miejscu oznaczonym jako HDD1 na poniższym rysunku, drugi dysk ustaw jako Slave i zamocuj go w miejscu oznaczonym jako HDD2.
- \* Jeżeli chcesz podłączyć tylko jeden dysk, ustaw go jako Master i zamocuj w miejscu oznaczonym jako HDD1.
- Krok 5: W zależności od ilości dysków które chcesz zainstalować, podłącz odpowiednie **przewody zasilające** oraz taśmy **IDE** (upewnij się, czy wtyki są prawidłowo włożone na bolce). Sposób podłączenia przedstawia poniższy rysunek:

![](_page_13_Figure_16.jpeg)

**Zauważ:** Jeżeli będzie podłączona macierz dyskowa, nie instaluj dysku Master 2 (HDD3).

Krok 6: Zamknij pokrywę rejestratora i wkręć śruby mocujące.

#### • **Model DG0412**

Postępuj zgodnie z poniższymi opisami, aby prawidłowo zainstalować dyski twarde.

**Zauważ:** Dyski muszą być zainstalowane płytkami elektronicznymi do dołu.

Krok 1: Odkręć śruby mocujące górną pokrywę i zdejmij ją.

![](_page_14_Figure_5.jpeg)

Krok 2: Odkręć chwyt dysku od podstawy.

![](_page_14_Picture_8.jpeg)

![](_page_14_Picture_10.jpeg)

**KROK 1-1. Odkręcanie śrub KROK 1-2. Zdejmowanie pokrywy** 

![](_page_14_Picture_12.jpeg)

**KROK 2. Odkręcanie uchwytu**  ť

Krok 3: Ustaw dysk jako "Master" i zamocuj go do uchwytu, przykr caj c go na minimum 4 śruby.

![](_page_14_Picture_15.jpeg)

li 五

**KROK 3. Instalacja dysku** 

Krok 4: Przykręć uchwyt z dyskiem do podstawy.

![](_page_14_Picture_19.jpeg)

**KROK 4. Przykręcanie dysku z uchwytem do podstawy** 

Krok 5: podłącz odpowiednie **przewody zasilające** oraz taśmy **IDE** (upewnij się, czy wtyki są prawidłowo włożone na bolce) oraz załóż i przykręć pokrywę.

![](_page_15_Picture_2.jpeg)

**KROK 5. Ponowne zakładanie pokrywy** 

# **3.2 Podłączanie kamer**

Przed uruchomieniem rejestratora, należy podłączyć sygnał z kamer oraz ich zasilanie. Sygnał Video z kamer należy przesyłać za pomocą przewodu koncentrycznego 75Ω, zakończonego wtykami BNC (**rejestrator automatycznie wykrywa podłączone kamery**).

## **3.2.1 Podłączanie kamer tradycyjnych**

- 1) Podłączanie zasilania: Podłącz zasilanie kamer i upewnij się, czy są uruchomione.
- 2) Podłączanie przewodów Video: Podłącz kamery do rejestratora, przewodami zakończonymi wtykami BNC.
- 3) Ustawienie kamer: Ustaw odpowiednio obiektywy kamer oraz ich położenie

## **3.2.2 Podłączanie kamer PTZ**

- 4) Podłączanie zasilania: Podłącz zasilanie kamer i upewnij się, czy są uruchomione.
- 5) Podłączanie przewodów Video: Podłącz kamery do rejestratora, przewodami zakończonymi wtykami BNC.
- 6) Podłączenie interfejsu RS485:
	- *Model DG0412:*

Przylutuj przewody kamery, oznaczone jako RS485-A oraz RS485-B do odpowiednich pinów złącza 15 PIN D-Sub. Należy przy tym, zachować zgodność podłączenia A->A oraz B->B. Należy użyć przewodu typu skrętka.

7) Ustaw parametry transmisji w menu rejestratora, takie jak adres, szybkość oraz protokół. Szczegóły opisano na stronie "7.1.7 Sterowanie" na stronie 34.

#### 8) *Model DG1648 oraz DG0824:*

Podłącz przewody kamery, oznaczone jako RS485-A oraz RS485-B do odpowiednich pinów wtyku RJ11. Należy przy tym, zachować zgodność podłączenia A->A oraz B->B. Patrz na poniższym rysunku

![](_page_16_Picture_220.jpeg)

9) Ustaw parametry transmisji w menu rejestratora, takie jak adres, szybkość oraz protokół. Szczegóły opisano na stronie "7.1.7" na stronie 34.

# **3.3 Podłączenie dodatkowych akcesoriów (Opcjonalne)**

#### **3.3.1 Podłączenie konwertera VGA**

Jest to opcjonalne urządzenie, które pozwala na podłączenie monitora VGA. Do gniazda D/V nie można podłączać żadnych urządzeń poza oryginalnym konwerterem. Nie wolno również podłączać bezpośrednio monitora za pomocą dodatkowych przejściówek, ponieważ może to spowodować uszkodzenie wyjścia D/V.

![](_page_16_Figure_8.jpeg)

#### **3.3.2 Podłączenie niezależnych macierzy dyskowych**

Jeżeli używana jest macierz dyskowa, nie należy montować dysku twardego nr 3 w rejestratorze. Szczegóły instalacji dysków opisano na w sekcji "Instalacja dysku " - strona 8. Lista kompatybilnych dysków została wymieniona w sekcji DODATEK 3 na stronie 76.

1) Instalacja dysków:

ainstaluj dyski twarde w macierzy: Wszystkie dyski muszą być ustawione jako "Master" (Nie używać trybu "Slave"). Po zamontowaniu wszystkich dysków, należy szufladę zabezpieczyć klucze.

2) Podłączenie przewodów:

Podłącz przewód SCSI do gniazda "DISK ARRAY rejestratora oraz do złącza "HOST DEVICE" w macierzy podstawowej. Kolejne macierze są podłączane do złącz "DEVICE PORT". Pierwsza macierz pracuje jako Master (pierwsza warstwa) i można do niej podłączyć 3 kolejne macierze (warstwa 2),gdzie każda z nich może obsługiwać kolejne trzy macierze (warstwa 3). Struktura została przedstawiona poniżej

**Uwaga:** Przed załączeniem zasilania, należy upewnij się, czy wszystkie przewody komunikacyjne są podłączone. System obsługuje maksymalnie 3 warstwy macierzy (do 13 urządzeń).

![](_page_17_Figure_8.jpeg)

## **3.3.3 Podłączenie kamer PTZ oraz rejestratora do klawiatury sterującej**

To opcjonalne urządzenie (klawiatura sterująca) pozwala na sterowanie ruchem kamery obrotowej (pan / tilt / zoom) za pomocą joysticka 3D oraz na sterowanie funkcja mi rejestratora. Poniżej przedstawiono przykładowy schemat połączeń. Więcej szczegółów zostało opisanych w instrukcji klawiatury.

#### *Tylny panel klawiatury:*

![](_page_17_Picture_197.jpeg)

#### ● **Podłączenie klawiatury do kamery PTZ za pomocą przewodu z wtykiem RJ11:**

![](_page_18_Picture_219.jpeg)

#### 1) Przygotuj przewód z wtykami **RJ11** o odpowiedniej długości.

Może się zdarzyć, że wtyk RJ11 jest odwrotnie zaciśnięty na przewodzie. W takim przypadku należy odwrócić kolory przewodów, ponieważ sterowanie kamerą nie będzie możliwe.

- 2) **Odetnij wtyk RJ11 z jednej strony przewodu** i usuń izolację, aby uzyskać zapas przewodu do podłączenia kamery.
- 3) **Połącz przewody RS485-A (czerwony) i RS485-B (zielony) do przewodów RS485-A (brązowy) i RS485-B (pomarańczowy) kamery PTZ (powyższy rysunek)**. Zabezpiecz połączenie za pomocą taśmy izolacyjnej.
- 4) Włóż wtyk **RJ11** podłączonego przewodu do gniazda oznaczonego jako **"PTZ"** w tylnym panelu klawiatury
- 5) Naciśnij przycisk "**F1**" na klawiaturze i przejdź do menu "System", następnie "Camera" aby wykonać ustawienia.

![](_page_18_Picture_220.jpeg)

#### • **Kamera**

![](_page_18_Picture_221.jpeg)

#### ●**Podłączenie klawiatury do kamery rejestratora za pomocą przewodu z wtykiem RJ11:**

![](_page_19_Picture_315.jpeg)

#### 1) Przygotuj przewód z wtykami **RJ11** o odpowiedniej długości.

Może się zdarzyć, że wtyk RJ11 jest odwrotnie zaciśnięty na przewodzie. W takim przypadku należy odwrócić kolory przewodów, ponieważ sterowanie rejestratorem nie będzie możliwe.

#### 2) Podłączenie modelu DG0412:

**Odetnij wtyk RJ11 z jednej strony przewodu** i usuń izolację, aby uzyskać zapas przewodu do podłączenia rejestratora. Połącz przewody **RS485-A** (czerwony) i **RS485-B** (zielony) do odpowiednich pinów złącza D-Sub rejestratora. Załóż obudowę ochronną złącza. Podłącz wtyk RJ11 do gniazda **DVR** w tylnym panelu klawiatury oraz złącze D-Sub do rejestratora.

#### Podłączenie modelu DG1648 i DG0824:

Podłącz przewód z wtykami **RJ11** do gniazda **RS485** w rejestratorze oraz do gniazda **DVR** w tylnym panelu klawiatury.

3) Naciśnij przycisk "**F1**" na klawiaturze i przejdź do menu "System", następnie "DVR" aby wykonać ustawienia.

#### • **System**

![](_page_19_Picture_316.jpeg)

#### • **DVR**

![](_page_19_Picture_317.jpeg)

# **3.3 Załączenie zasilania**

Rejestrator może być zasilany za pomocą zasilacza dołączonego w zestawie. Podłącz wtyk DC zasilacza do rejestratora oraz wtyczkę zasilającą do gniazda sieciowego. Dioda zasilania "POWER" zapali się niebieski kolorem. Rejestrator będzie uruchamiał się ok. 10~15 sekund.

# **3.4 Ustawianie czasu i daty**

#### **Przed rozpoczęciem nagrywania należy najpierw ustawić aktualny czas i datę w rejestratorze**.

Naciśnij przycisk **MENU** i wprowadź hasło, aby wejść do menu. Domyślne hasło to: 0000; w takim przypadku wystar-

czy czterokrotnie nacisnąć przycisk **ENTER**. Przejdź do ikony " " (DATA) i ustaw odpowiedni czas i datę.

![](_page_20_Picture_334.jpeg)

**Zauważ:** Jeżeli po restarcie urządzenia czas i data powraca do ustawień domyślnych, należy załączyć go na czas 24-48 godzin, w celu załadowania akumulatora. Jeżeli sytuacja będzie się powtarzać, skontaktuj się z serwisem.

# **3.5 Zmiana hasła**

Naciśnij przycisk **MENU** i wprowadź hasło, aby wejść do menu. Domyślne hasło to: 0000; w takim przypadku wystarczy czterokrotnie nacisnąć przycisk ENTER. Naciskaj przycisk v, aby przejść do okna ZAAWANSOWANE, na-

stępnie przejdź do ikony " " (SYSTEM INFO). Wybierz pozycję "HASŁO", następnie XXXX i naciśnij **ENTER**, aby wejść do menu zmiany hasła. Hasło może składać się z 4 cyfr.

![](_page_20_Picture_335.jpeg)

# **3.6 Schemat połączeń**

Po wykonaniu wszystkich podstawowych połączeń i ustawień, system rejestracji jest gotowy do podłączenia pozostałych urządzeń i konfiguracji ich działania. Poniższy rysunek przedstawia rodzaje urządzeń, które mogą współpracować.

![](_page_21_Picture_3.jpeg)

# 4. PODSTAWOWE OPERACJE (Przykład dla rejestratora 16-kanałowego)

# **4.1 Podgląd bieżący**

Rejestrator może wyświetlać obrazy pojedyncze lub podzielone na 4, 9 lub 16 pól.

![](_page_22_Picture_4.jpeg)

# **4.2 Nagrywanie**

Jeżeli w rejestratorze załączono opcję Pre-alarm, urządzenie zachowuje w pamięci 8MB nagrania, które jest dołączane do nagrania powstającego w wyniku naruszenia wejścia alarmowego lub wykrycia ruchu

1) Ikona sygnalizująca nagrywanie

Jeżeli zostało uruchomione nagrywanie dla danego kanału (ręczne lub w wyniku powstania zdarzenia), w jego polu pojawia się symbol " $\mathbb{R}^3$ ".

2) Ikona sygnalizująca zdarzenie

W momencie wykrycia ruchu lub naruszaniu wejścia alarmowego, zapalana jest ikona dla kanału, który zarejestrował to zdarzenie: "  $\frac{1}{2}$ " (detekcja) lub "  $\frac{1}{2}$ " (naruszenie wejścia).

3) Ikona nagrywania z terminarza

Jeżeli nagrywanie zostało uruchomione automatycznie przez terminarz, zapala się ikona " $\bigotimes$ ".

![](_page_22_Picture_13.jpeg)

**Zauważ:** Wejście "Audio 1" jest przydzielone do pierwszego kanału Video. Wejście "Audio 2" jest przydzielone do drugiego kanału Video. Wejście "Audio 3" jest przydzielone do trzeciego kanału Video. Wejście "Audio 4" jest przydzielone do czwartego kanału Video.

# **4.3 Odtwarzanie**

Po naciśnięciu przycisku " $\bigcirc$ " (Odtwarzanie), zostanie odtworzone ostatnie nagranie

- **Zauważ:** Do uruchomienia odtwarzania konieczne jest zarejestrowanie minimum 8192 klatek obrazu. Dla przykładu: Jeżeli szybkość nagrywania ustawiono na 30kl/sek, do odtworzenia konieczne jest nagranie materiały, trwającego powyżej 273 sekund.
- 1) Przewijanie do przodu (►►) / przewijanie do tyłu (◄◄)

Podczas odtwarzania istnieje możliwość jego przyspieszenia do przodu lub wstecz:

Naciśnięcie "►►" jeden raz przyspiesza odtwarzanie 4X do przodu. Kolejne naciskanie będzie przyspieszać

odtwarzanie do 32X. Naciśnięcie "◄◄" jeden raz przyspiesza odtwarzanie 4X wstecz. Kolejne naciskanie będzie przyspieszać odtwarzanie do 32X.

**Zauważ:** Podczas odtwarzania wyświetlana jest informacja o rozdzielczości obrazu (Ramka lub CIF).

2) Pauza (I) / Przeglądanie poszczególnych klatek

Po naciśnięciu "I" odtwarzany obraz jest zatrzymywany. Po naciśnięciu pauzy: Naciśnięcie jednego "►►" przesuwa jedną klatkę do przodu. Naciśnięcie jednego "◄◄" przesuwa jedną klatkę do tyłu.

3) Stop  $(\blacksquare)$ 

Naciśnięcie "STOP" wyłącza odtwarzanie o zostaje załączony podgląd bieżący.

4) Spowolnienie odtwarzania

Naciśnięcie "SLOW" spowalnia odtwarzanie o 1/4X lub 1/8X szybkości odtwarzania normalnego.

5) 
$$
Odtwarzanie dźwięku (W²)
$$

Przyciski te służą do wyboru numeru kanału z bieżącego podglądu lub z odtwarzanych nagrań.

![](_page_23_Picture_386.jpeg)

**Zauważ:** Jeżeli chcesz archiwizować obraz wraz z dźwiękiem, podłącz kamery z Audio do kanałów, które obsługują tor Audio

Rejestratory 8-kanałowe i 16-kanałowe, obsługują audio na kanałach 1, 2, 3 i 4. Rejestrator DG0412, obsługuje audio na kanale 1 i 2.

# **4.4 Blokowanie i odblokowanie klawiatury**

1) Zablokowanie:

Aby zablokować przedni panel rejestratora naciśnij jednocześnie przyciski "**MENU**"+ "**ENTER**".

Panel przedni może być również automatycznie blokowany po czasie 10, 30 lub 60 sekund, jeżeli nie jest używany. Więcej informacji opisano w sekcji "7.2" na stronie 35.

2) Odblokowanie:

Naciśnij jakikolwiek przycisk, wprowadź hasło (domyślne: 0000) i naciśnij **ENTER**.

#### **Zauważ: Sposób zmiany hasła opisano w sekcji 3.5" na stronie 15.**

# **4.5 Aktualizacja**

**PAMIETAJ!!!** Nie odłączaj zasilania rejestratora do momentu całkowitego zakończenia aktualizacji. W przeciwnym wypadku zostanie uszkodzony.

#### • **Firmware / Język OSD**

1) Aktualizacja za pomocą pamięci USB:

Krok 1. Sformatuj pamięć USB na format FAT32, za pomocą komputera PC.

Krok 2. Skopiuj pliki aktualizacyjne bezpośrednio na pamięć USB. **Nie zmieniaj nazw plików!**

Krok 3. Przejdź w menu do pozycji " " (SYSTEM INFO) wybierz pozycję "**AKTUALIZACJA**"

i naciśnij przycisk "**ENTER**".

Krok 4. Po wyświetleniu się okienka dialogowego wybierz "**TAK**" i naciśnij **ENTER**.

- 2) Aktualizacja za pomocą oprogramowania:
	- Krok 1. Skopiuj pliki aktualizacyjne na dysk komputera nie zmieniając ich nazw i uruchom oprogramowanie.
	- Krok 2. Kliknij ikonę "**11 m**" (Ogólna kontrola) aby uruchomić główny panel konfiguracyjny. W panelu tym kliknij ikonę " **XX**, (Narzędzia), aby wywołać ekran aktualizacji.
	- Krok 3. Wprowadź nazwę użytkownika, hasło, adres IP oraz port rejestratora.
	- Krok 4. W odpowiedniej zakładce kliknij przycisk "Dodaj" i wybierz pliki do aktualizacji firmware lub OSD.
	- Krok 5. Kliknij przycisk "Aktualizuj", aby rozpocząć operację.

Nie wyłączaj zasilania rejestratora przed zakończeniem aktualizacji, grozi to jego uszkodzeniem!

#### **4.6 Wyszukiwanie nagrań**

#### 1) Wyszukiwanie według listy zdarzeń

Naciśnij przycisk "**LIST**", aby wyświetlić listę wszystkich zdarzeń, zarejestrowanych w systemie. Wybierz żądaną pozycję na liście i naciśnij (**ENTER**), aby odtworzyć nagranie dla tego zdarzenia.

![](_page_24_Picture_355.jpeg)

2) Wyszukiwanie według czasu

Wybierz z menu pozycję " $\mathbb{Z}$ " (WYSZUKIWANIE), ustaw kursor w pozycji "SZYBKIE SZUKANIE" i naci nij przycisk **ENTER**. Teraz można wprowadzić dane do wyszukania określonego zdarzenia (Rok / Miesiąc / Dzień / Godzina / Minuty) i odtworzyć nagranie.

3) Wyszukiwanie nagrań za pomocą oprogramowania

Kliknij ikonę "**\* " "** (Ogólna kontrola) aby uruchomić główny panel konfiguracyjny. Kliknij ikonę " \* " (Lista zdarzeń) aby wywołać okno z listą zdarzeń. W oknie tym można filtrować zdarzenia według kryteriów (Użytkownik / Detekcja / Alarm) Po naciśnięciu przycisku "Play" można obejrzeć nagranie wyświetlone na liście.

# **4.7 Odtwarzanie Audio oraz archiwizacja**

Rejestrator ma kilka kanałów, obsługujących tor Audio. Aby archiwizować dźwięk wraz z obrazem, kamery z torem Audio muszą być podłączone do odpowiednich kanałów. Szczegóły podłączenia opisano w sekcji, 3.2 na stronie 10. Model DG1648 i DG0824, posiadają 4 kanały Audio (CH1 – CH4). Model DG0412 posiada 2 kanały Audio (CH1 – CH2). Szczegóły archiwizacji opisano w sekcji 7.4 na stronie 37.

Podczas nagrywania i odtwarzania istnieje możliwość indywidualnego wyboru kanału Audio za pomocą przycisków " " naciskanych jednocześnie. Szczegóły odtwarzania opisano w sekcji 4.2 na stronie 18. Zdalne sterowanie odtwarzaniem opisano w sekcji, "Odtwarzanie" na stronie 43.

# **4.8 Sterowanie kamerami PTZ**

Podłącz kamerę PTZ do rejestratora oraz skonfiguruj jej ustawienia. Szczegóły podłączenia opisano w sekcji 3.2.2 na stronie 11 oraz w sekcji 3.3.3 na stronie 13. Szczegóły konfiguracji parametrów transmisji oraz protoko w w menu rejestratora opisano w sekcji 7.1.7 na stronie 35.

#### 1) Sterowanie PTZ z przedniego panela:

Naciśnij jednocześnie przyciski " **Waciśni**j jednocześnie przyciski (w identyczny sposób na przednim panelu, aby uruchomić tryb PTZ (w identyczny sposób można ten tryb wyłączyć). Funkcje w trybie PTZ: Zbliżenie: Naciśnij przycisk "+" ; Oddalenie: Naciśnij przycisk "-" Sterowanie obrotem: Przyciski "UP" (W górę), "DOWN" (W dół), "LEFT" (W lewo) i "RIGHT" (W prawo)

#### 2) Sterowanie PTZ za pomocą klawiatury z Joystickiem:

![](_page_25_Picture_302.jpeg)

# 5. MAIN MENU

# **5.1 MENU GŁÓWNE**

![](_page_26_Picture_308.jpeg)

# **5.2 Obsługa menu**

![](_page_26_Picture_309.jpeg)

# 6. MENU SZYBKI START

Naciśnij przycisk **MENU**, wprowadź hasło (domyślne: 0000) i naciśnij przycisk **MENU**. Aby uchronić rejestrator przed nieuprawnionym dostępem, zmień hasło na inne. Więcej informacji zawarto w dziale 7.2 na stronie 36.

## **6.1 Wyświetlanie**

Poniższe opcje definiują informacje, które mają być wyświetlane na ekranie.

Przejdź do ikony " [///], ; na ekranie zostanie wyświetlone poniższe menu:

![](_page_27_Picture_184.jpeg)

Podmenu zawiera następujące parametry:

1) OPISY KAMER

Opcja ta definiuje, czy na ekranie będą wyświetlane nazwy poszczególnych kanałów (kamer).

#### 2) WYŚWIETLANIE ZDARZEŃ

Opcja ta definiuje, czy na ekranie będą wyświetlane zdarzenia występujące w rejestratorze (detekcja, nagrywanie, alarm, itp.).

## **6.2 Ustawienia nagrywania**

Poniższe opcje definiują informacje, które mają być wyświetlane na ekranie.

![](_page_28_Picture_235.jpeg)

Przejdź do ikony  $\begin{bmatrix} 1 & 1 \\ 1 & 1 \end{bmatrix}$ , na ekranie zostanie wyświetlone poniższe menu:

![](_page_28_Picture_236.jpeg)

Podmenu zawiera następujące parametry:

1) **IMAGE SIZE** 

Możliwe jest ustawienie rozdzielczości jako: RAMKA , POLE lub CIF. Rozdzielczość jest stała, niezależnie od trybu nagrywania rejestratora.

2) JAKOŚĆ

Definiuje jakość nagrywania i jednocześnie poziom kompresji: NAJLEPSZA, WYSOKA, NORMALNA i PODSTAWOWA. Wyższa jakość nagrań oznacza szybsze zapełnianie się dysku twardego.

3) ILOŚĆ KL/SEK

Poniższe parametry definiują ilość nagrywanych klatek dla NAGRYWANIA RĘCZNEGO. Ilość klatek jest globalna dla wszystkich kamer, więc ilość nagrywanych klatek dla każdego kanału można obliczyć, dzieląc ustawioną wartość przez ilość kanałów Video rejestratora. Możliwe ustawienia zależą od rozdzielczości:

![](_page_28_Picture_237.jpeg)

## **6.3 Terminarz**

W podmenu tym definiowany jest terminarz nagrywania oraz detekcji. Umożliwia to zdefiniowanie dni oraz godzin, w których ma będzie odbywać się nagrywanie ciągłe oraz będzie aktywna detekcja ruchu.

Przejdź do ikony "**Richo**"; na ekranie zostanie wyświetlone poniższe menu:

![](_page_29_Picture_272.jpeg)

Podmenu zawiera następujące parametry:

#### 1) TERMINARZ

Aby uaktywnić terminarz, ustaw opcję jako ZAŁ, następnie naciśnij ENTER, aby wejść do definiowania dni i godzin terminarza.

![](_page_29_Figure_8.jpeg)

**Przyciski** ◄ ►**:** Wybór godzin 0 ~ 24 z dokładnością do 30 minut

**Przyciski**▲ ▼**:** Wybór dni tygodnia.

**Programowanie:** Za pomocą przycisków ▲ ▼◄ ► wybierz dzień tygodnia oraz początkową godzinę. Naciśnij przycisk ENTER następnie przyciskami ◄ ► zaznaczaj zakres aktywacji, co będzie widoczne jako niebieski pasek. Po zdefiniowaniu odpowiedniej długości zaznaczenia naciśnij ENTER, aby zatwierdzić zmianę. W ten sam sposób można zdefiniować kilka okresów dla każdego dnia. Aby wyjść z definiowania terminarza, naciśnij przycisk MENU.

#### 2) TIMER DETEKCJI

Działanie terminarza detekcji i sposób jego programowania jest identyczny jak na poprzedniej stronie, jednak dotyczy działania detekcji ruchu.

![](_page_30_Figure_3.jpeg)

**Przyciski** ◄ ►**:** Wybór godzin 0 ~ 24 z dokładnością do 30 minut.

**Przyciski**▲ ▼**:** Wybór dni tygodnia.

h

**Programowanie:** Za pomocą przycisków ▲ ▼◄ ► wybierz dzień tygodnia oraz początkową godzinę. Naciśnij przycisk ENTER następnie przyciskami ◄ ► zaznaczaj zakres aktywacji, co będzie widoczne jako niebieski pasek. Po zdefiniowaniu odpowiedniej długości zaznaczenia naciśnij ENTER, aby zatwierdzić zmianę. W ten sam sposób można zdefiniować kilka okresów dla każdego dnia. Aby wyjść z definiowania terminarza, naciśnij przycisk MENU.

**Zauważ:** Powyższe ustawienia dotyczą wyłącznie czasu aktywacji detekcji ruchu. Ustawienia detekcji ruchu są definiowane oddzielnie, zobacz do sekcji 7.1.2 na stronie 28.

# **6.4 Data**

W podmenu tym definiowane są ustawienia związane z datą i godziną oraz sposób ich wyświetlania.

Przejdź do ikony " $\Box$ "; na ekranie zostanie wyświetlone poniższe menu:

![](_page_30_Picture_272.jpeg)

Podmenu zawiera następujące parametry:

3) DATA

W tym miejscu należy ustawić bieżący czas i datę: "ROK – MIESIĄC – DZIEŃ GODZINA : MINUTY : SEK". **Parametry te należy ustawić przed rozpoczęciem nagrywania**

4) FORMAT DATY

Wybór jednego z trzech formatów wyświetlania daty: R-M-D, M-D-R, D-M-R.

5) CZAS LETNI

Po załączeniu tej opcji (ZAŁ) naciśnij ENTER, aby przejść do okna konfiguracyjnego.

![](_page_31_Picture_197.jpeg)

W miejscu tym należy ustawić początek i koniec obowiązywania czasu letniego, który będzie ustawiany automatycznie. W miejscu USTAW należy określić, o ile godzin zostanie wykonana zmiana czasu. Na powyższym przykładzie (zmiana czasu na letni rozpocznie się w 4-tą niedzielę marca o godzinie 1:00 a powrót w 4-wartą niedzielę października o godzinie 3:00), zmiana jest dokonywana godzinę do przodu. Po zakończeniu ustawień, naciśnij przycisk **MENU**.

**Zauważ:** Jeżeli po restarcie urządzenia czas i data powraca do ustawień domyślnych, należy załączyć go na czas 24-48 godzin, w celu załadowania akumulatora. Jeżeli sytuacja będzie się powtarzać, skontaktuj się z serwisem.

# 7. MENU ZAAWANSOWANE (Przykład dla rejestratora 16-kanałowego)

Naciśnij przycisk **MENU** , wprowadź hasło (domyślne:0000) i naciśnij ENTER. Po wejściu do menu SZYBKI START, naciskaj przycisk v, aby przejść do menu "ZAAWANSOWANE

Poniższe ustawienia powinny być wykonywane przez instalatora lub po konsultacji z nim.

#### **7.1 Zaawansowane**

W menu tym znajdują się zestawy opcji: KAMERA, DETEKCJA, SYGNALIZACJA DŹWIĘKOWA, SIEĆ, WYŚWIETLANIE oraz NAGRYWANIE.

Przejdź do ikony "**WARKAWANSOWANE**); zostanie wyświetlona poniższa grupa opcji:

![](_page_32_Picture_281.jpeg)

#### **7.1.1 Kamera**

Podmenu to służy do konfigurowania ustawień każdego kanału Video. Przejdź do pozycji "KAMERA" i naciśnij przycisk **ENTER**. Zostanie wyświetlone poniższe okno:

![](_page_32_Picture_282.jpeg)

Powyższe punkty podmenu zostały opisane na następnej stronie. Podczas dokonywania zmian, jednocześnie widać ich efekt na ekranie.

#### 1) NAZWA

W tym miejscu jest wyświetlana domyślna nazwa kamery, która może być zmieniona na własną. Ustaw kursor na żądanej nazwie kanału i naciśnij **ENTER**, aby wywołać ekran z wirtualną klawiaturą. Nazwa każdego kanału może składać się z 6 znaków różnego rodzaju

#### 2) JASK / KONT / NASY / KOLOR

Regulacja parametrów obrazu: kontrast, jaskrawość, nasycenie, odcień koloru. Domyślne ustawienie kontrastu to: 098 i128 dla innych parametrów. Zakres regulacji wynosi 0 do 255.

#### 3) UKR

Opcja ta służy do ukrywania podglądu z tego kanału na ekranie monitora. Po załączeniu tej opcji, podgląd nie jest możliwy, jednak obraz może być normalnie rejestrowany.

#### 4) NAGR

Opcja ta umożliwia niezależne załączenie nagrywania dla poszczególnych kanałów. Jeżeli nagrywanie jest załączone, na poszczególnych polach będzie zapalać się ikona " W ".

#### **7.1.2 Detekcja**

Podmenu to służy do skonfigurowania parametrów detekcji ruchu. Przejdź do pozycji "DETEKCJA" i naciśnij przycisk **ENTER**. Zostanie wyświetlone poniższe okno:

![](_page_33_Picture_369.jpeg)

Powyższe opcje mają następujące działanie:

#### 1) NAZWA

W tym miejscu jest wyświetlana nazwa kamery. Nazwa jest zmieniana w podmenu "KAMERA".

#### 2) DET

Pozycja ta służy do indywidualnego załączania/wyłączania detekcji ruchu dla każdego kanału.

#### 3) OBSZAR

Obszar detekcji jest podzielony siatką 16 × 12 pól dla każdego kanału. Każde pole jest indywidualnie aktywowane. Pola zaznaczone kolorem różowym, są polami nieaktywnymi. Aby aktywować jakieś pole, należy ustawić je jako przeźroczyste. Cały obraz może być pofragmentowany dowolną ilością pól. Podczas definiowania pól, aktywacja ruchu jest sygnalizowana w postaci zapalających się kwadratów, co pozwala na jednoczesne testowanie detekcji. Wybierz pozycję USTAW dla żądanego kanału i naciśnij **ENTER**. Zostanie wyświetlony obraz z wybranego kanału wraz ze zdefiniowanymi polami detekcji, które można modyfikować.

ZAAWANSOWANE

![](_page_34_Picture_1.jpeg)

 Za pomocą przycisków ◄, ►,▲, ▼ ustaw czarny kwadrat na początku obszaru, który chcesz zaznaczyć.

![](_page_34_Picture_3.jpeg)

Za pomocą przycisków ▲ / ▼ zaznaczaj pola w pionie

![](_page_34_Picture_5.jpeg)

Naciśnij **ENTER** aby aktywować pierwsze pole detekcji.

![](_page_34_Picture_7.jpeg)

Na ekranie można zdefiniować kilka obszarów. Po zakończeniu naciśnij **ENTER**

![](_page_34_Picture_9.jpeg)

Za pomocą przycisków ◄ / ► zaznaczaj pola w poziomie.

![](_page_34_Picture_11.jpeg)

Gdy aktywne pola wykryją ruch, będą zapalać szarym kolorem.

#### 4) LS (Poziom czułości)

Parametr "LS" określa poziom czułości dla dwóch porównywanych obrazów. Mniejsza wartość oznacza wyższą czułość. Najwyższa czułość będzie po ustawieniu wartości 00, a najniższa po ustawieniu 15. Domyślne ustawienie to: 07.

5) SS (Czułość przestrzenna)

Parametr "SS" określa ilość pól aktywowanych przez poruszający się obiekt, co odzwierciedla wielkość obiektu. Mniejsza wartość oznacza wyższą czułość.

Najwyższa czułość będzie po ustawieniu wartości 00, a najniższa po ustawieniu 15. Domyślne ustawienie to: 03.

- **Zauważ:** ustawienie wartości 03 dla parametru SS oznacza, że jednoczesne naruszenie powyżej 3 pól wyzwala detekcję. Wartość ta musi być mniejsza, niż ilość pól załączonych dla tego samego kanału. W przeciwnym wypadku detekcja nie będzie aktywowana.
- 6) TS (Czas czułości)

Parametr "TS" określa czas, przez jaki musi występować naruszanie pól detekcji, aby nastąpiła reakcja.

Najwyższa czułość będzie po ustawieniu wartości 00, a najniższa po ustawieniu 15. Domyślne ustawienie to: 02.

7) RE (Referencja)

Parametr "RE" określa ilość klatek, które są porównywane podczas detekcji. Ustawienie wartości 10 oznacza, że rejestrator będzie porównywał 10 ostatnich klatek.

Wyższa wartość oznacza wyższą czułość detekcji ruchu. Zakres regulacji wynosi od 0 do 61.

8) ALARM

Opcja ta służy do ustawienia parametrów działania wejść alarmowych. Opcja NISKI oznacza aktywację stanem niskim (zwarcie do masy), WYSOKI oznacza aktywację stanem wysokim (odłączenie od masy). WYŁ oznacza dezaktywację wybranego wyjścia.

# **7.1.3 SYGNALIZACJA DŹWIĘKOWA**

Podmenu to służy do skonfigurowania sposobu sygnalizacji dźwiękowej różnych zdarzeń.

Przejdź do pozycji "SYGN. DŹWIĘKOWA" i naciśnij przycisk **ENTER**. Zostanie wyświetlone poniższe okno:

![](_page_35_Picture_338.jpeg)

Powyższe opcje mają następujące działanie:

1) ALARM ZEWN

Opcja ta wyłącza lub załącza sygnalizację dźwiękową generowaną, podczas aktywacji wejść alarmowych.

2) ALARM WEWN

Opcja ta wyłącza lub załącza sygnalizację dźwiękową dla zdarzeń wewnętrznych: SYGN. KLAWIATURY, SYGN.ZANIKU, SYGN DETEKCJI oraz BUZZER WEWN.

**Zauważ:** Jeżeli ta opcja jest wyłączona, opcje 3) do 6) będą nieaktywne pomimo ich załączenia.

3) SYGN. KLAWIATURY

Opcja ta wyłącza lub załącza sygnalizację dźwiękową, generowaną podczas wciskania przycisków klawiatury

4) SYGN. ZANIKU

Opcja ta wyłącza lub załącza sygnalizację dźwiękową, generowaną podczas zaniku sygnału Video

5) SYGN. DETEKCJI

Opcja ta wyłącza lub załącza sygnalizację dźwiękową, generowaną podczas wykrycia ruchu.

6) BUZZER WEWN

Opcja ta wyłącza lub załącza sygnalizację dźwiękową, generowaną podczas wewnętrznej usterki.

7) CZAS ALARMU (SEK)

Jest to czas, na jaki będzie aktywowany buzzer lub/i wyjście alarmowe (5 / 10 / 20 / 40 sekund)..

#### **7.1.4 Sieć**

Podmenu to służy do ustawienia parametrów połączenia sieciowego LAN. Przejdź do pozycji "SIEĆ" i naciśnij przycisk **ENTER**. Zostanie wyświetlone poniższe okno:

![](_page_35_Picture_339.jpeg)
Powyższe opcje mają następujące działanie:

## • **STAŁY ADRES IP**

## 1) TYP SIECI – **ustawiony jako STAT**

Ten typ sieci zawiera stały adres IP i wymaga dodatkowego ustawienia poniższych parametrów.

2) ADRES IP / BRAMA SIECIOWA / MASKA PODSIECI

Parametry sieciowe ustawiane zgodnie ze standardem sieci LAN – uzyskane od administratora sieci.

3) PIERWSZY DNS / DRUGI DNS

Adresy sieciowe serwera domen – uzyskane od dostawcy internetowego

4) PORT

Port komunikacyjny HTTP w zakresie 1 ~ 9999. Domyślny port ma ustawioną wartość 80, która jest typowa dla przeglądarki internetowej. Zmiana portu zapewnia większe bezpieczeństwo systemu, jednak wymaga dodatkowego wpisywania jego numeru w oknie przeglądarki./

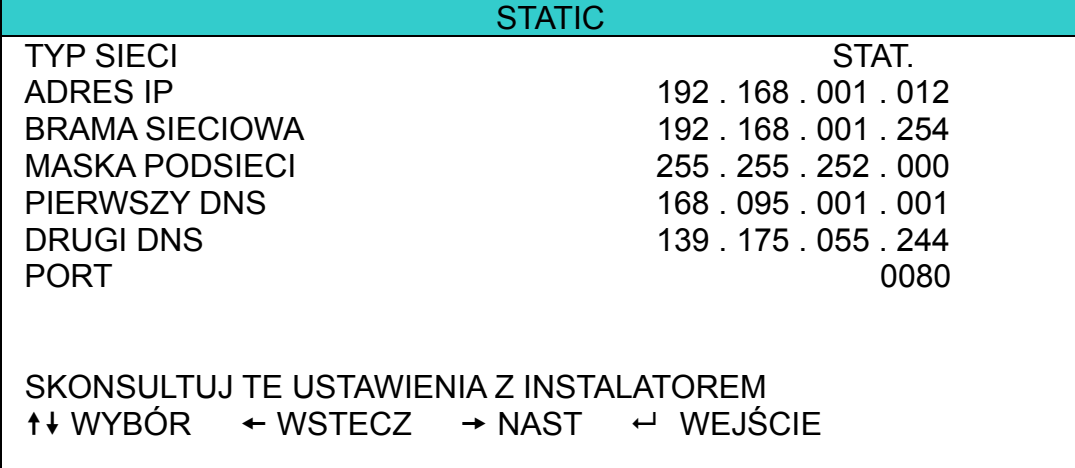

#### • **PPPOE**

#### 1) TYP SIECI – **ustawiony jako PPPOE**

Ten typ sieci jest wykorzystywany dla bezpośredniego podłączenia łącza ADSL z protokołem PPPOE.

2) UŻYTKOWNIK / HASŁO

Dane wymagane do logowania się w protokole PPPOE – uzyskane od usługodawcy internetowego

## 3) PIERWSZY DNS / DRUGI DNS

Adresy sieciowe serwera domen – uzyskane od dostawcy internetowego.

4) PORT

Port komunikacyjny HTTP w zakresie 1 ~ 9999. Domyślny port ma ustawioną wartość 80, która jest typowa dla przeglądarki internetowej. Zmiana portu zapewnia większe bezpieczeństwo systemu, jednak wymaga dodatkowego wpisywania jego numeru w oknie przeglądarki.

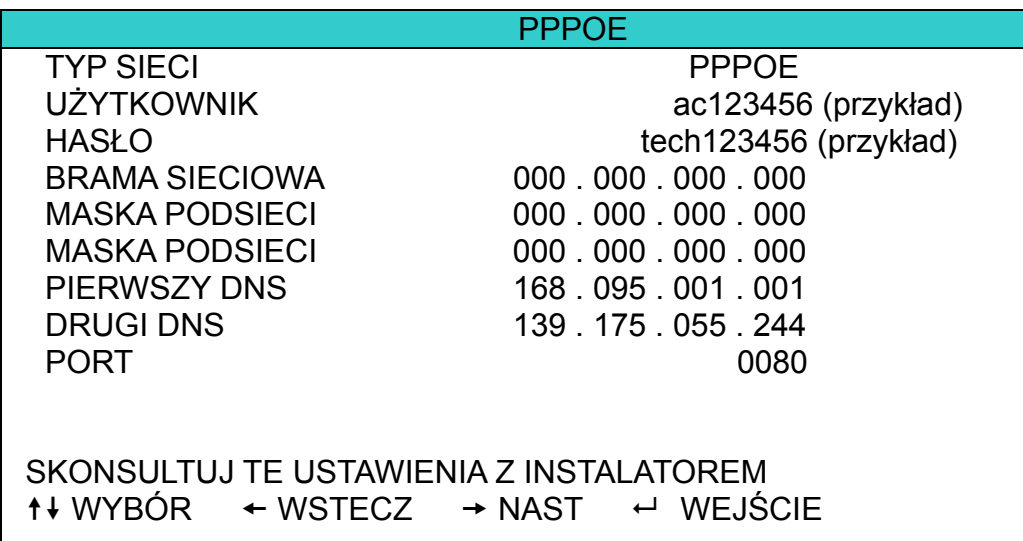

**Zauważ:** Ustawienie PPPOE wymaga wprowadzenia nazwy użytkownika oraz hasła, otrzymanego od dostawcy internetowego oraz konta "DDNS", które zamienia adres zmiennego IP na nazwę hosta. Szczegóły ustawień PPPOE, zostały opisane w sekcji **Sieć** na stronie 52 Szczegóły ustawień DDNS, zostały opisane na stronie **DDNS** na stronie 53

### • **DHCP**

### 1) TYP SIECI – **ustawiony jako DHCP**

Ten typ sieci wykorzystuje adres zmienny, przyznawany przez usługodawcę internetowego lub lokalny router

### 2) PIERWSZY DNS / DRUGI DNS

Adresy sieciowe serwera domen – uzyskane od dostawcy internetowego.

3) PORT

Port komunikacyjny HTTP w zakresie 1 ~ 9999. Domyślny port ma ustawioną wartość 80, która jest typowa dla przeglądarki internetowej. Zmiana portu zapewnia większe bezpieczeństwo systemu, jednak wymaga dodatkowego wpisywania jego numeru w oknie przeglądarki.

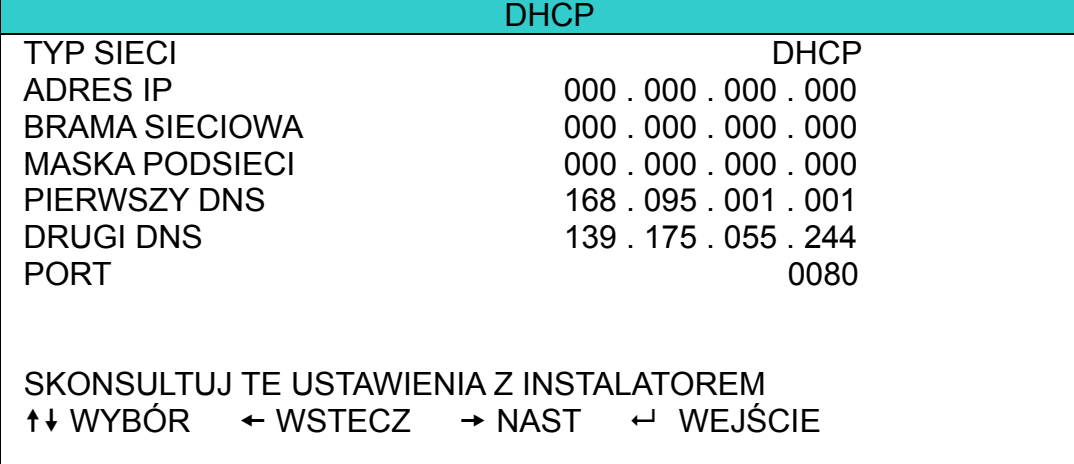

**Zauważ:** Funkcja DHCP wymaga stosowania routera lub modemu kablowego z obsługą DHCP oraz kont "DDNS do zamiany adresu IP na nazwę hosta".

Szczegóły ustawień PPPOE, zostały opisane w sekcji **Sieć** na stronie 52

Szczegóły ustawień DDNS, zostały opisane na stronie **DDNS** na stronie 53

## **7.1.5 Wyświetlanie**

Podmenu to przeznaczone jest do ustawienia parametrów wyświetlania.

Przejdź do pozycji "WYŚWIETLANIE" i naciśnij przycisk **ENTER**. Zostanie wyświetlone poniższe okno:

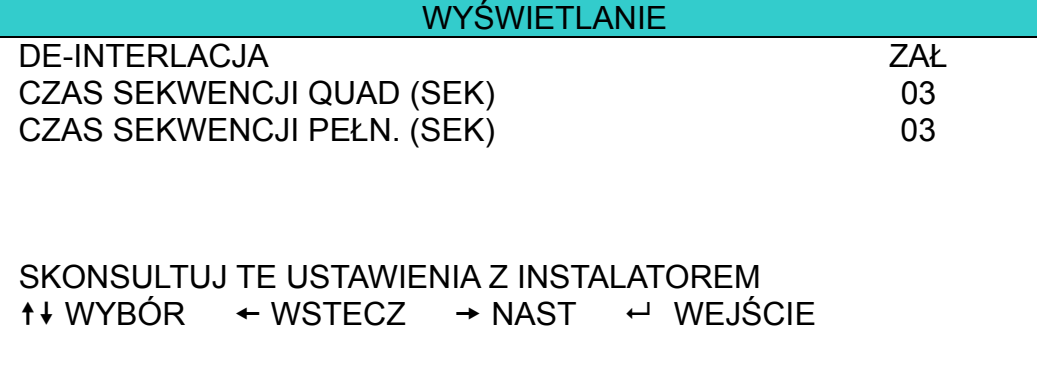

Powyższe opcje mają następujące działanie:

1) DE-INTERLACJA

Jest to funkcja, zapobiegająca drganiom obrazu, w momencie naciśnięcia przycisku PAUZA

**UWAGA:** Jeżeli rozdzielczość została ustawiona jako "RAMKA", załącz powyższą funkcję. Jeżeli rozdzielczość została ustawiona jako "CIF", wyłącz powyższą funkcję.

## 2) CZAS SEKWENCJI QUAD (SEK)

Służy do ustawienia czasu przełączania sekwencyjnego podziałów (3, 5, 10, 15 sekund).

#### 3) CZAS SEKWENCJI PEŁN. (SEK)

Służy do ustawienia czasu przełączania sekwencyjnego podziałów pojedynczych obrazów (3, 5, 10, 15 sekund).

## **7.1.6 Nagrywanie**

Poniższe podmenu służy do ustawienia parametrów nagrywania dla poszczególnych trybów. Przejdź do pozycji "WYŚWIETLANIE" i naciśnij przycisk **ENTER**. Zostanie wyświetlone poniższe okno:

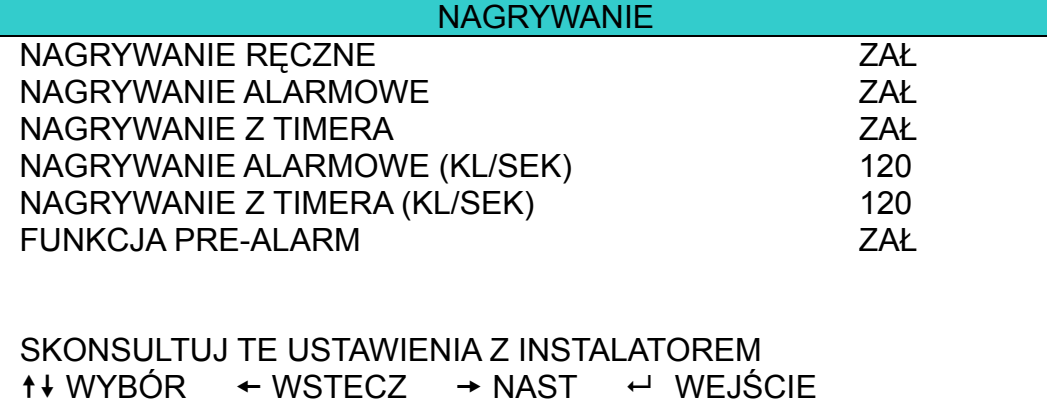

Powyższe opcje mają następujące działanie:

#### 1) NAGRYWANIE RECZNE

Służy do załączenia nagrywania ręcznego (ciągłego), które ma najwyższy priorytet.

#### 2) NAGRYWANIE ALARMOWE

Służy do załączenia nagrywania wyzwalanego przez wejścia alarmowe oraz detekcję ruchu.

#### 3) NAGRYWANIE Z TIMERA

Służy do załączenia nagrywania według zaprogramowanego terminarza

#### 4) NAGRYWANIE ALARMOWE (KL/SEK)

Służy do ustawienia szybkości nagrywania, wyzwalanego przez wejścia alarmowe lub detekcję ruchu. Dostępne są następujące opcje:

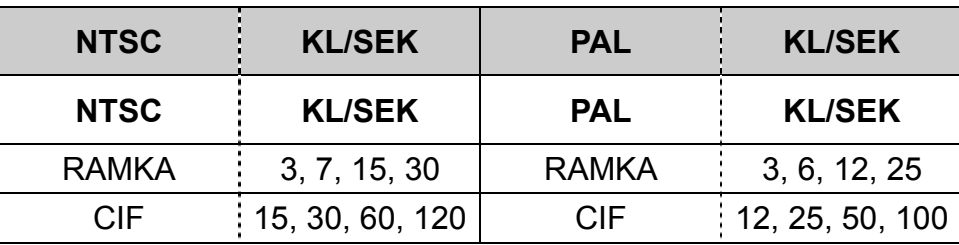

#### 5) NAGRYWANIE Z TIMERA (KL/SEK)

Służy do ustawienia szybkości nagrywania, wyzwalanego przez terminarz nagrywania. Dostępne są następujące opcje:

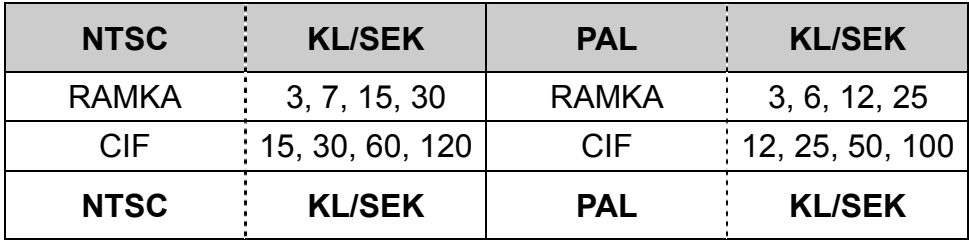

#### 6) FUNKCJA PRE-ALARM

Po załączeniu tej opcji, rejestrator przez cały czas buforuje 8MB nagrania, które są dołączane na początku każdego nagrania alarmowego. Pozwala to uzyskać kilka sekund nagrania przed wystąpieniem zdarzenia.

## **7.1.7 Sterowanie**

Służy do ustawienia parametrów komunikacji rejestratora z kamerami PTZ.

Przejdź do pozycji "STEROWANIE", i naciśnij przycisk **ENTER**. Zostanie wyświetlone poniższe okno:

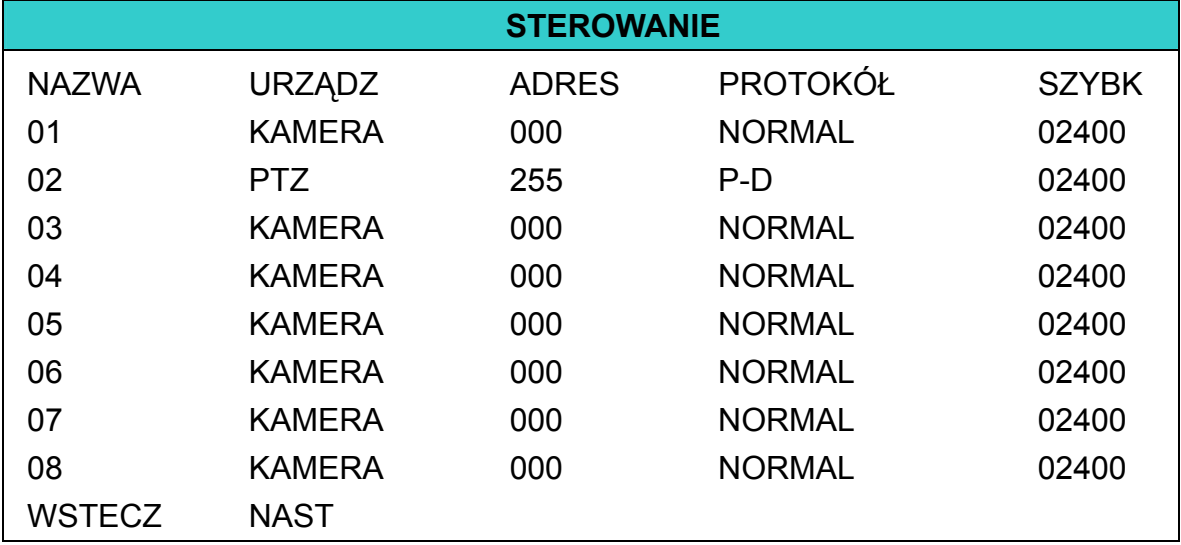

Powyższe opcje mają następujące działanie:

## 1) NAZWA

Wyświetlana nazwa kamery.

2) URZĄDZ

Typ podłączonego urządzenia KAMERA - kamera nieruchoma, PTZ –kamera ze sterowaniem.

3) ADRES

Adres kamery PTZ w sieci RS485 (zakres  $0 \sim 255$ ). Po podłączeniu kamery PTZ i załączeniu zasilania zazwyczaj jest wyświetlany jej aktualny adres.

4) PROTOKÓŁ

NOLMAL – protokół dla kamer AVTech lub protokół P-D (PELCO-D).

5) SZYBK

Szybkość transmisji dla RS485 (2400 / 4800 / 9600 / 19200 / 57600).

**Zauważ:** Upewnij się, czy szybkość transmisji w kamerze PTZ oraz w rejestratorze są ustawione identycznie.

## 6) POPRZ/NAST (Tylko w DG1648) "PREV" – przejście do poprzednich 8 kanałów, "NEXT" – przejście do następnych 8 kanałów.

**Zauważ:** Szczegóły podłączania kamer opisano w sekcji 3.2.2 na stronie 10 oraz 4.8 na stronie 20.

## **7.2 Ustawienia różne**

Poniższe podmenu służy do konfiguracji różnych opcji oraz wyświetla informacje o rejestratorze.

Przejdź do ikony " "(USTAWIENIA RÓŻNE). Zostanie wyświetlone poniższe okno:

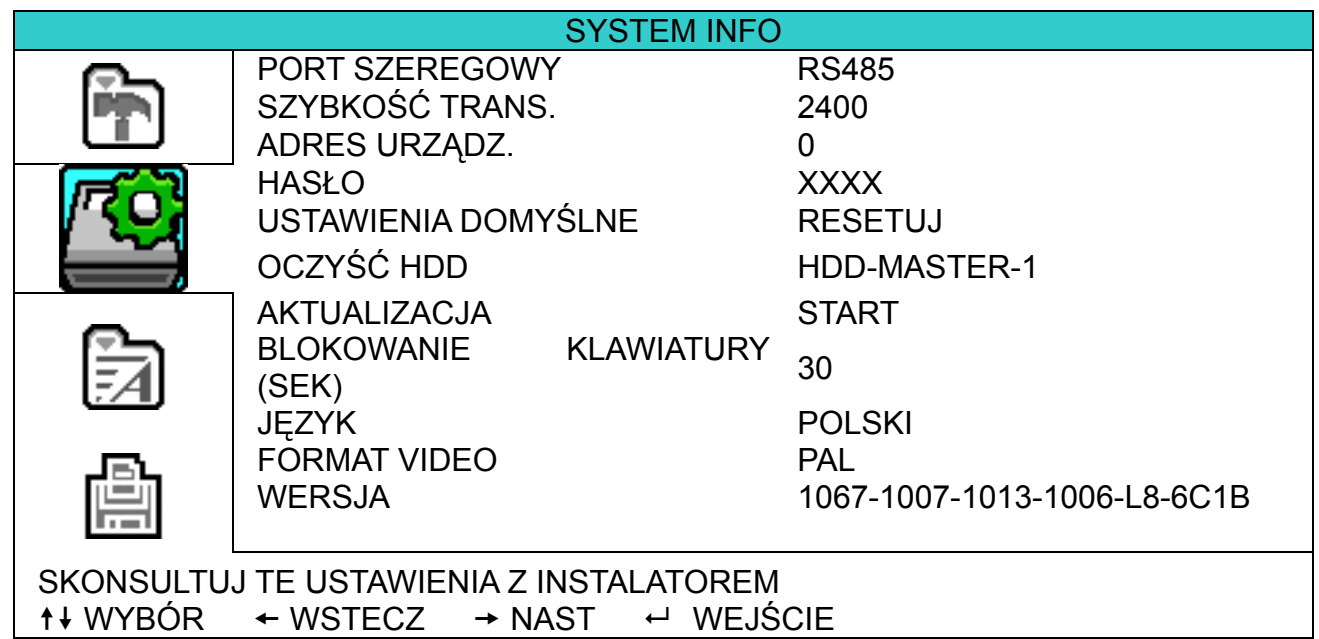

Powyższe opcje mają następujące działanie:

1) PORT SZEREGOWY

Wyświetla typ portu szeregowego, przeznaczonego do sterowania ze zdalnej klawiatury (RS-485).

2) SZYBKOŚĆ TRANS

Służy do ustalenia szybkości portu szeregowego (2400 / 9600 / 19200 / 38400 / 57600).

3) ADRES URZĄDZ

Służy do ustalenia adresu rejestratora w sieci RS485 (0 ~ 254).

4) HASŁO

Służy do zmiany hasła dostępu do rejestratora. Hasło może składać się z 4 cyfr.

5) USTAWIENIA DOMYŚLNE

Naciśnij przycisk ( $\bigoplus$  (Enter), aby wyświetlić okno resetowania i wybierz "TAK, aby zresetować ustawienia.

6) OCZYŚĆ HDD (KASOWNIE ZAWARTOŚCI DYSKU TWARDEGO)

Wybierz numer dysku. Naciśnij **ENTER** i po wyświetleniu się okna dialogowego wybierz "TAK"..

7) AKTUALIZACJA (Firmware / OSD)

Sformatuj Pen-Drive na system FAT32 w komputerze PC. Zapisz pliki aktualizacyjne na pamięci Pen-Drive i podłącz go do gniazda, umieszczonego na przednim panelu. Naciśnij przycisk **ENTER** i po wyświetleniu się okna dialogowego wybierz "TAK", aby potwierdzić wykonanie aktualizacji.

**UWAGA:** Lista kompatybilnych pamięci Pen-Drive, została umieszczona w sekcji **Dodatek 2** – strona 75.

**UWAGA:** Nie odłączaj zasilania rejestratora podczas aktualizacji, ponieważ grozi to jego uszkodzeniem.

8) BLOKOWANIE KLAWIATURY (SEK)

Służy do ustawienia czasu, po jakim automatycznie będzie blokowany panel obsługi (Nigdy / 10 / 30 / 60).

9) JĘZYK (Wielojęzykowe OSD)

Służy do wyboru języka, w którym będzie wyświetlane menu rejestratora.

10) FORMAT VIDEO

Wyświetla informację o standardzie Video (NTSC / PAL).

## 11) WERSJA

Wyświetla informację o wersji oprogramowania rejestratora.

# **7.3 LISTA NAGRAŃ**

Poniższe podmenu przeznaczone jest do szybkiego wyszukiwania nagrań według czasu i podglądu wszystkich zdarzeń.

Przejdź do ikony "**[<sup>74]</sup>** (NAGRANIA) i naciśnij przycisk **ENTER**. Zostanie wyświetlone poniższe okno: NAGRANIA NAGRANIA WYSZUKIWANIE ZDARZ INFO O HDD LISTA ZDARZEŃ SKONSULTUJ TE USTAWIENIA Z INSTALATOREM  $\uparrow\downarrow$  WYBÓR  $\leftrightarrow$  WSTECZ  $\rightarrow$  NAST  $\leftrightarrow$  WEJŚCIE

## **7.3.1 Wyszukiwanie**

Podmenu to umożliwia wyszukiwanie nagrań według wprowadzonej daty lub czasu oraz ich odtworzenie. Przejdź do pozycji "NAGRANIA" i naciśnij przycisk **ENTER**. Zostanie wyświetlone poniższe okno:

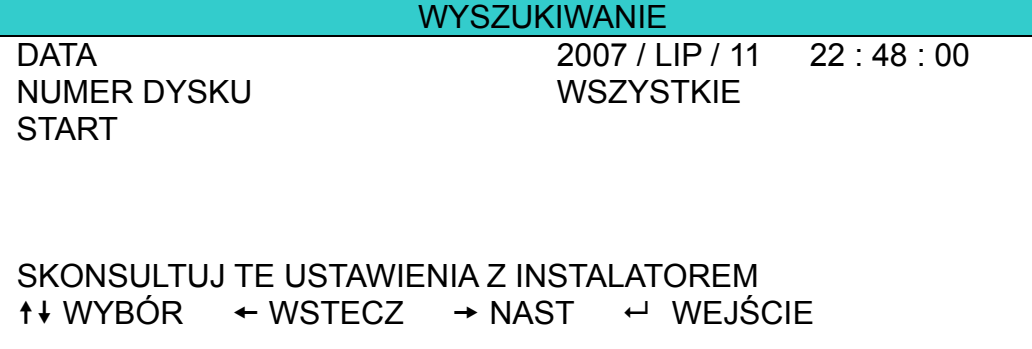

Powyższe opcje mają następujące działanie:

1) DATA

Wybór żądanego czasu (Rok / Miesiąc / Dzień / Godzina / Minuty), od którego rozpocznie się wyszukiwanie.

2) NUMER DYSKU

Wybór dysku, na którym będzie odbywać się wyszukiwanie. Jeżeli został zainstalowany tylko jeden dysk, nie ma możliwości jego zmiany.

3) START

Po wybraniu pozycji "START" i naciśnij przycisk **ENTER**. Rozpocznie się wyszukiwanie nagrania i uruchomienie odtwarzania.

## **7.3.2 Info o HDD**

Podmenu to wyświetla informacje o pojemności dysków twardych, podłączonych do rejestratora. Przejdź do pozycji "INFO O HDD" i naciśnij przycisk **ENTER**. Zostanie wyświetlony poniższy ekran:

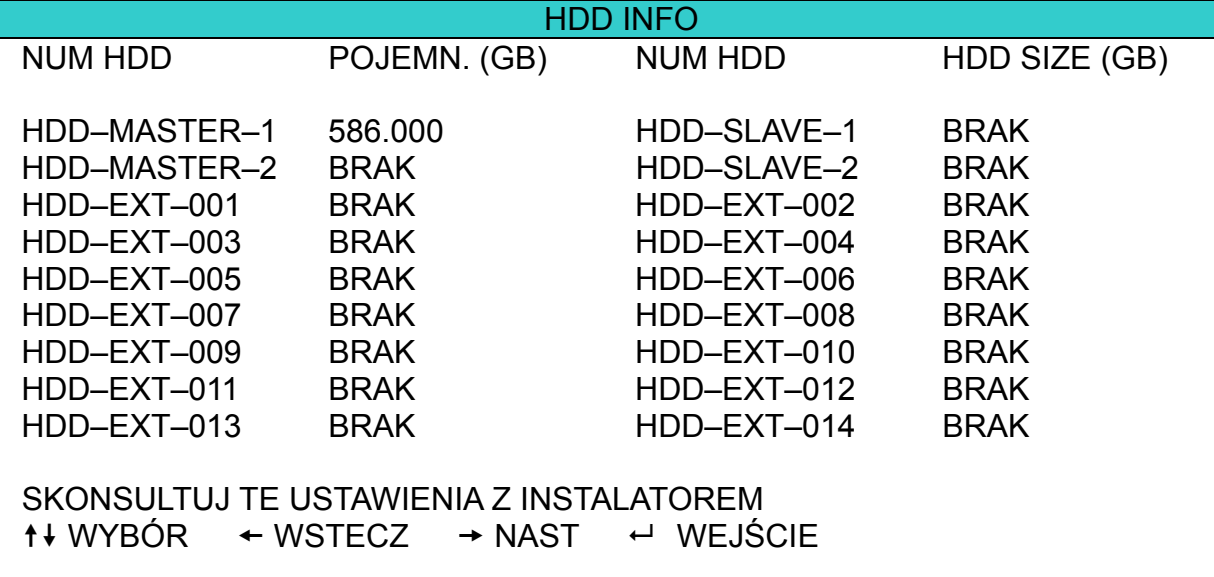

## **7.3.3 Lista zdarzeń**

Podmenu to umożliwia przeglądanie wszystkich zdarzeń z rozróżnieniem ich typu oraz datą powstania. Przejdź do pozycji "LISTA ZDARZEŃ" i naciśnij przycisk **ENTER**. Zostanie wyświetlony poniższy ekran:

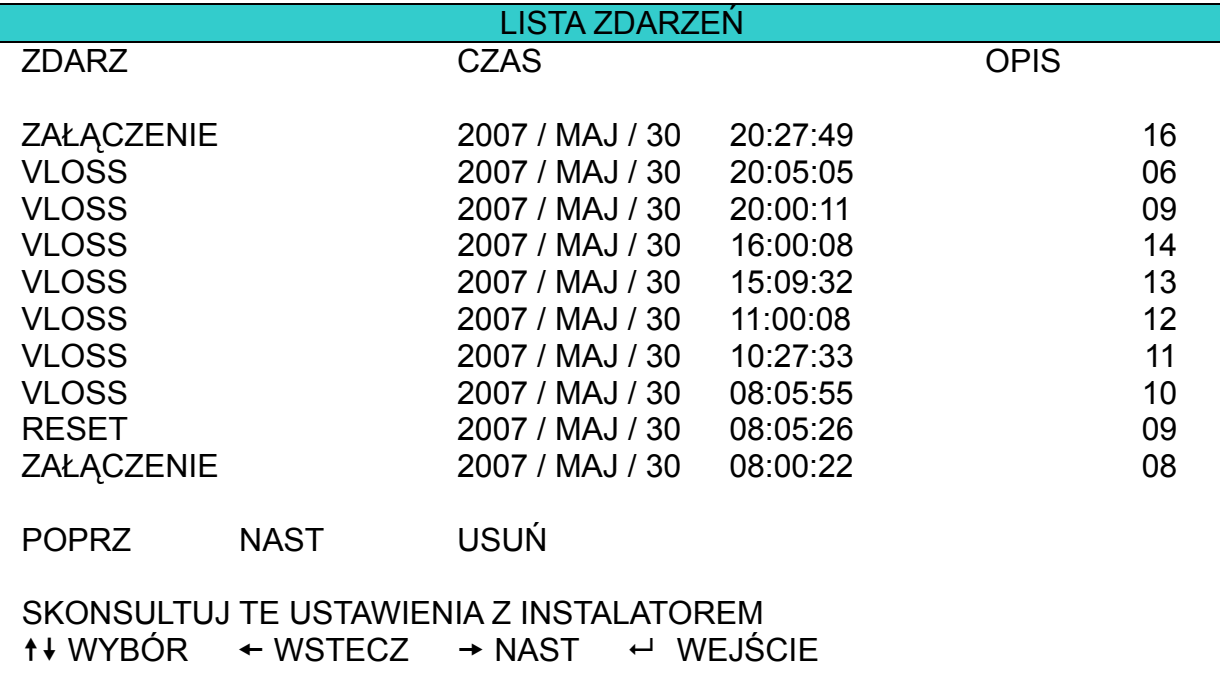

**Zauważ:** Nowe zdarzenia będą dodawane do listy gdy dysk twardy będzie nadpisywany lub rozpocznie się ponowne nagrywanie po restarcie.

## **7.4 Archiwizacja**

Podmenu to przeznaczone jest do wykonania kopii fragmentu nagrania z wybranej kamery na pamięć przenośną flash (Pen Drive) lub napęd CD/DVD.

Zarchiwizowane nagrania mogą być odtwarzane na komputerze PC za pomocą oprogramowania dołączonego z rejestratorem. Szczegóły odtwarzania zostały opisane na stronie 66.

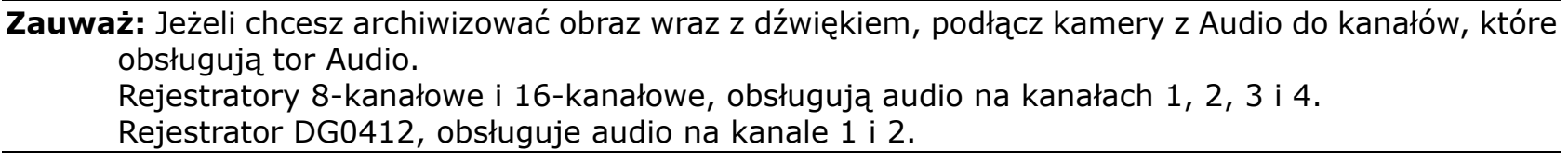

Przejdź do ikony "**WARCHIWIZACJA**) i naciśnij przycisk **ENTER**. Zostanie wyświetlony poniższy ekran:

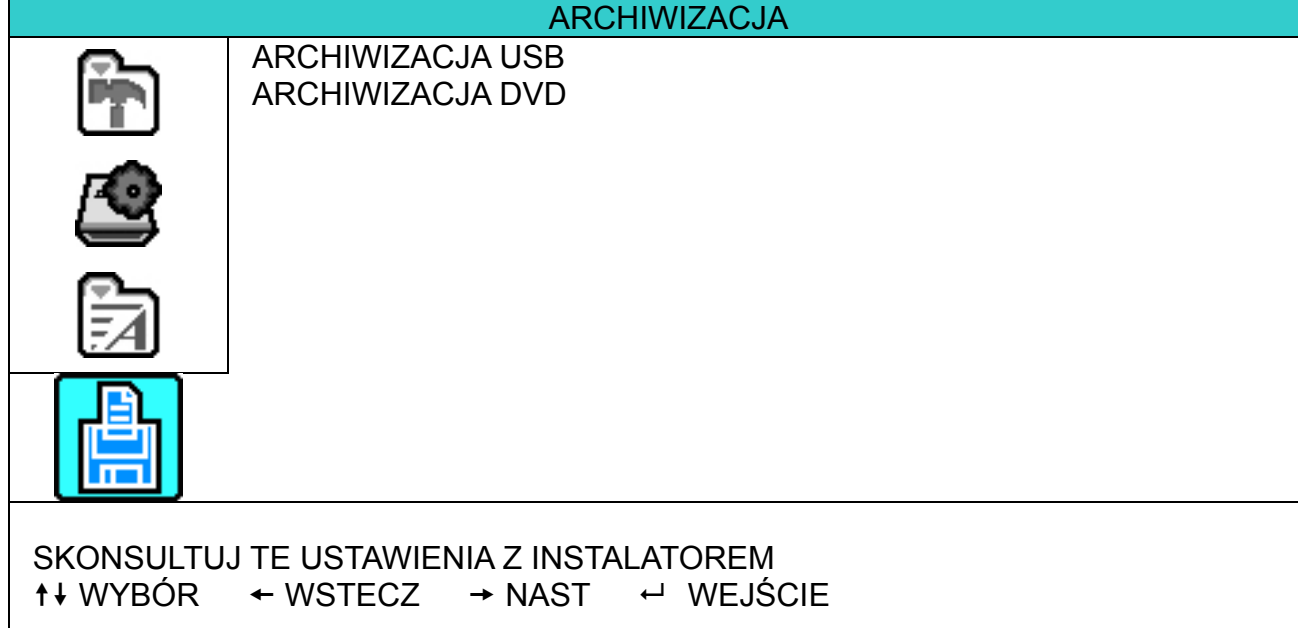

## **7.4.1 Archiwizacja na USB**

Przed wykonanie archiwizacji, upewnij się czy:

- a) Pamięć USB jest obsługiwana przez rejestrator. Jeżeli pojawi się komunikat "BŁĄD USB" oznacza, że ten model pamięci nie jest obsługiwany.
	- Lista obsługiwanych pamięci USB zawarto w sekcji DODATEK 2 Kompatybilne pamięci USB strona 75.
- b) Pamięć powinna być sformatowana a system plików "FAT 32".
- c) Pamięć USB nie powinna zawierać żadnych innych plików.

Przejdź do pozycji "ARCHIW.USB", i naciśnij przycisk **ENTER**. Zostanie wyświetlony poniższy ekran:

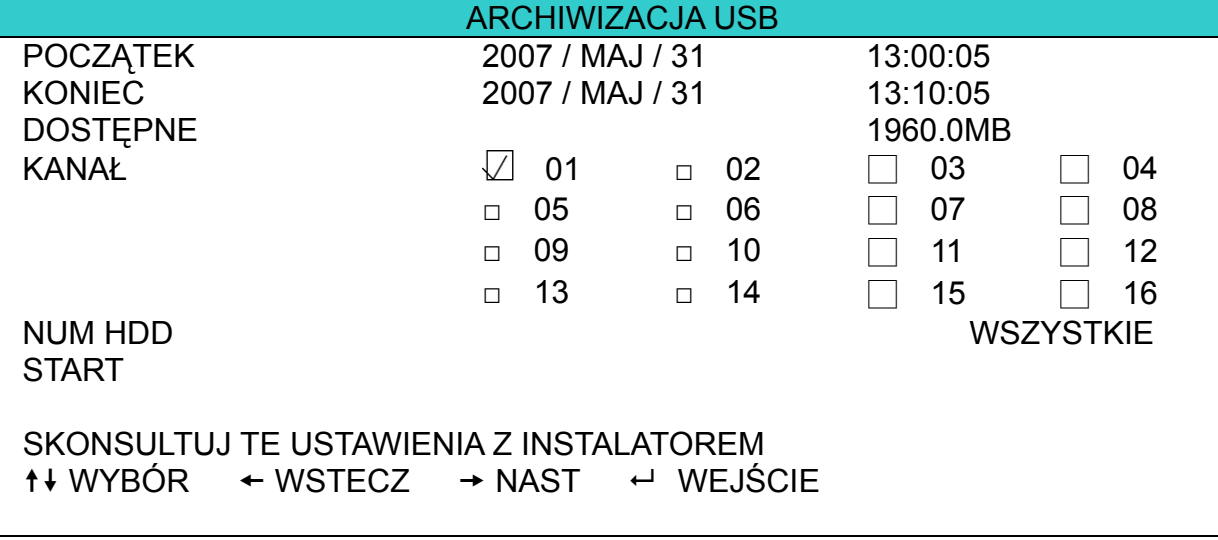

Powyższe opcje mają następujące działanie:

1) POCZĄTEK

Data początkowa, od której rozpocznie się archiwizacja.

2) KONIEC

Data końcowa archiwizacji.

3) DOSTĘPNE

Wyświetlana pojemność pamięci USB.

## 4) KANAŁ

Wybór kanałów, które będą archiwizowane. Za pomocą przycisków nawigacyjnych wybieraj numery kanałów do archiwizacji i potwierdzaj przyciskiem **ENTER**.

Symbol "  $\vee$  " oznacza wybranie danego kanału do archiwizacji.

5) HDD NUM

Naciśnij **ENTER** jeżeli chcesz archiwizować z jednego określonego dysku.

6) START

Wybierz tę pozycję i naciśnij przycisk **ENTER**, aby rozpocząć kopiowanie nagrań.

**Zauważ:** Jeżeli chcesz archiwizować obraz wraz z dźwiękiem, podłącz kamery z Audio do kanałów, które obsługują tor Audio.

Rejestratory 8-kanałowe i 16-kanałowe, obsługują audio na kanałach 1, 2, 3 i 4. Rejestrator DG0412, obsługuje audio na kanale 1 i 2.

## **7.4.2 Archiwizacja na dysk CD/DVD**

Przed rozpoczęciem archiwizacji upewnij się, czy włożyłeś do napędu płytę CD lub DVD-R (**płyty DVD+R oraz DVD-RW nie są obsługiwane**). Na jedną płytę można zarchiwizować maksymalnie 41 plików.

**Zauważ:** Podczas procesu archiwizacji, na płytę zostanie skopiowany program do odtwarzania zapisanych plików.

Przesuń kursor do pozycji "ARCHIWIZACJA DVD" i naciśnij **ENTER**. Zostanie wyświetlony poniższy ekran:

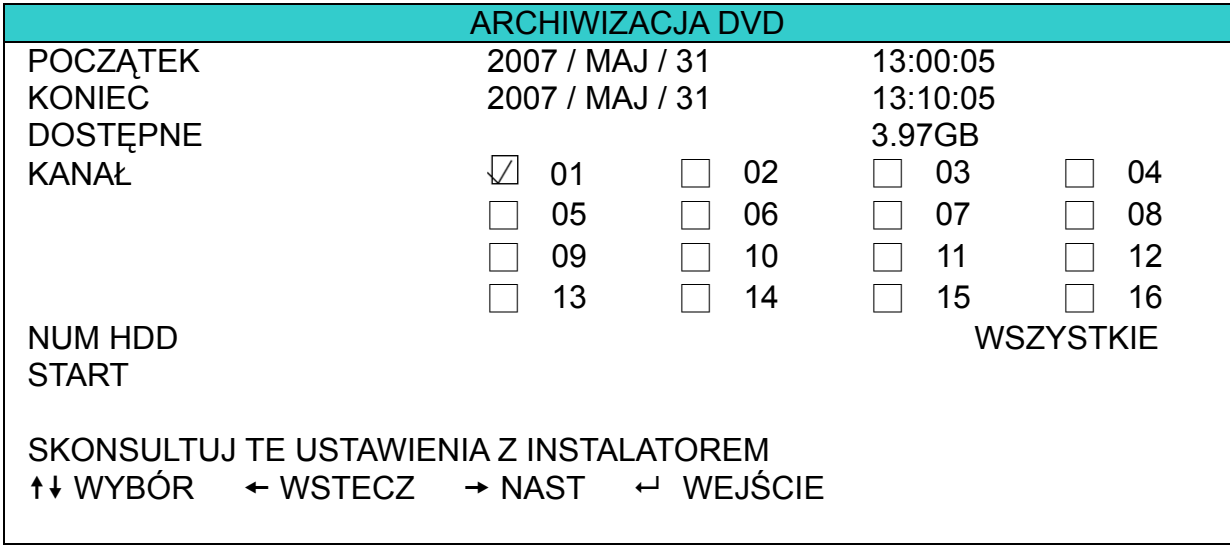

Proces archiwacji na płytę DVD jest podobny do archiwizacji na pamięć USB. Znaczenie poszczególnych pozycji zostało opisane na poprzedniej stronie.

Proces archiwizacji na płytę CD/DVD został opisany poniżej:

- a) Naciśnij przycisk "**EJECT**" aby wysunąć szufladę napędu. Włóż do szuflady płytę CD lub DVD i ponownie naciśnij "**EJECT**" , aby zamknąć szufladę.
- b) Przejdź do pozycji "DISK BACKUP", wybierz początek i koniec archiwizacji, kanał oraz numer dysku.
- c) Przesuń kursor to pozycji "START" i naciśnij "**ENTER**" aby rozpocząć archiwizację. Podczas archiwizacji na DVD, na ekranie będzie wyświetlany pasek jej postępu.
- d) Po zakończeniu archiwizacji, na ekranie zostanie wyświetlona odpowiednia informacja. Naciśnij przycisk "**EJECT**" aby wysunąć szufladę i wyjąć płytę.
- e) Włóż płytę DVD do napędu w komputerze i otwórz jej zawartość. Kliknij dwukrotnie na zarchiwizowany plik, aby skonwertować go do formatu "VSE". Po przekonwertowaniu rozpocznie się automatyczne odtwarzanie.

## **Uwaga: Oprogramowanie jest kompatybilne z systemami Windows 2000 i Windows XP.**

## 8. Obsługa przez sieć (Przykład dla rejestratora 16-kanałowego)

Zdalny dostęp do rejestratora jest możliwy za pomocą dedykowanego oprogramowania Video Viewer, za pomocą przeglądarki internetowej IE6 oraz oprogramowania QuickTime player.

## **8.1 Oprogramowanie Video Viewer**

### **8.1.1 Instalacja i podłączenie do sieci**

1) Instalacja oprogramowania

Włóż płytę instalacyjną programu do napędu DVD- / CD-ROM. Proces instalacji rozpocznie się automatycznie. Postępuj zgodnie z instrukcjami, pojawiającymi się podczas kolejnych kroków instalacji.

Po zakończeniu instalacji, na pulpicie pojawi się ikona "...

#### 2) Podłączenie do sieci

- ¾ Połączenie lokalne (przez LAN)
	- f) Podłącz rejestrator oraz komputer do lokalnej sieli LAN. Domyślny adres rejestratora ustawiony jest na "192.168.1.10", a domyślny użytkownik oraz hasło dostępu przez sieć to: "admin".
	- g) Ustaw adres IP w komputerze na: "**192.168.1.***XXX* " (Gdzie xxx = 1~255, oprócz 10). Rejestrator i komputer powinny znajdować się w tej samej podsieci.
	- h) Kliknij dwukrotnie na ikonę "<sub>192</sub>" aby uruchomić oprogramowanie. Po wybraniu książki adresowej (**LiL**); zostanie wyświetlony prawy panel z listą adresów.
	- i) Kliknij kolejno ikony " **Kaliman y " (Kaliman in Aliman in Aliman in Aliman in Aliman in Aliman in Aliman i**

kownika oraz hasło dostępu do rejestratora.

*LUB*

Kliknij kolejno ikony "  $\mathbb{R}$  " (Szukaj)  $\rightarrow$  "  $\mathbb{R}$  " (Odśwież) aby wyszukać rejestrator(y) do-

stępne w lokalnej sieci. Lista znalezionych rejestratorów pojawi się w oknie, które można dodać do

listy przez kliknięcie ikony "**WEFT"** (Dodaj).

Szczegóły działania ikony " **Q** (Szukaj) opisano na stronie 46.

- j) Kliknij dwukrotnie adres IP, dodany do książki. Po zalogowaniu, po prawej stronie pojawia się okno z listą zdarzeń.
- ¾ Połączenia zdalne (przez Internet)
	- a) Kliknij dwukrotnie na ikonę "<sub>2</sub>0 aby uruchomić oprogramowanie. Po wybraniu książki adresowej zostanie wyświetlony prawy panel z listą adresów.
	- b) Kliknij kolejno ikony " **WA "** " (Książka adresowa)  $\rightarrow$  " **FIF**" (Dodaj), aby wprowadzić adres IP, numer portu, nazwę użytkownika oraz hasło dostępu do rejestratora.

Domyślne ustawienia rejestratora:

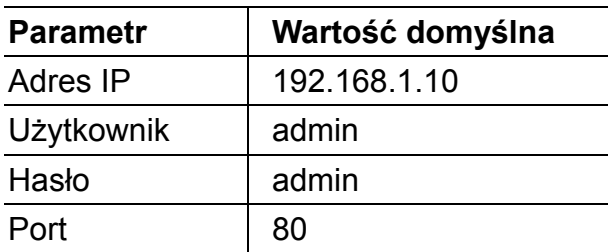

## *LUB*

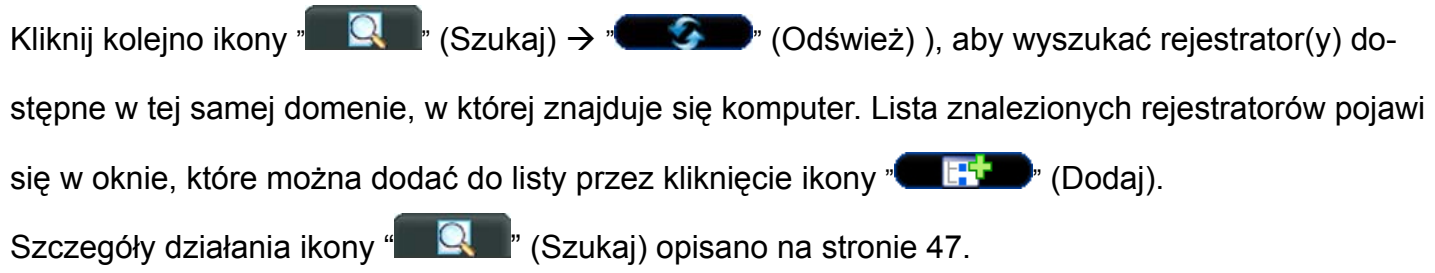

c) Kliknij dwukrotnie adres IP, dodany do książki. Po zalogowaniu, po prawej stronie pojawia się okno z listą zdarzeń.

## **8.1.2 Ogólna obsługa programu**

## Nagrywanie zdalne

Funkcja ta umożliwia rejestrowanie materiału na komputerze, w momencie nagrywania na samym rejestratorze. Kliknij ikonę " ■ " (Ogólna kontrola) → " " (Ustawienia nagrywania) aby wykonać konfigurację. Wybierz typy zdarzeń rejestratora, dla których będzie odbywać się rejestracja oraz określ ścieżki nagrywania na dyskach komputera (klikając dwukrotnie na odpowiednią tabelę).

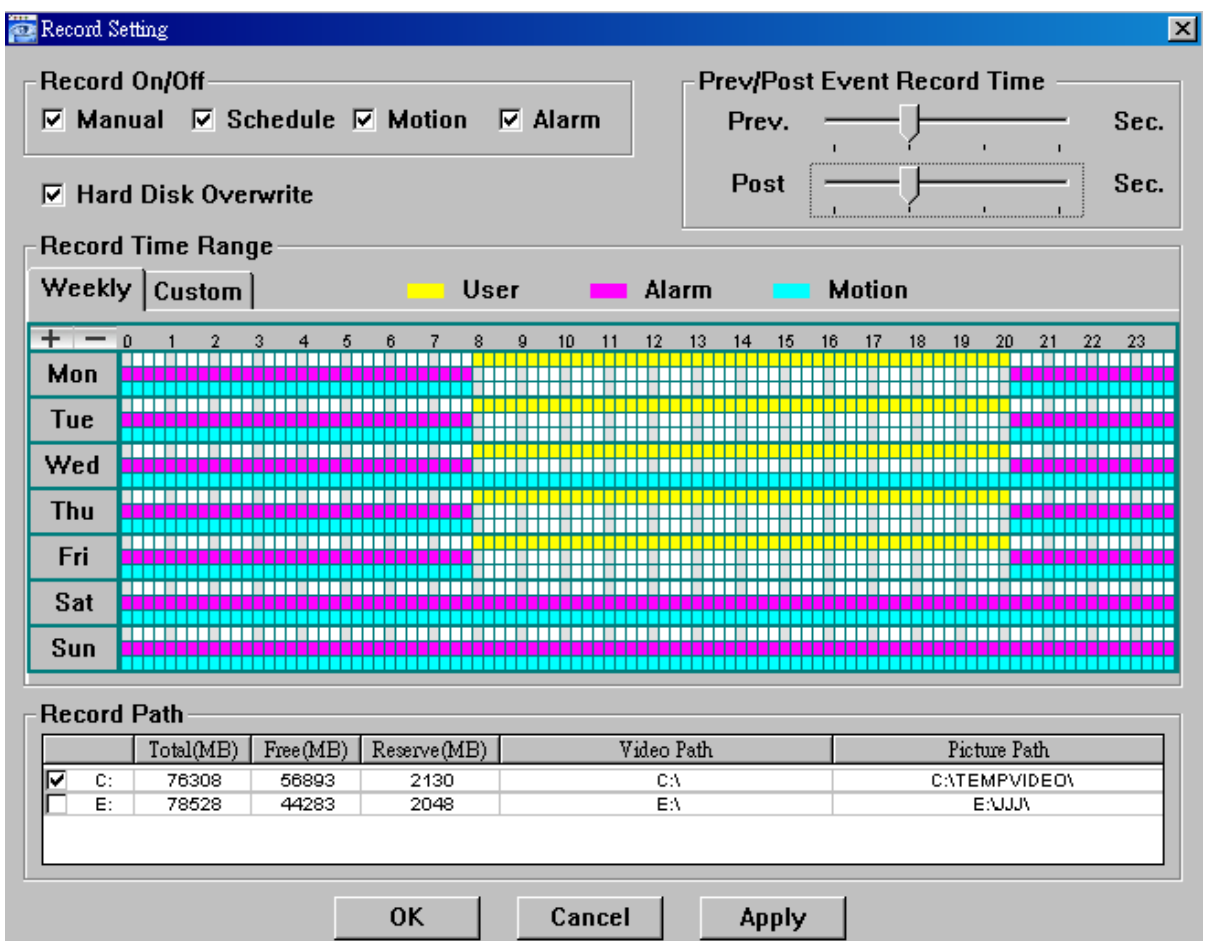

W wyświetlonym oknie można znaleźć następujące funkcje":

- •Typa nagrań: Manual (Ręczne), Shedule (Terminarz), Motion (Detekcja), Alarm
- •Hard disk overwriting (Nadpisywanie dysku)
- •Pre- / post-alarm record time (Czas nagrania przed i po zdarzeniu
- •Record time setting (Terminarz nagrań)
- •Record path (Ścieżki zapisu)

Jeżeli zaznaczono opcję "Ręczne", kliknij kolejno ikony "**Timb**" > " **W**, aby rozpocząć ciągłe nagrywanie podglądanego obrazu na dysku komputera; obraz będzie nagrywany na dysku komputera w określonym wcześniej katalogu. Na ekranie podglądu będzie palił się na czerwono napis "REC".

Jeżeli zaznaczono opcje "Detekcja" lub / i "Alarm", nagrywanie na komputerze będzie odbywać się na komputerze w momencie wyzwolenia zapisu na rejestratorze z detekcji lub przez naruszenie wejścia.

Szczegóły dotyczące ustawień nagrywania opisano na stronie 48.

#### **Odtwarzanie**

Aby rozpocząć odtwarzanie, klikaj kolejno na ikony "**I i i i i i de**" (Ogólna kontrola) → "**A "** (Zdarzenia), i wybierz

zakładkę "**Record**" (Nagrania wykonane na komputerze) lub "**Download**" (Nagrania zarchiwizowane z rejestra-

tora). W wybranej zakładce pojawi się lista plików.

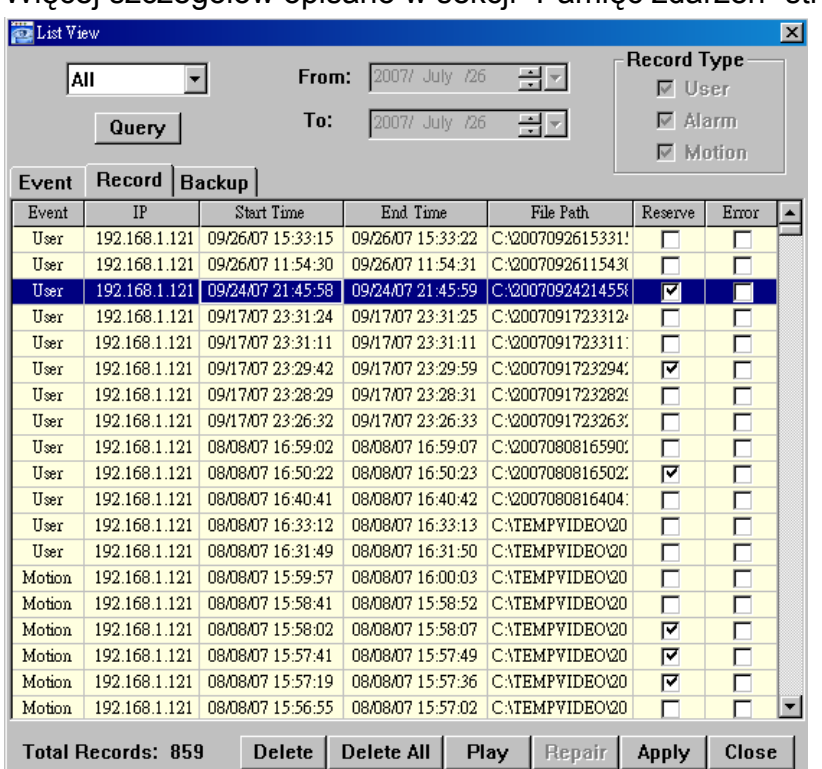

Więcej szczegółów opisano w sekcji "Pamięć zdarzeń" strona 63.

Aby odtworzyć nagranie, wybierz plik z listy i kliknij przycisk "Play" lub dwukrotnie kliknij na pozycję na liście. Na ekranie podglądu pojawi się odtwarzany obraz wraz z paskiem, umożliwiającym jego kontrolowanie.

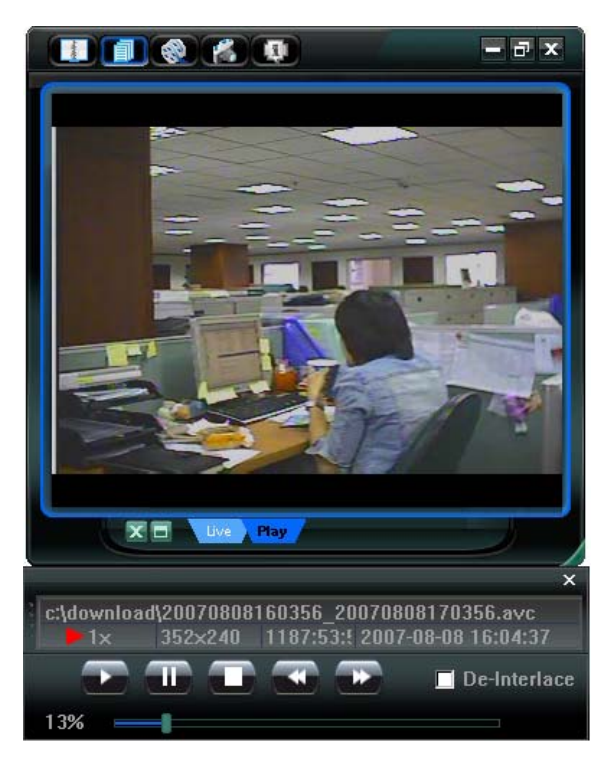

Szczegóły odtwarzania zostały opisane na stronie 66.

### Archiwizacja przez sieć

Aby zarchiwizować fragmenty nagrań z rejestratora, kliknij ikonę "**■ "** (Ogólna kontrola) → " (Archiwiza-

cja). Zostanie wy wietlone okno Download, które pozwoli na określenie czasu, daty oraz kamer, dal których zostanie zarchiwizowane nagranie. Więcej szczegółów opisano w sekcji "ARCHIWIZACJA" na stronie 47.

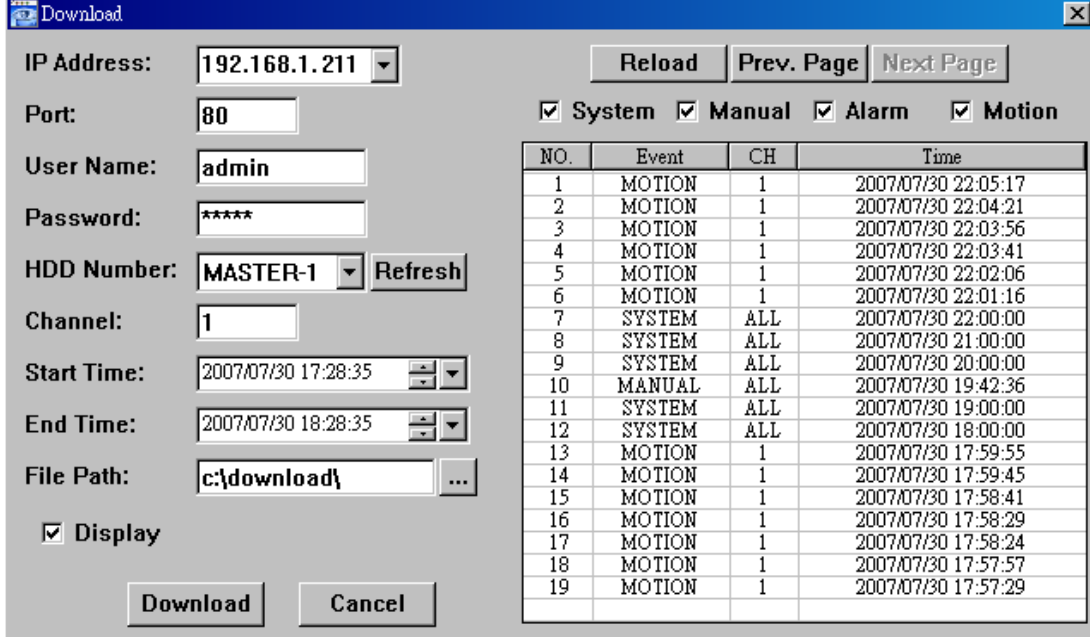

## **8.1.3 Panel główny programu DVR Viewer**

Po uruchomieniu programu i połączeniu z rejestratorem, na ekranie pojawi się panel z obrazem oraz przyciskami, mającymi różne funkcje, Główny panel programu zawiera 7 głównych sekcji:

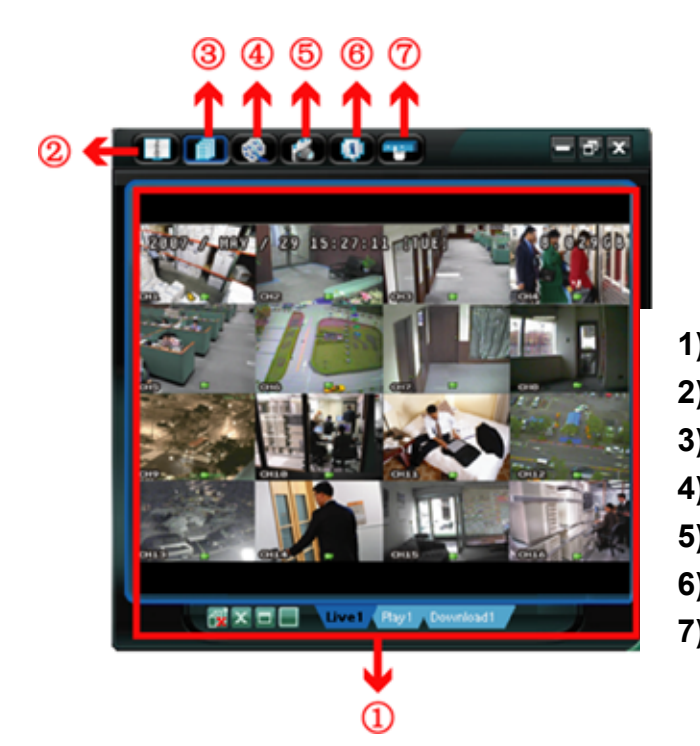

- **1) Wybór wyświetlanego obrazu**
- **2) Książka adresowa**
- **3) Ogólna kontrola**
- **4) Nagrywanie**
- **5) Przechwytywanie zdjęcia**
- **6) Informacje**
- **7) Sterowanie rejestratorem**

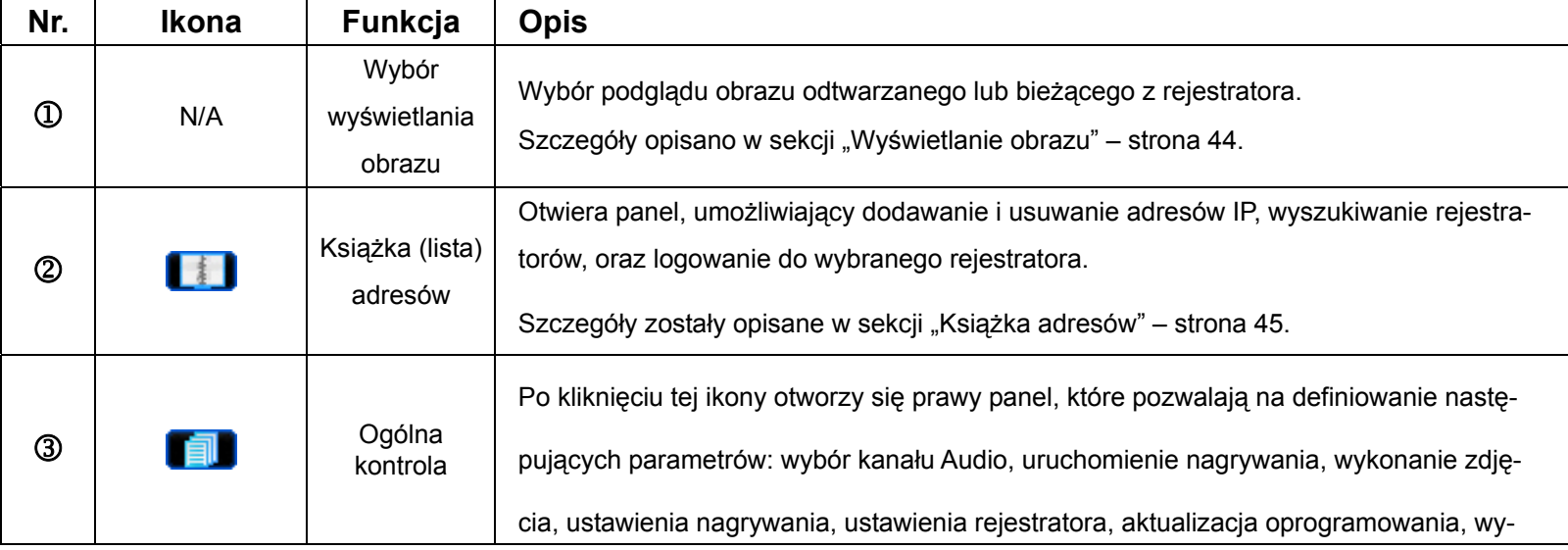

PODGLĄD ZDALNY

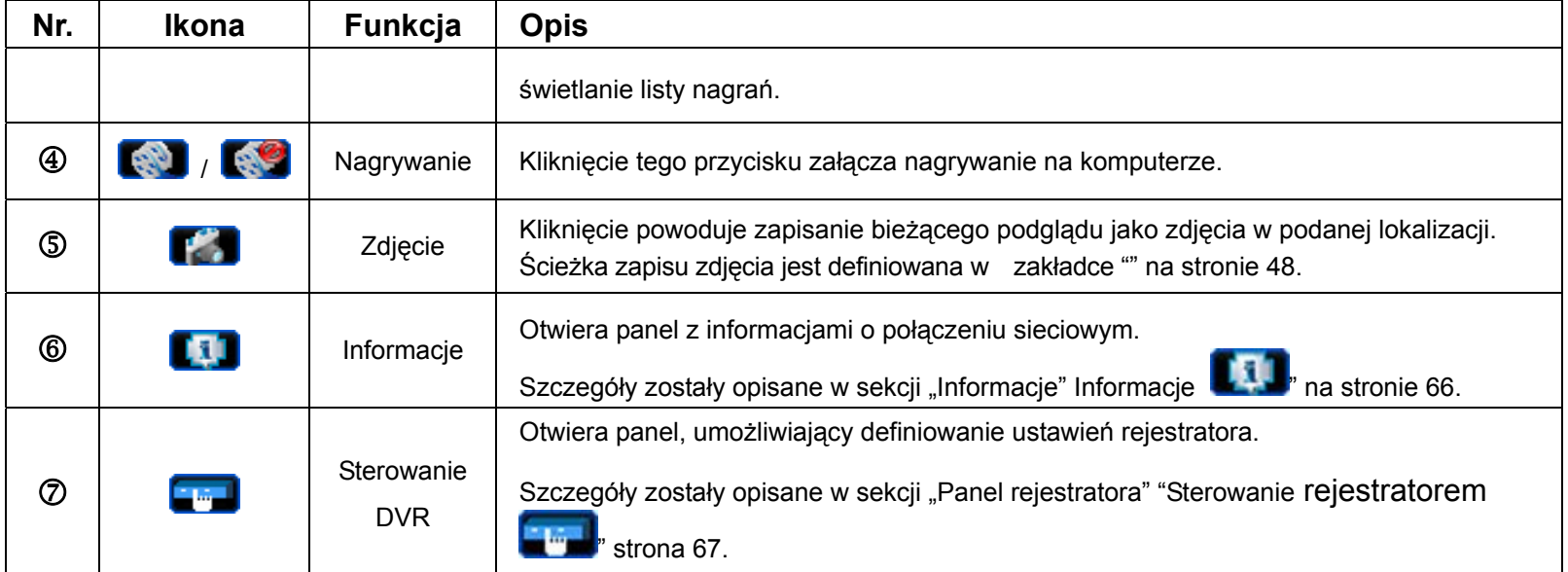

# **8.1.4 Funkcje programu**

Wyświetlanie obrazu

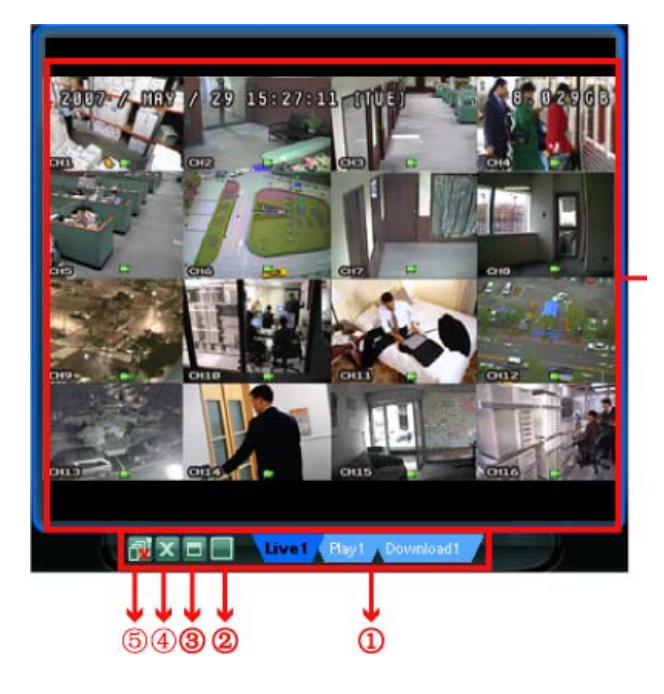

# **Wyświetlany obraz**

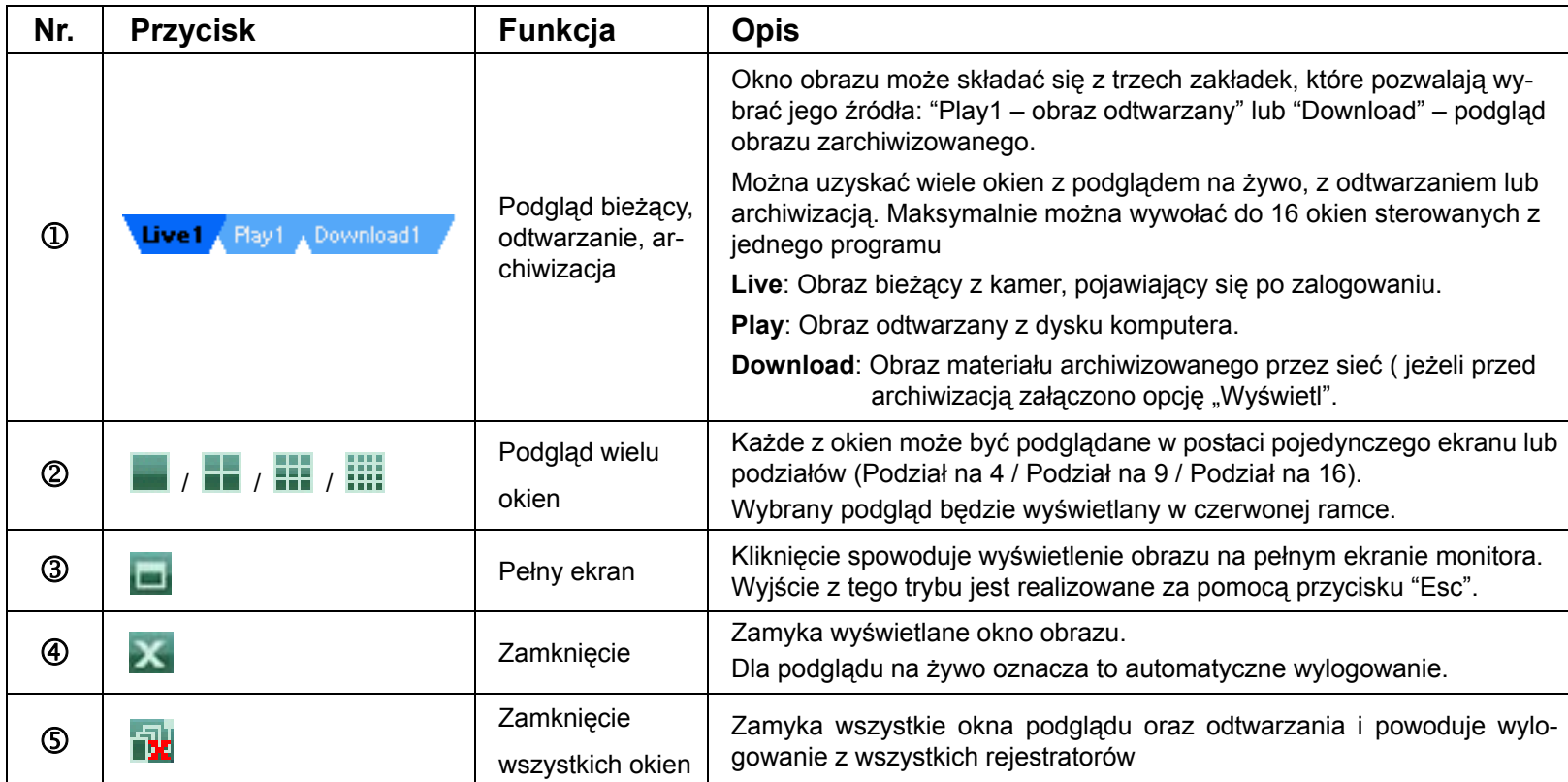

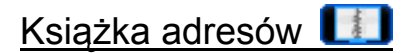

Okno to pozwala na dodawanie kolejnych rejestratorów do listy oraz logowanie / wylogowanie rejestratorów dostępnych na liście. W oknie dostępnych jest kilka przycisków:

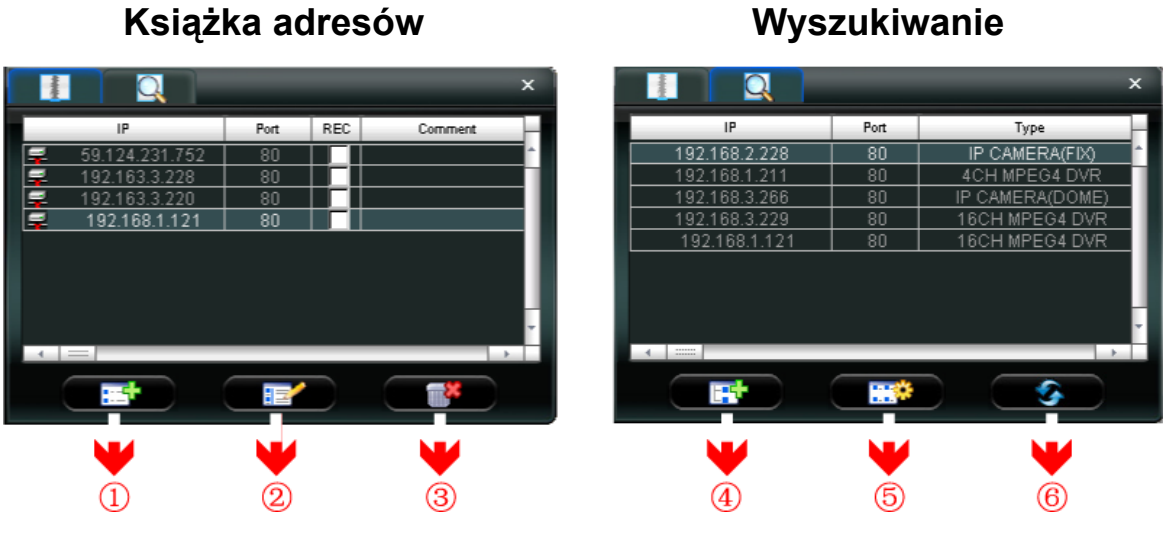

# ¾ **(Książka adresów)**

Po kliknięciu na powyższą ikonę, zostanie wyświetlony prawy panel z listą adresów IP. Połączenie lub rozłączanie z wybranym rejestratorem jest realizowane przez dwukrotne kliknięcie jego adresu IP.

**Podpowiedź:** Rozłączenie z rejestratorem można zrealizować, klikając również przycisk "X" lub " N (patrz: Strona 44).

> Książka adresów umożliwia dodawanie, usuwanie oraz modyfikację parametrów dla każdego rejestratora.

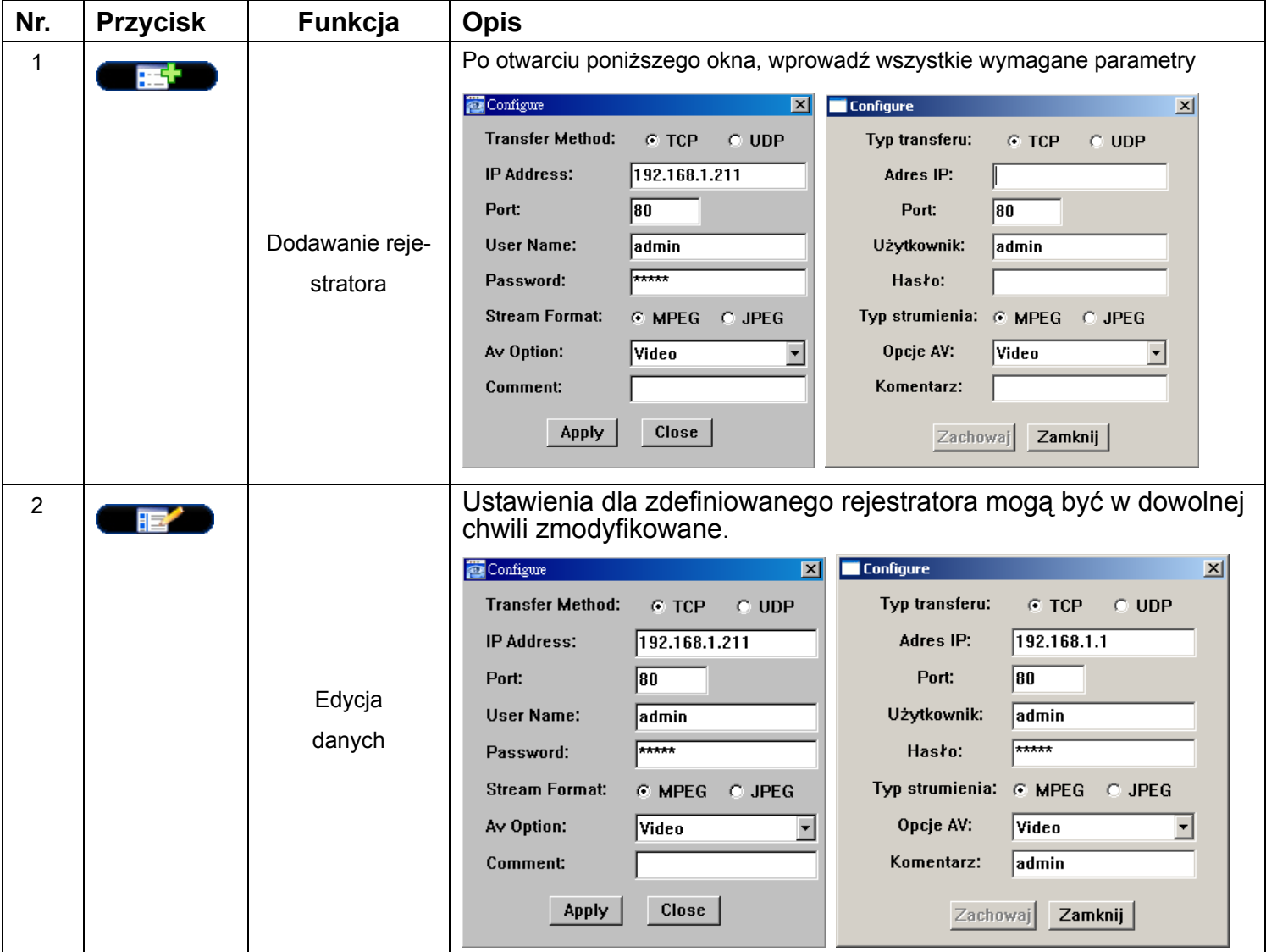

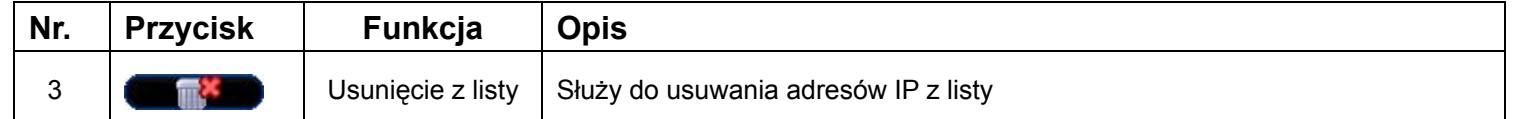

## *REC*

Gdy program jest połączony z większą ilością rejestratorów, zaznaczając tę opcję można wybrać dowolne rejestratory, z których obraz będzie rejestrowany na lokalnym komputerze.

**Zauważ:** Gdy program jest połączony z większą ilością rejestratorów, kliknięcie ikony " " spowoduje rozpoczęcie nagrywania dla wszystkich podłączonych urządzeń. Aby zezwolić na zapis z wybranych rejestratorów, należy to zrobić w tej lokalizacji.

# ¾ **(Wyszukiwanie)**

Po naciśnięciu tego przycisku, następuje wyszukiwanie rejestratorów w lokalnej sieci (lub tej samej domenie), które można dodać do listy oraz wprowadzić dane.

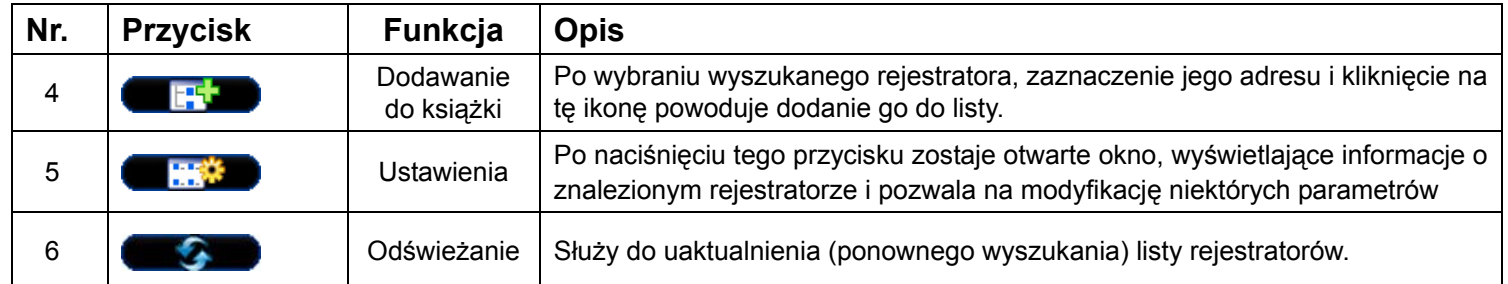

## Ogólna kontrola **Tal**

Po kliknięciu na ikonę " $\blacksquare$ " (Ogólna kontrola), otwiera się okno, zawierające 7 grup ikon:

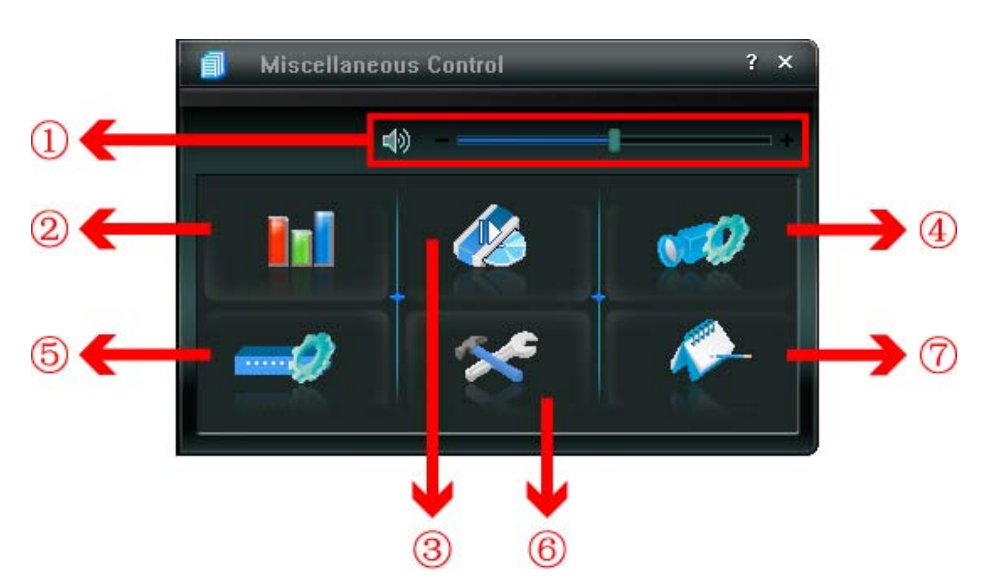

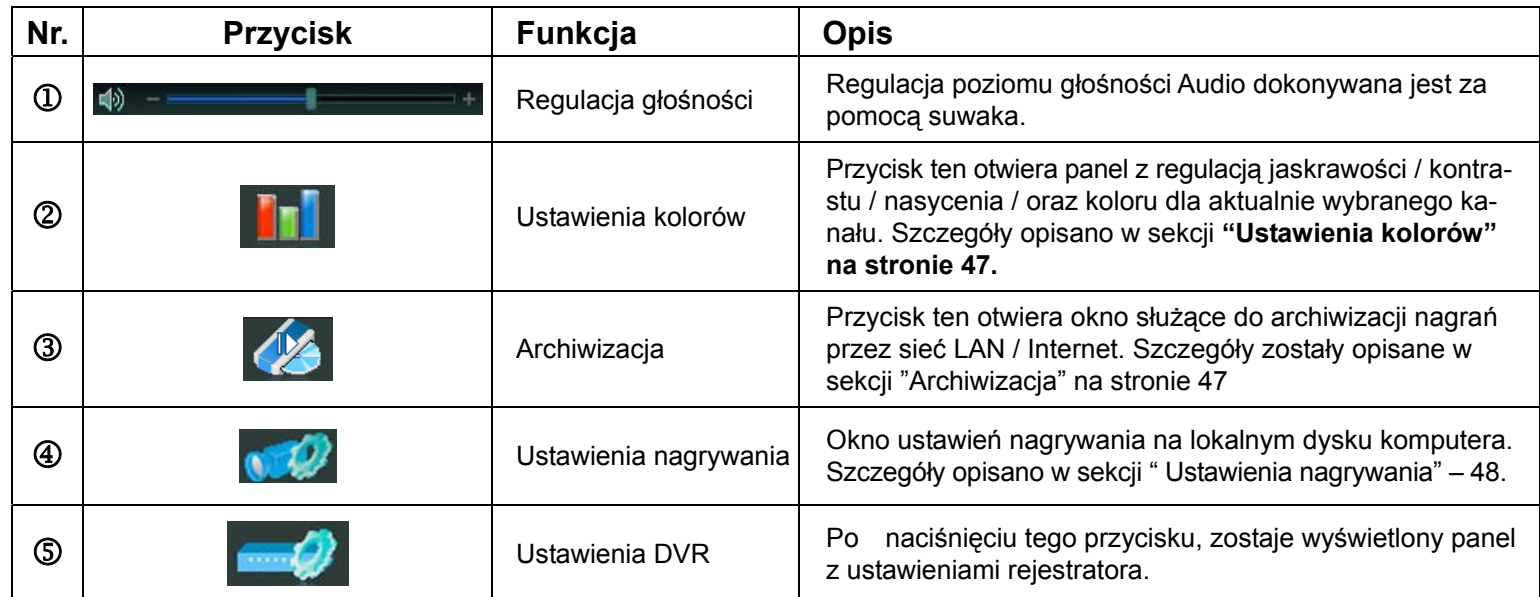

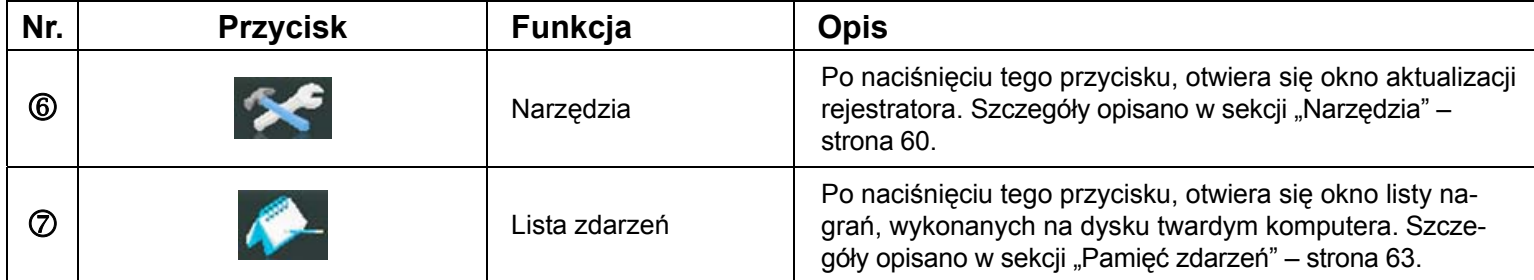

## ¾ **Ustawienia kolorów**

Po kliknięciu przycisku " **TH** " pojawi się panel, umożliwiający definiowanie ustawień jaskrawości / kon-

trastu / nasycenia / koloru dla poszczególnych kanałów.

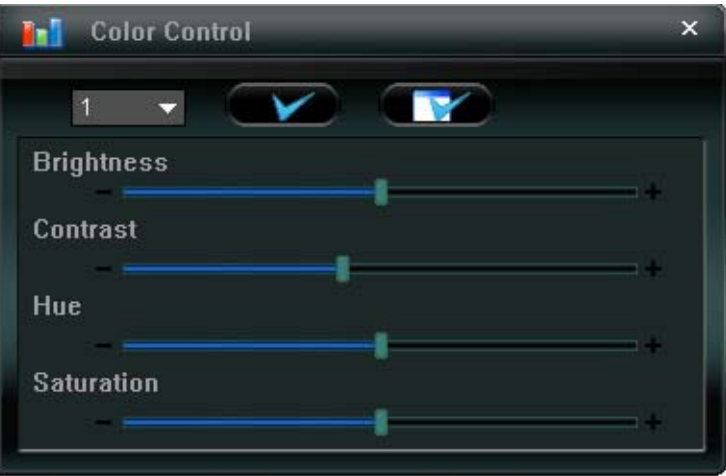

Wybierz numer kanału z rozwijanej listy ( zostanie wyświetlony obraz z tego kanału), następnie za pomocą odpowiednich suwaków zmieniaj ustawienia parametrów. Aby zapisać ustawienia, kliknij przycisk

". Jeżeli chcesz te same zdefiniowane ustawienia zachować dla wszystkich kanałów, kliknij przy $cisk$   $\blacksquare$ 

**Zauważ:** Aby mieć dostęp do tych funkcji, musisz być zalogowany jako administrator.

## ¾ **Archiwizacja**

Kliknij ikonę " (Archiwizacja) aby wyświetlić okno archiwizacji i określić czas, kamery oraz dysk, z

którego zostanie wykonana archiwizacja.

**Zauważ:** Aby mieć dostęp do tych funkcji, musisz być zalogowany jako administrator.

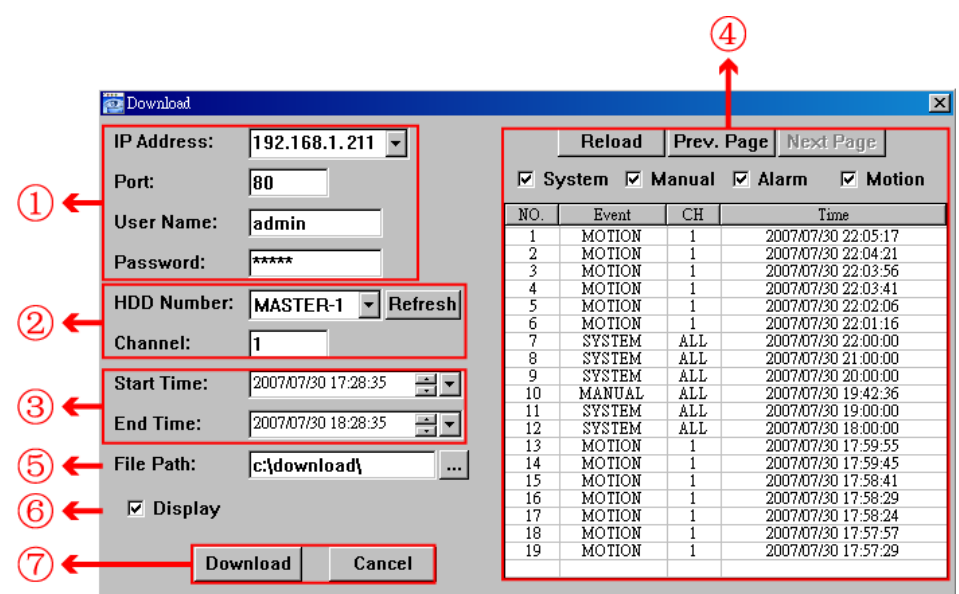

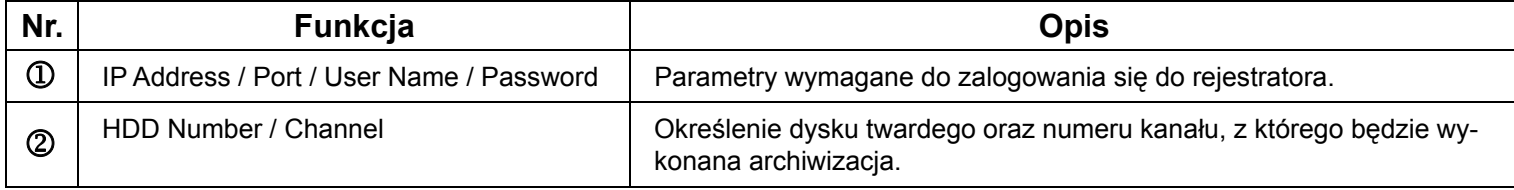

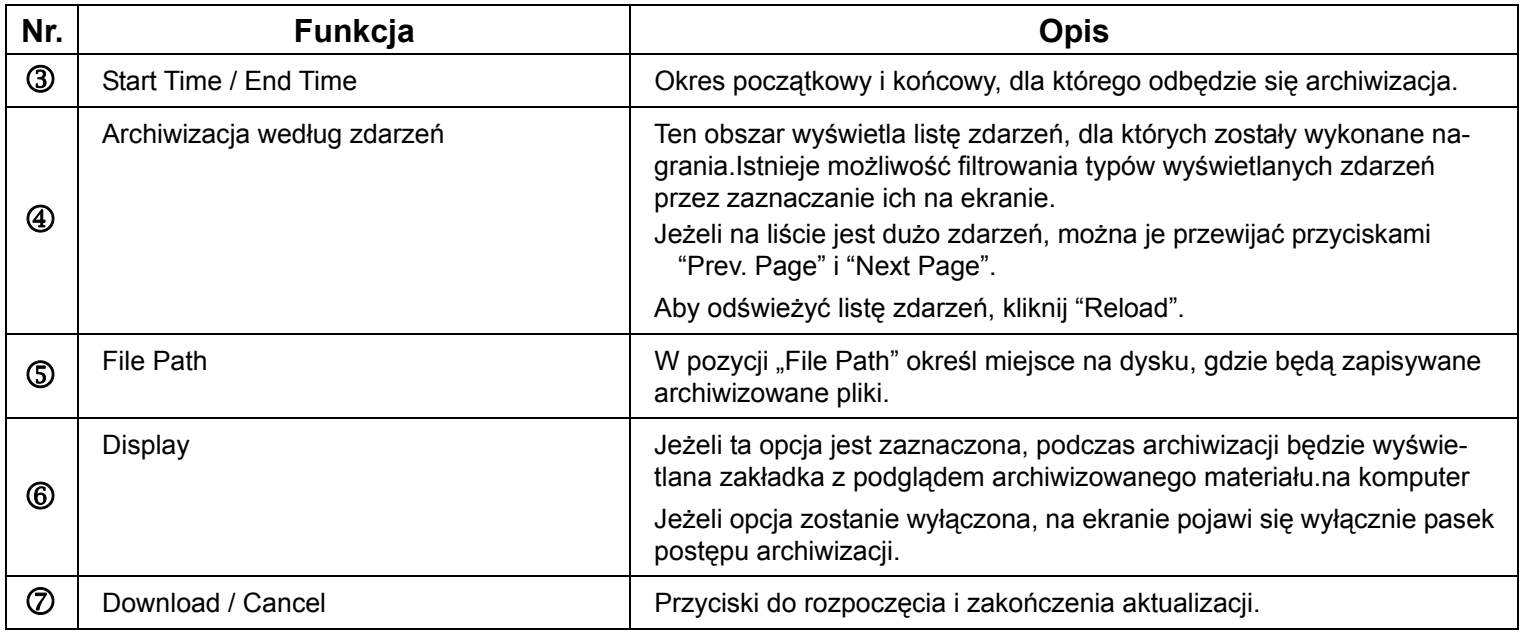

## ¾ **Ustawienia nagrywania**

Naciśnij ikonę " ", aby wyświetlić okno ustawień. W oknie tym, można definiować typy zdarzeń, które będą wyzwalały nagrywanie na komputerze oraz ścieżki zapisu Video oraz zdjęć:

- •Record type (Typ nagrywania)
- •Hard disk overwriting (Nadpisywanie dysku)
- •Pre- / post-alarm record time (Czas zapisu przed i po zdarzeniu)
- •Record time setting (Terminarz nagrywania)
- •Record path (Ścieżki zapisu)

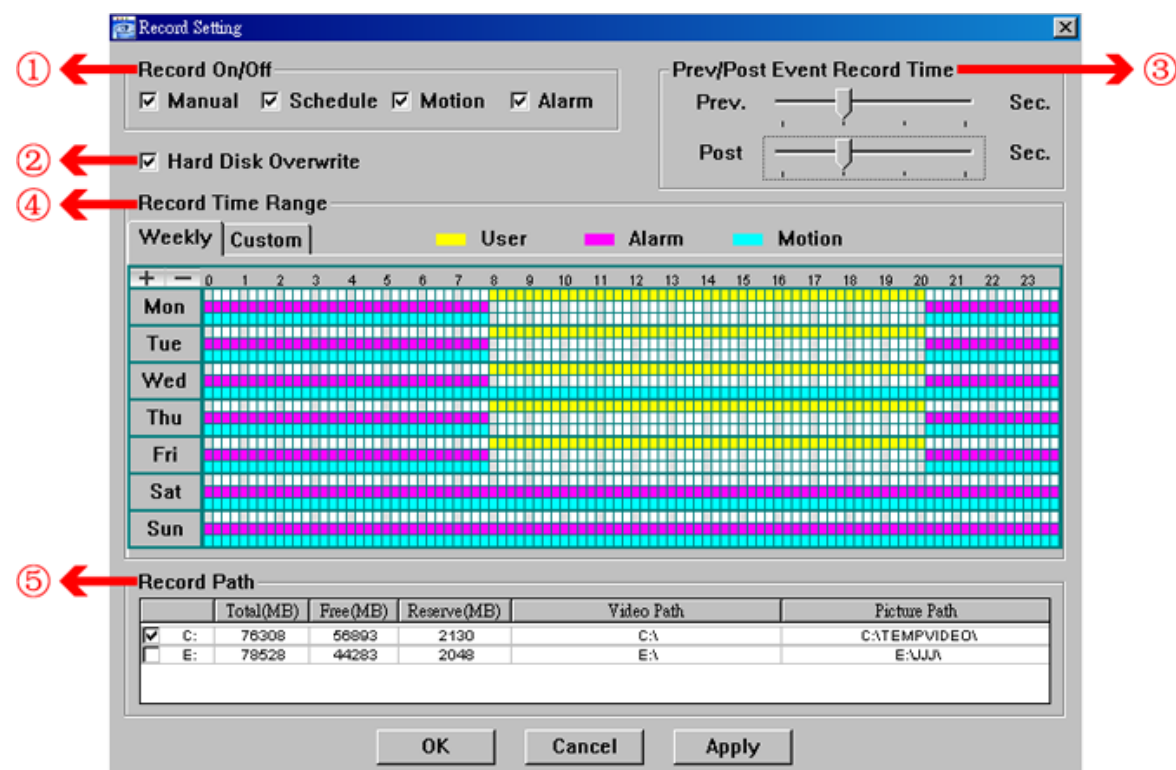

#### *Record type (Typ zapisu)*

W tej sekcji należy zaznaczyć typy zdarzeń, które będą aktywować nagrywanie: "Manual"- Ręczne / "Schedule" - Terminarz / "Motion: - Detekcja / Alarm.

#### *Hard disk overwriting (Nadpisywanie dysku)*

Opcja ta określa, czy po zapełnieniu się dysk twardego w komputerze, nastąpi kasowanie najstarszych nagrań i zapisywanie na ich miejscu nowych.

## *Pre- / post-alarm record time (Czas zapisu przed i po zdarzeniu)*

Jest to czas w zakresie 0 ~ 60 sekund który definiuje czas dodatkowego nagrania, które będzie dołączone do zdarzenia przed i po jego wystąpieniu.

#### *Terminarz nagrywania*

Nagrywanie na lokalnym komputerze może odbywać się według terminarza tygodniowego (Weekly) oraz definiowanego kalendarza (Custom).

Weekly (Terminarz tygodniowy)

Kliknij na zakładkę "Weekly" i zaznacz okres typ oraz godziny nagrywania dla każdego dnia tygodnia (Mon  $\sim$  Sun) w spos b podany poni ej:

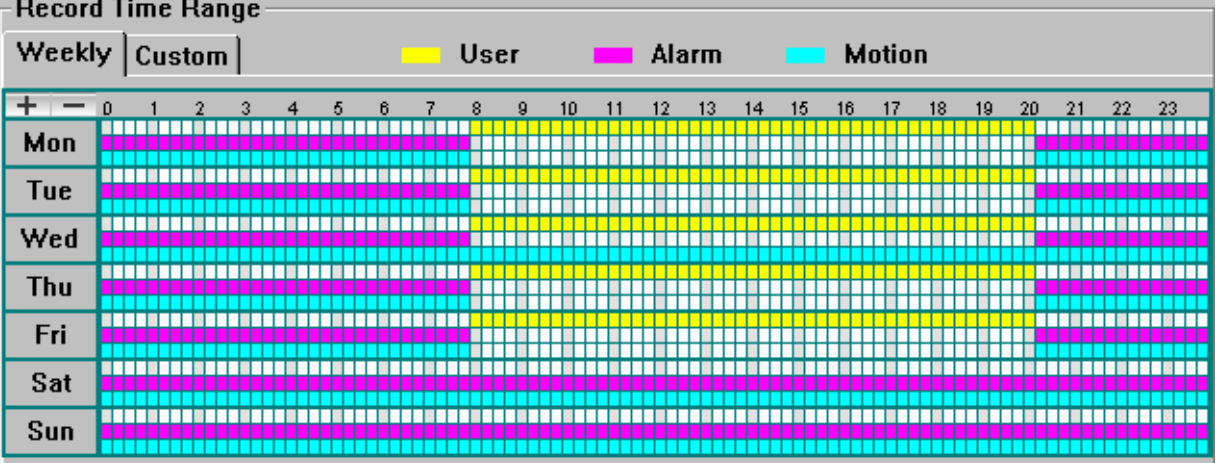

**Zmiana w poziomie:** Ustawianie godzin (0 ~ 24) z odstępem co 15 minut.

**Zmiana w pionie:** Ustawianie dni tygodnia (Poniedziałek ~ Wtorek).

**Tryby nagrywania:** Definiowane są jako paski o 3 różnych kolorach:

Kolor żółty – Nagrywanie ręczne,

Kolor fioletowy – Nagrywanie alarmowe

Kolor niebieski – Nagrywanie z detekcji ruchu.

Zaznaczanie odbywa się przez kliknięcie na początku i rozsuwanie paska w odpowiednim kolorze.

Custom (Definiowany kalendarz)

Kliknij zakładkę "Custom" i wprowadź żądany okres oraz typ nagrywania.

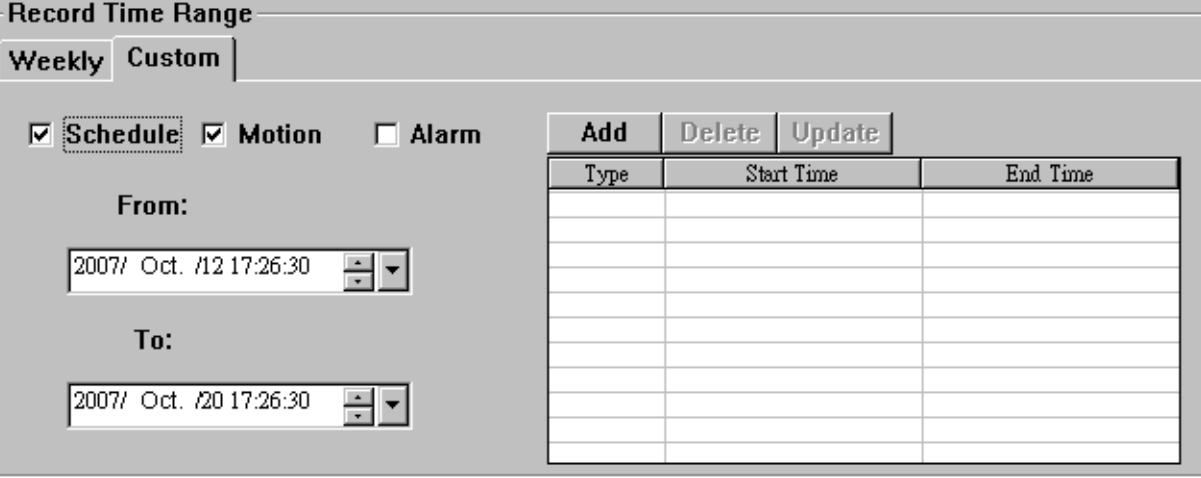

#### **Sposób dodania nowej pozycji do kalendarza:**

- 1. Wybierz typ nagrywania.
- 2. Wprowadź żądany okres nagrywania (początek i koniec).
- 3. Kliknij przycisk "Add" aby wprowadzić ustawienie na listę kalendarza. Przed zapisaniem na listę zostanie wyświetlone dodatkowe okno:

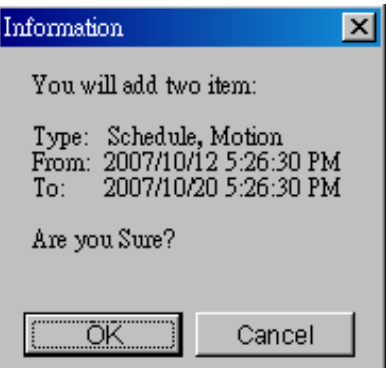

**4.** Sprawdź poprawność wprowadzonych danych i kliknij przycisk "OK".

### **Modyfikowanie i usuwanie pozycji kalendarza:**

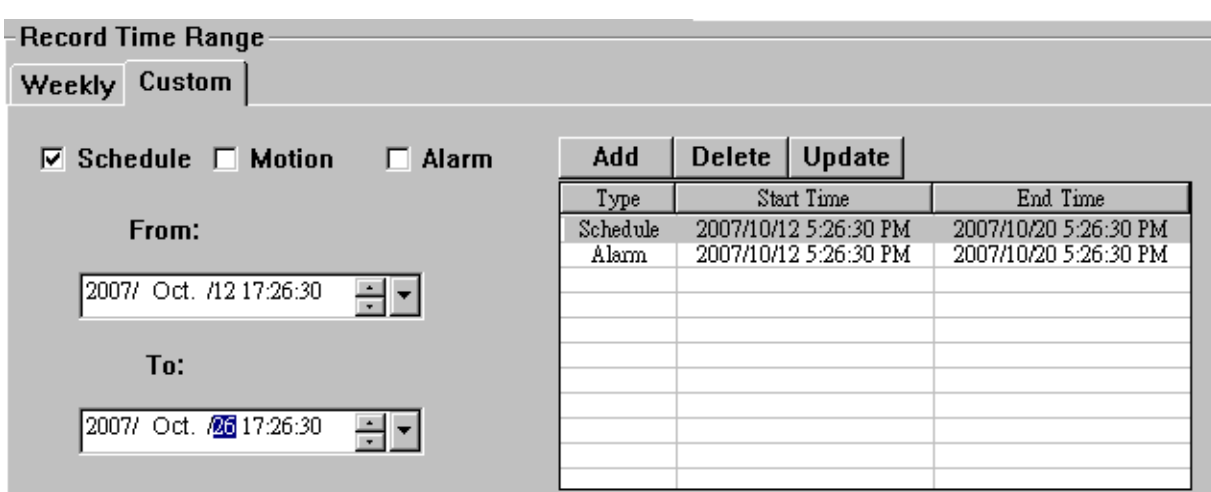

- 1. Wybierz pozycję na liście kalendarza, którą chcesz zmodyfikować. Aktualne ustawieni będzie wyświetlone z lewej strony.
- 2. Zmodyfikuj żądane ustawienia i kliknij przycisk "Update".
- 3. Przed zapisaniem danych wyświetli się okno do potwierdzenia zmian.
- 4. Jeżeli chcesz usunąć pozycję kalendarza, kliknij przycisk "Delete".

## *Record Path (Ścieżka zapisu)*

Po dwukrotnym kliknięciu na odpowiednią tabelkę pod napisem "Video Path" (ścieżka Video) oraz "Picture Path" (ścieżka zdjęć) można wybrać foldery na dysku komputera, w których będą zapisywane zdjęcia lub nagrania Video.

## ¾ **Ustawienia DVR**

Kliknij ikonę " " , aby wyświetlić panel, służący do modyfikacji ustawień rejestratora. Zmiany ustawień są wykonywane dla rejestratora, który jest aktualnie podłączony.

**Zauważ:** Aby mieć dostęp do tych funkcji, musisz być zalogowany jako administrator.

## *General (Ustawienia ogólne)*

Ta grupa opcji wyświetla informacje o rejestratorze i podłączonych do niego użytkownikach oraz umożliwia zarządzanie kontami użytkowników.

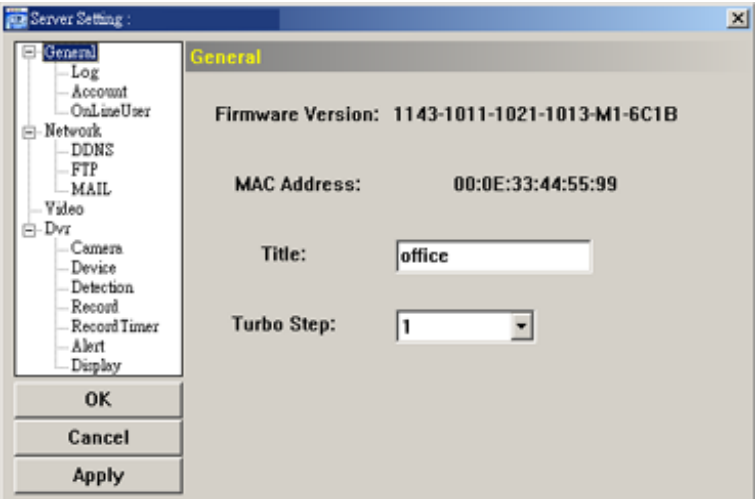

Po kliknięciu na napis "General", zostanie wyświetlone okno z następującymi pozycjami:

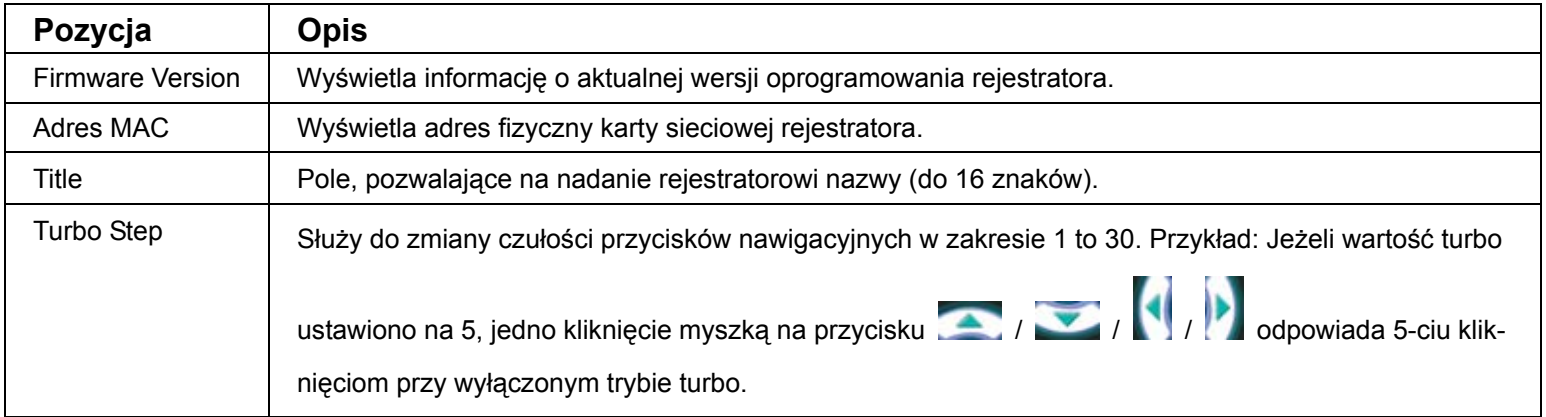

## Log (Zdarzenia)

W zakładce "General" → "Log", można zobaczyć wszystkie zdarzenia, pojawiające się na rejestratorze. Przyciskami previous / next można przełączać strony wyświetlanej listy. Aby odświeżyć listę zdarzeń, kliknij przycisk "Reload"; aby usunąć listę zdarzeń, kliknij przycisk "Clean".

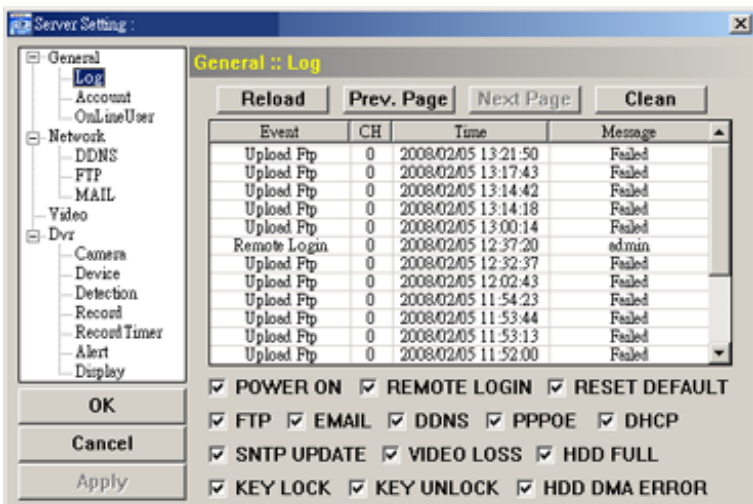

## Account (Konta użytkowników)

Po kliknięciu na napis "Account" zostanie otwarte okno, służące dodawania, usuwania oraz modyfikacji użytkowników, mających dostęp do rejestratora przez sieć.

• Aby dodać nowego użytkownika, kliknij przycisk "New". Wprowadź dane nowego użytkownika i poziom uprawnień, następnie kliknij "Apply" w celu zapisania ustawień.

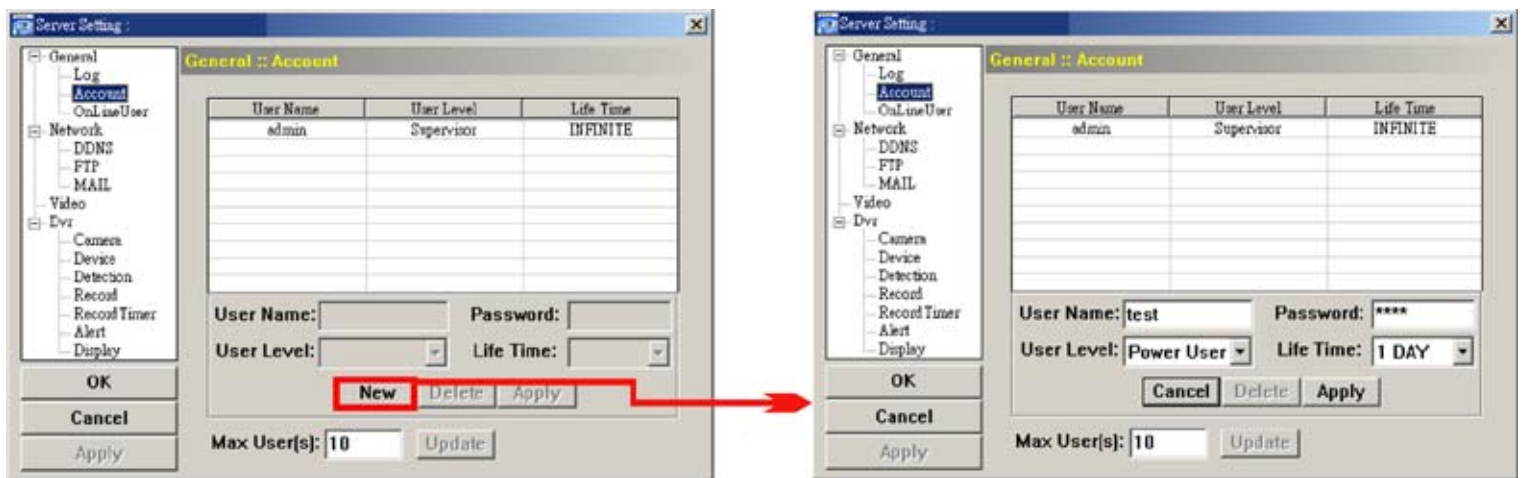

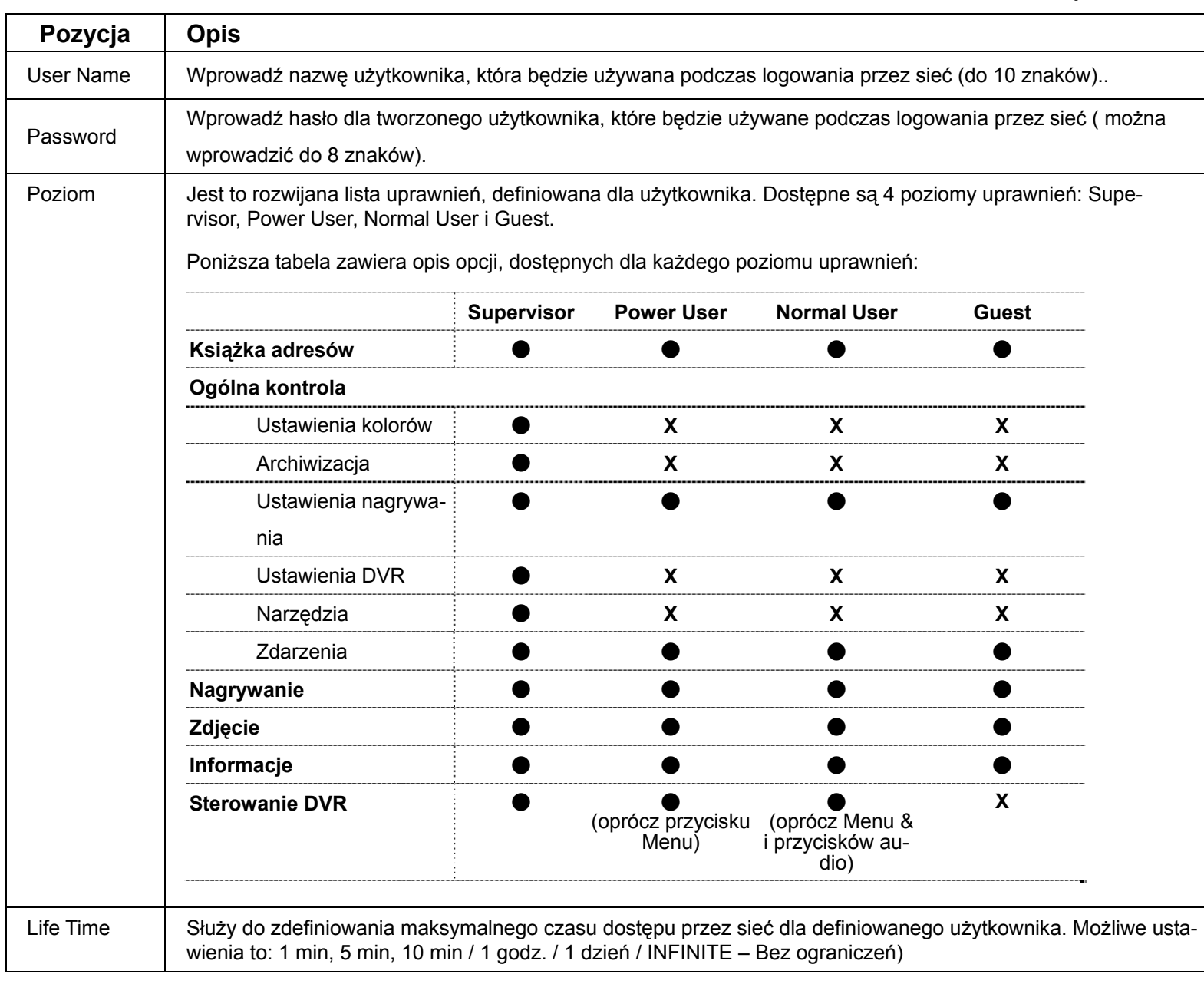

- Aby zmodyfikować istniejące konto, wybierz go z listy, zmień ustawienia i kliknij "Save".
- Aby usunąć istniejące konto, wybierz go z listy i kliknij przycisk "Delete"".
- Aby zapisać wprowadzane ustawienia, kliknij "Save".
- Aby określić maksymalną liczbę użytkowników sieciowych, których można stworzyć, należy wpisać jej wartość w polu "Max User(s)" i kliknąć przycisk "Update".
- ◆ OnLineUser (Podłączeni użytkownicy)

W zakładce "OnLineUser", wyświetlana jest lista użytkowników podłączonych przez sieć. Aby uaktualnić listę, kliknij przycisk "Refresh".

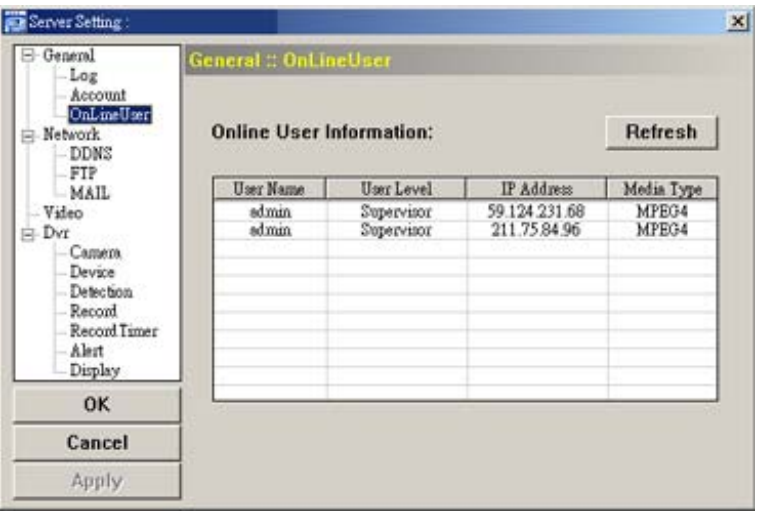

#### *Network (Sieć)*

W zakładce "Network" definiowane są ustawienia sieciowe rejestratora. W zależności od wybrania typu połączenia IP, wprowadzane są różne dane.

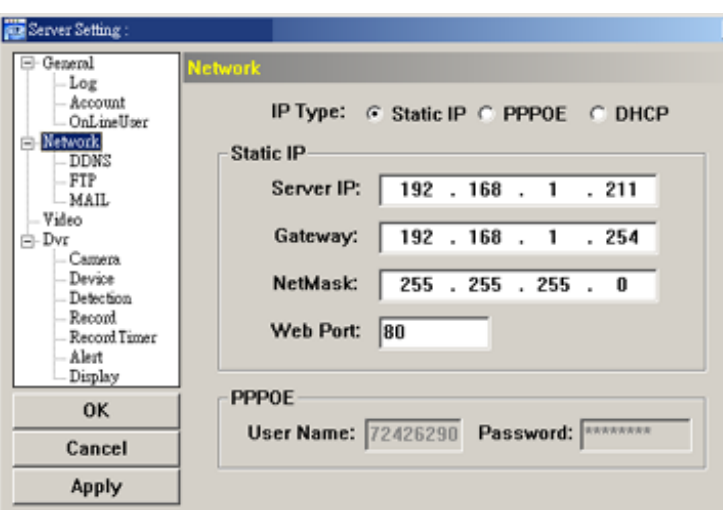

Wybierz typ połączenia, klikając na odpowiedni znacznik: Static IP (Stały IP), PPPOE and DHCP.

**Zauważ:** Połączenie typu PPPOE i DHCP wymaga dodatkowego ustawienia parametrów DDNS i uzyskania nazwy hosta w celu obsługi zmiennych adresów IP.

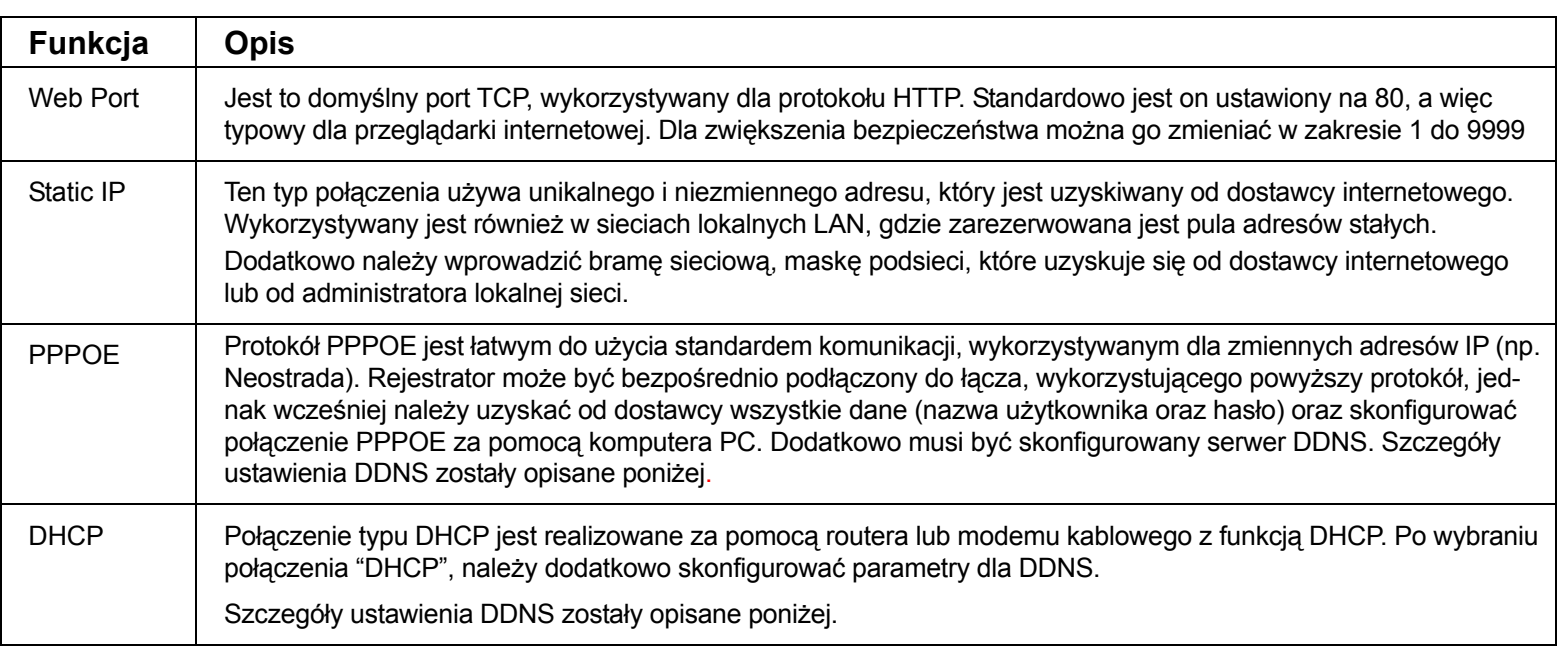

## DDNS

Parametry DDNS wymagane są dla połączenia typu PPPOE oraz DHCP. Serwis DDNS tłumaczy nazwę hosta na zmieniający się adres IP (np. Neostrada). Aby uzyskać nazwę hosta, należy się zarejestrować na jednej z domen oferującej usługi DynDNS.

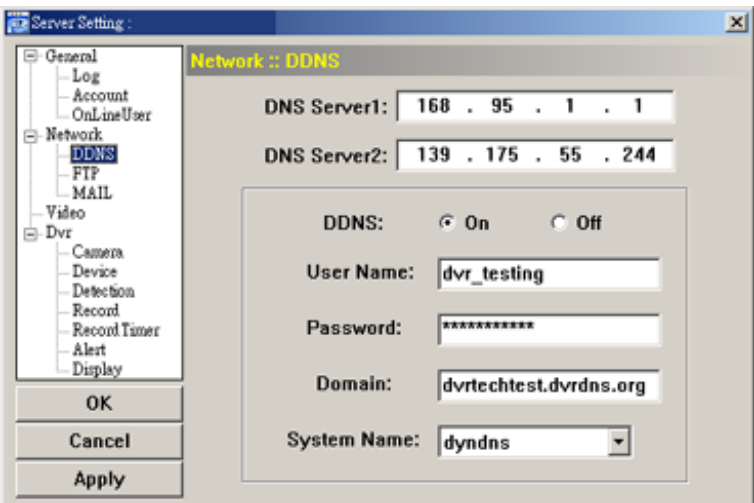

Konfigurowanie DDNS na przykładzie witryny www.dyndns.org:

- a). Przejdź do serwisu www.dyndns.org.
- b). Utwórz nowe konto w wymienionym serwisie.
- c). Po utworzeniu konta, na podany przez ciebie E-mail zostanie wysłana wiadomość. Aby zakończyć rejestrację, należy postępować zgodnie z instrukcjami zawartymi w niniejszej wiadomości. Rejestracja musi zakończyć się w ciągu 48 godzin. Jeżeli wiadomość E-mail nie została odebrana w ciągu godziny, należy wykonać operację resetu hasła (http://www.dyndns.org/account/resetpass/).
- d). Używając stworzoną przez siebie nazwę użytkownika oraz hasło, zaloguj się do serwisu DynDNS.
- e). Utwórz w serwisie DynDNS nazwę hosta: Po zalogowaniu klikaj kolejno "Account" → "My Service" → "Add Host Services" → "Add Dynamic DNS Host". Wprowadź nazwę, która będzie hostem i kliknij "Add Host". Nazwa hosta DDNS została

utworzona. DinEWI - AM Ros Doves - Nicol (a) x Internet Englis **電車◎ 場所の 参考① 和力新発の 工具① 武将②**  $-10$ +1-A · + · 0 B 4 0mg anner 0mg 3 8 8 8 8 8 WK G **d** leyedwood yadaxsuphs - POE WM " Studt in ceather-ices/textshiff html Logged in the Thisbadhame<br>Mr. Sanitar - Saffray - Los Caf **DynDNS** 1 My Account **Add Host Services** My Services 4 Account Upgrade Dynamic DNS (Z A1d D) **LONGH Maliko Outstand** Recorsive DNS New Dynamic DNS<sup>SM</sup> Host SLA My Zones Mas Zone Services Yountern MyHosts IP Address: 21175.8496 Add Host Berkes  $\boldsymbol{\varphi}$ Dynamic DNS **Enable Wildcard:** 5 State DNS **Mail Exchanger (optional)** Woorlop<br>Myyebit Add Heat | Reset Form Nichwork Monitoring  $\sqrt{2}$ Account Settings Biling tometp.n Copyright @ 1999-2005 Essaca

#### FTP

Gdy nagrywanie jest wyzwalane przez wejścia alarmowe lub detekcję ruchu, nagrywane obrazy mogą być wysyłane na serwer FTP, w postaci zdjęć JPG. Aby w pełni skonfigurować opcje wysyłania wiadomości na FTP, należy załączyć również opcje w zakładce "Alarm".

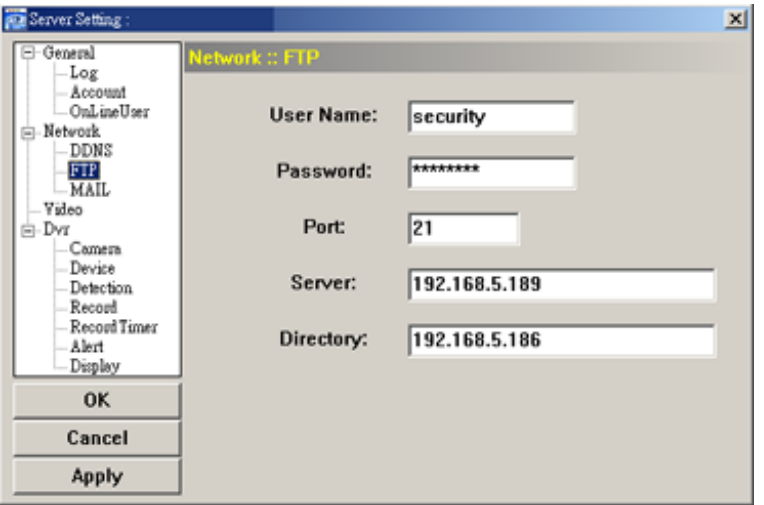

Uruchomienie funkcji mail:

a. Wprowadź nazwę użytkownika, hasło, port oraz Adres IP serwera FTP, na który będą wysyłane dane. b. Aby zatwierdzić wprowadzone ustawienia, kliknij APPLY.

MAIL

Gdy nagrywanie jest wyzwalane przez wejścia alarmowe lub detekcję ruchu, nagrywane obrazy mogą być wysyłane do 4 użytkowników jako wiadomości e-mail, w postaci zdjęć JPG. Aby w pełni skonfigurować opcje wysyłania wiadomości na e-mail, należy załączyć również opcje w zakładce "Alarm".

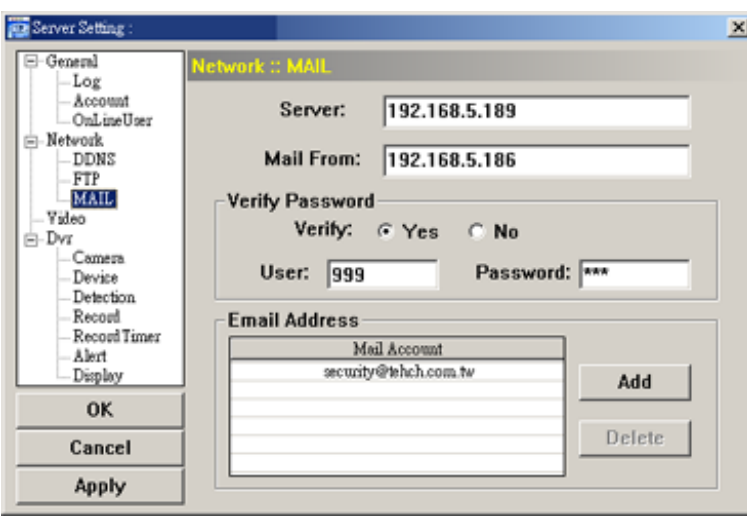

Uruchomienie funkcji mail:

a. Dodaj konto do listy.

MAIL FROM: W tym oknie należy wprowadzić adres e-mail z którego będzie wysyłana wiadomość. VERIFY PASSWORD: Jeżeli serwer SMTP wymaga autoryzacji, opcję należy ustawić na YES, a poniżej proszę wprowadzić nazwę użytkownika i hasło dla konta, z którego będzie wysyłana wiadomość. SERVER: W tym oknie należy wprowadzić nazwę serwera SMTP.

b. Niektóre serwery poczty wymagają załączenia opcji "Verify password" oraz wprowadzenia nazwy użytkownika i hasła.

c. Aby zatwierdzić wprowadzone ustawienia, kliknij Apply.

## *Video*

W zakładce "Video", definiowana jest rozdzielczość jakość, oraz szybkość odświeżania obrazu, podczas transmisji przez sieć.

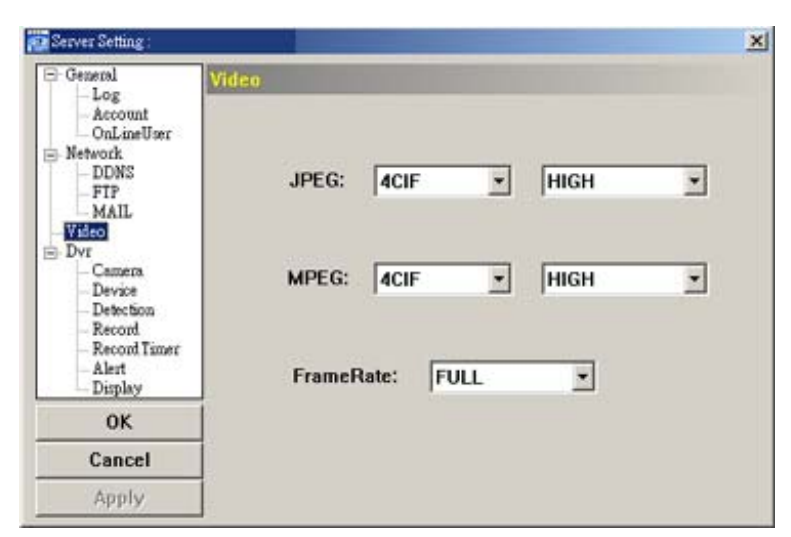

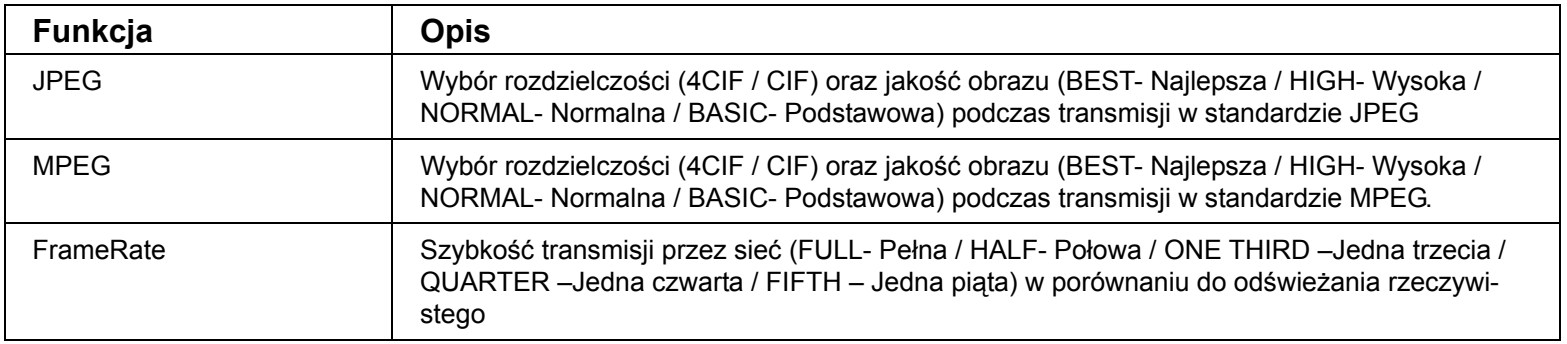

## *Dvr (Rejestrator)*

W zakładce tej konfigurowane są ustawienia rejestratora: "Camera" - Kamera, "Detection" - Detekcja, "Record" - nagrywanie, "Record Timer" - Terminarz, "Alert" - Sygnalizacja dźwiękowa oraz "Display" - Wyświetlanie oraz inne.

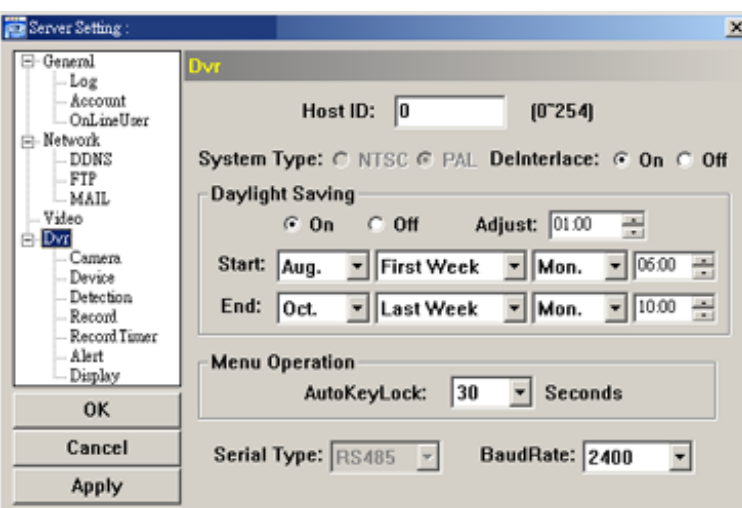

## W zakładce "Dvr" definiowane są poniższe parametry:

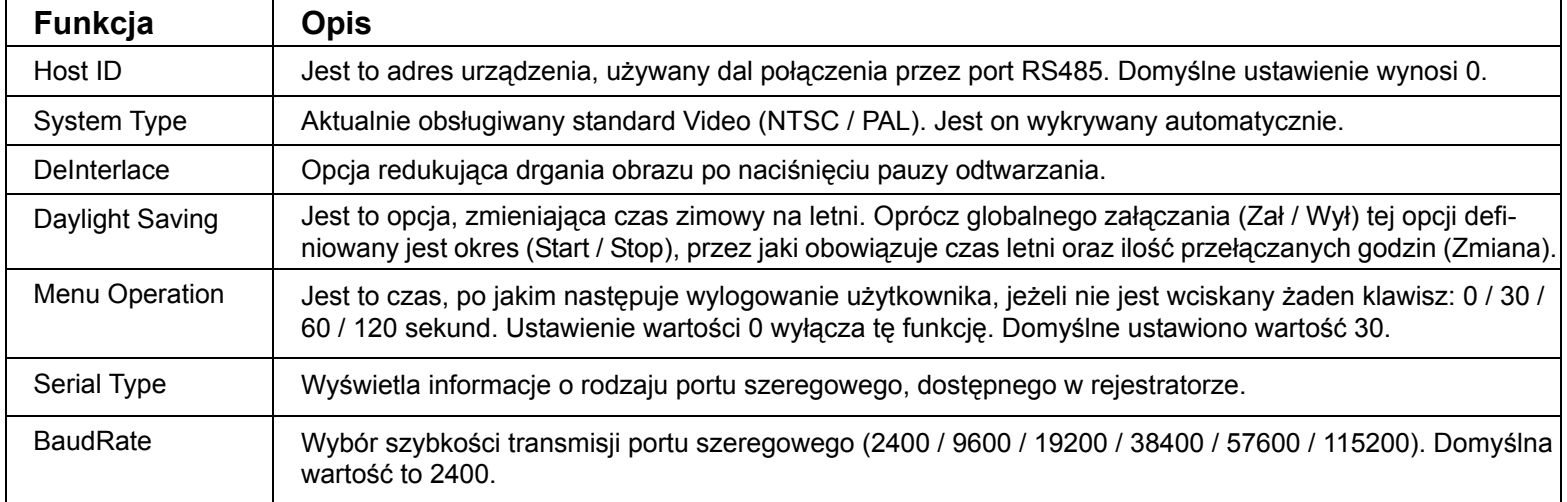

## Camera (kamera)

W zakładce "Camera", definiowane są nazwy dla poszczególnych kanałów oraz następuje wybieranie kanałów, które będą nagrywane (Record) oraz ukrywane (Cover). Aby zmienić nazwę kamery, należy dwukrotnie kliknąć na jej nazwę i wprowadzić do 6 znaków (bez polskiej czcionki).

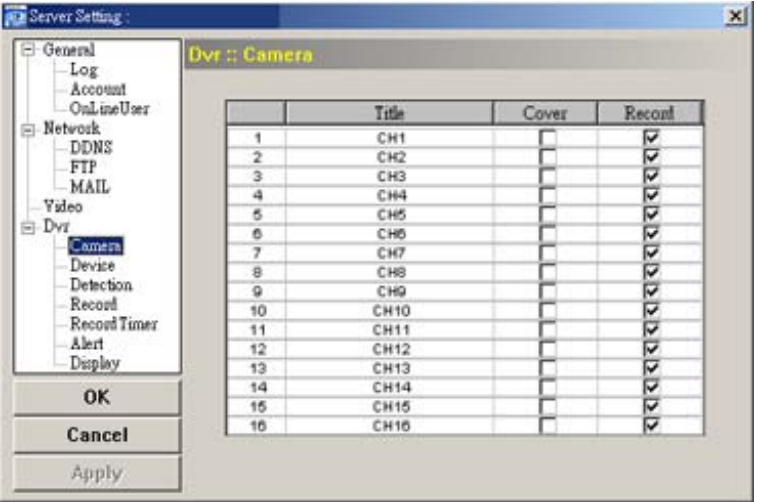

## Device (Urządzenie)

W oknie tym definiowane są urządzenia PTZ, sterowane za pomocą rejestratora..

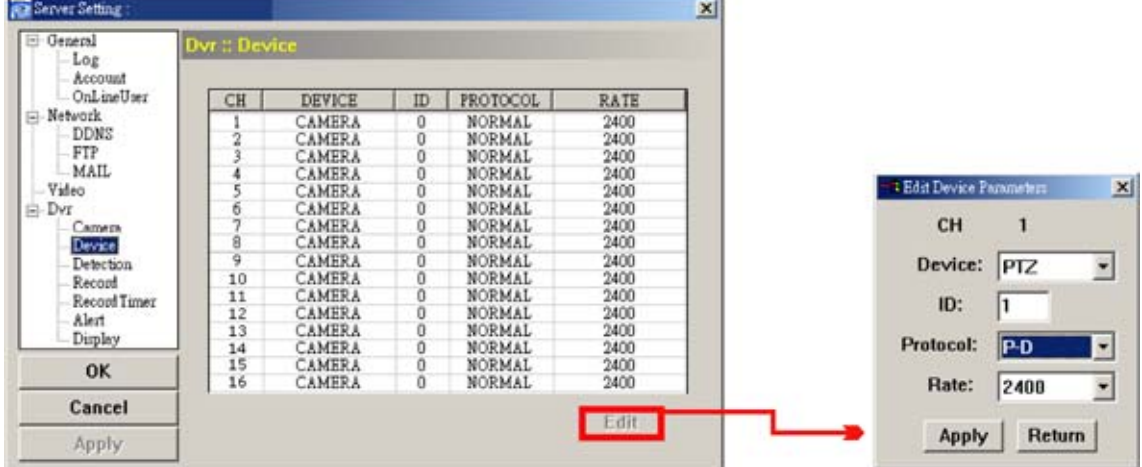

Podmenu to zawiera następujące funkcje:

- a. Device: Typ podłączonej kamery, nieruchoma lub z funkcją PTZ.
- b. ID : Adres podłączonej kamery (zakres 0 ~ 255) w sieci RS485 do rejestratora.
- c. PROTOCOL: Wybór protokołu AVTECH (NORMAL) lub P-D (PELCO-D).
- d. Baud Rate: Szybkość transmisji dla wybranej kamery (2400, 4800, 9600, 19200, 38400, 57600).
- e. Po wprowadzeniu zmian kliknij "OK" a następnie "APPLY".

**Zauważ:** Ta funkcja jest również definiowana po stronie rejestratora (strona 34).

Detection (Detekcja)

Zakładka ta służy do definiowania ustawień detekcji ruchu oraz definiowania obszarów jej działania.

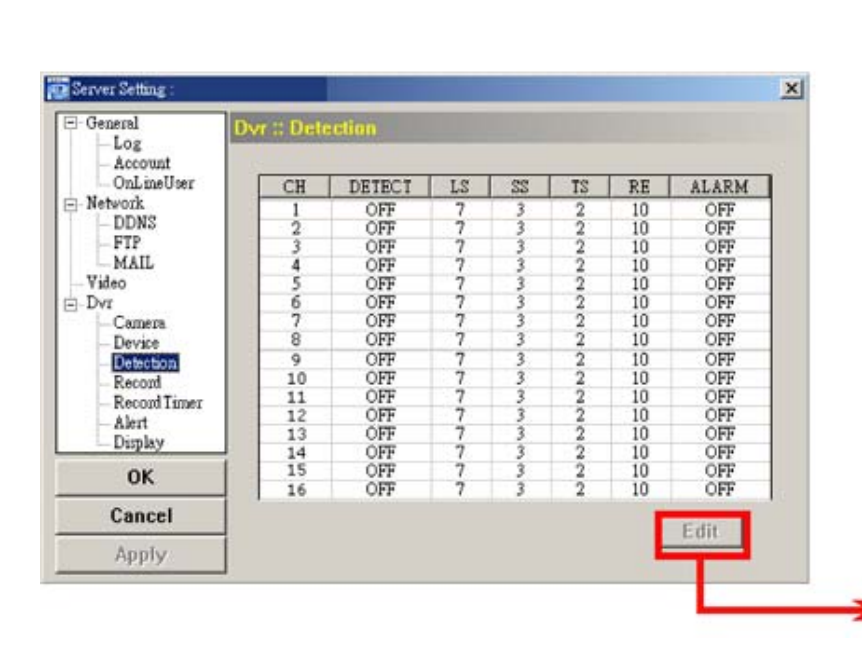

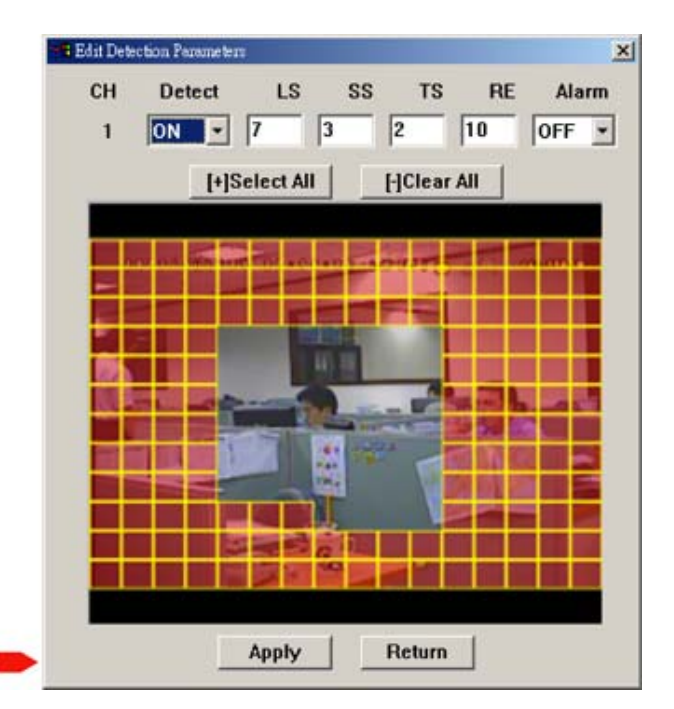

Opis poszczególnych opcji zawarty jest w poniższej tabeli:

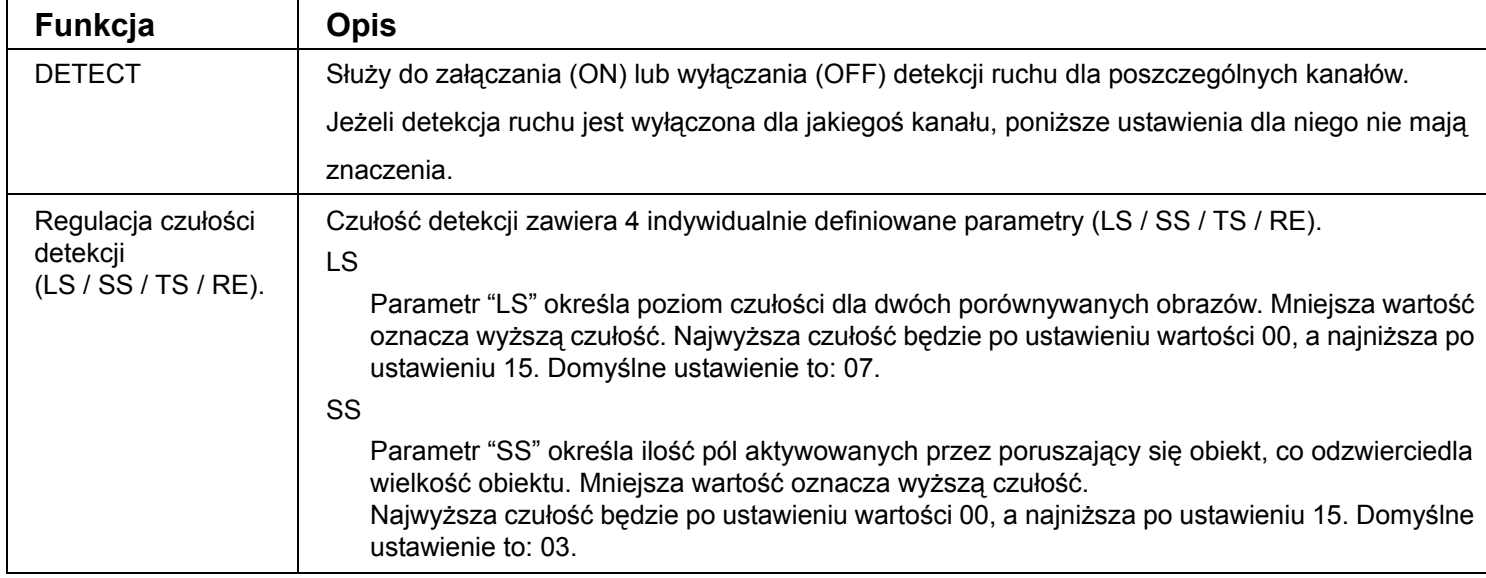

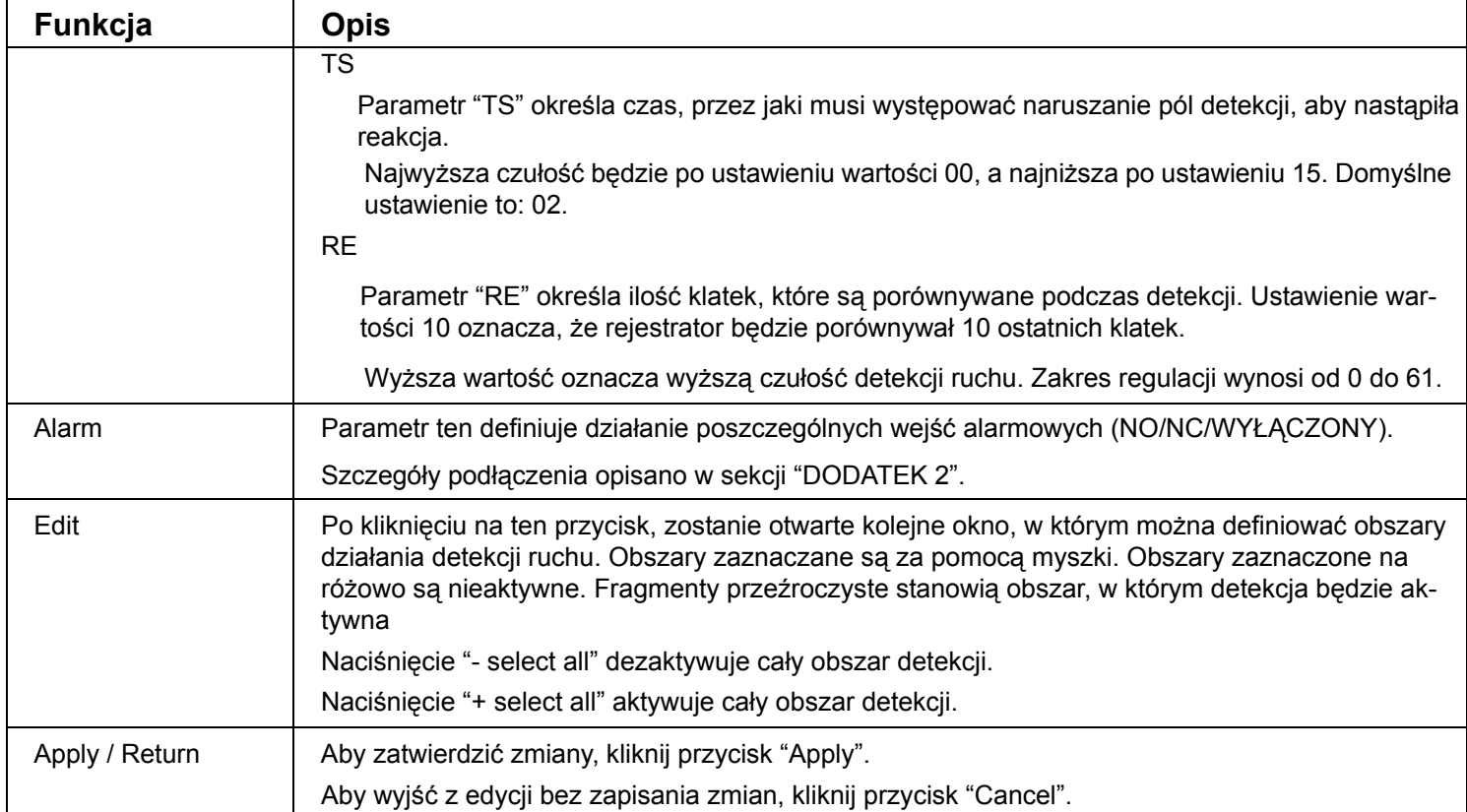

## Record (Nagrywanie)

Zakładka "Nagrywanie", umożliwia definiowanie parametrów nagrywania rejestratora.

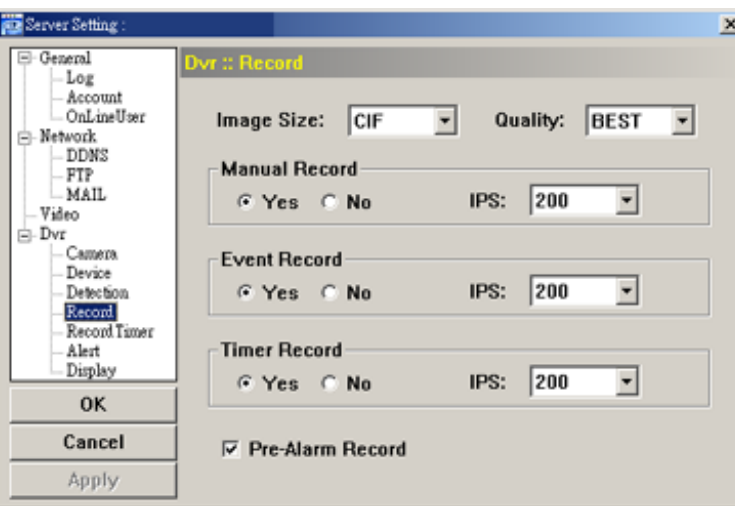

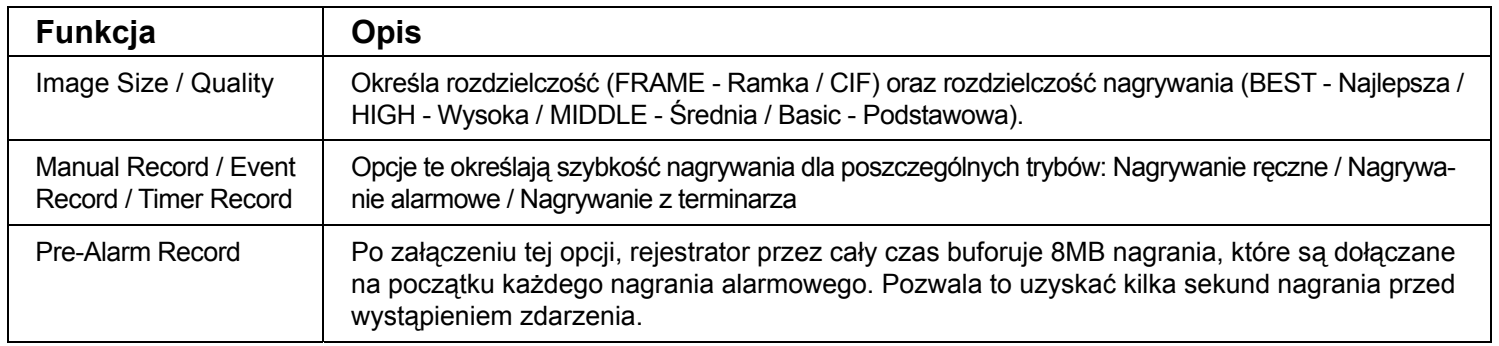

## ◆ Record Timer (Terminarz)

Zakładka ta przeznaczona jest do definiowania terminarza nagrywania ciągłego oraz detekcji ruchu.

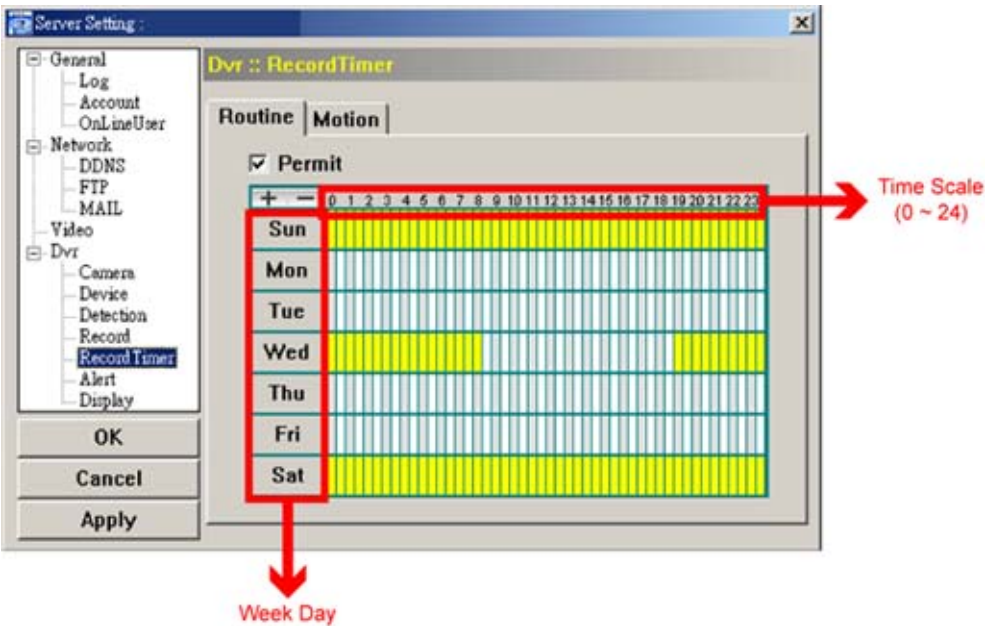

#### • Permit

Jest to opcja zezwalająca na nagrywanie według zaprogramowanego terminarza. Jeżeli opcja ta będzie wyłączona, ustawienia terminarza dla danej zakładki będą ignorowane".

• Routine / Motion

Zakładka "Routine" określa dni oraz godziny nagrywania ciągłego. Zakłądka "Motion" określa dni i godziny nagrywania działania detekcji ruchu.

• Time Table

Tabela czasu w sposób graficzny przedstawia godziny oraz dni dla działania terminarza. Każdy prostokąt zapalony na kolor żółty określa czas 30 minut.

Do zaznaczania używane są również przyciski "+" oraz "-".

Alert (Sygnalizacja dźwiękowa)

Zakładka ta służy do skonfigurowania sposobu sygnalizacji dźwiękowej różnych zdarzeń.

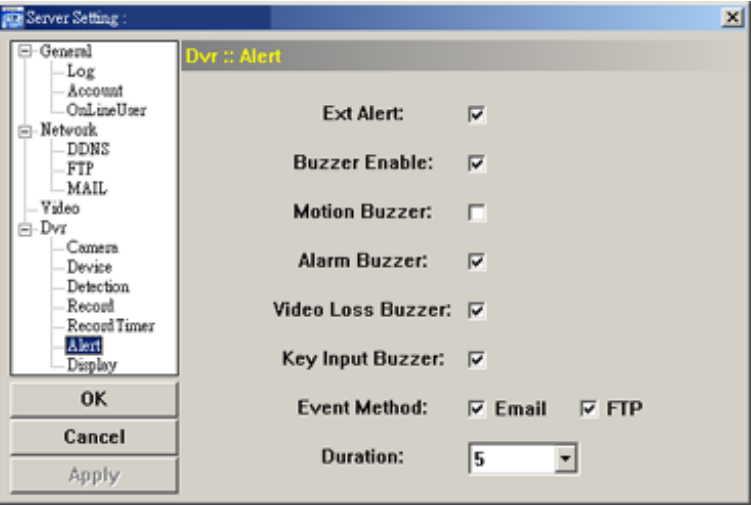

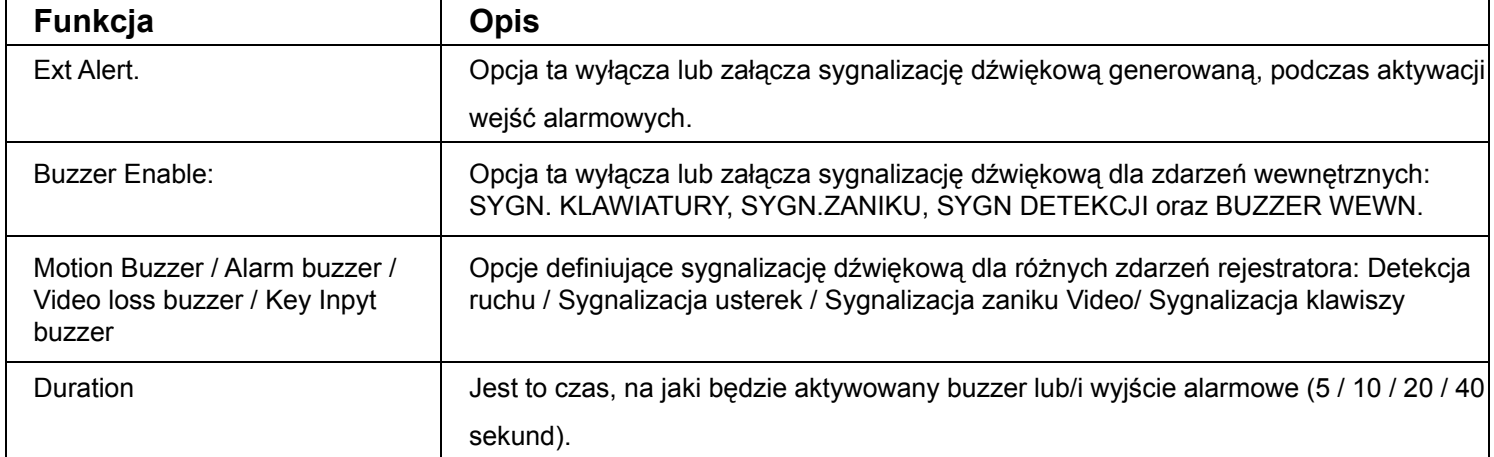

## Display (Wyświetlanie)

Zakładka ta przeznaczone jest do ustawienia parametrów wyświetlania na monitorze rejestratora

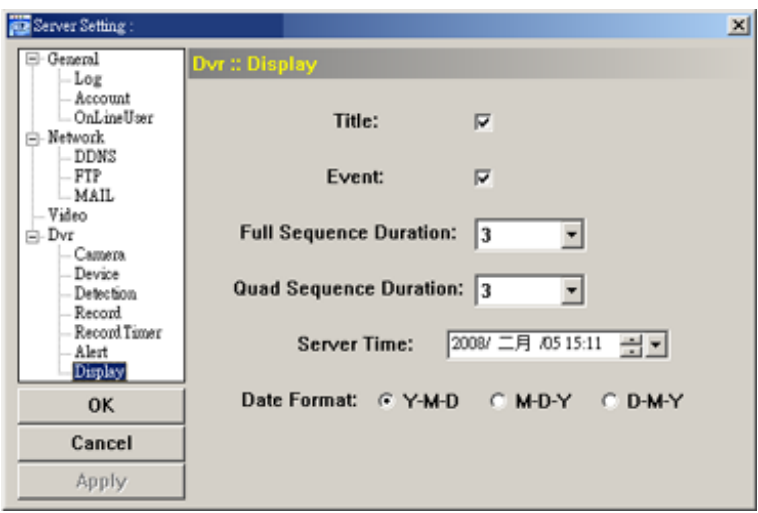

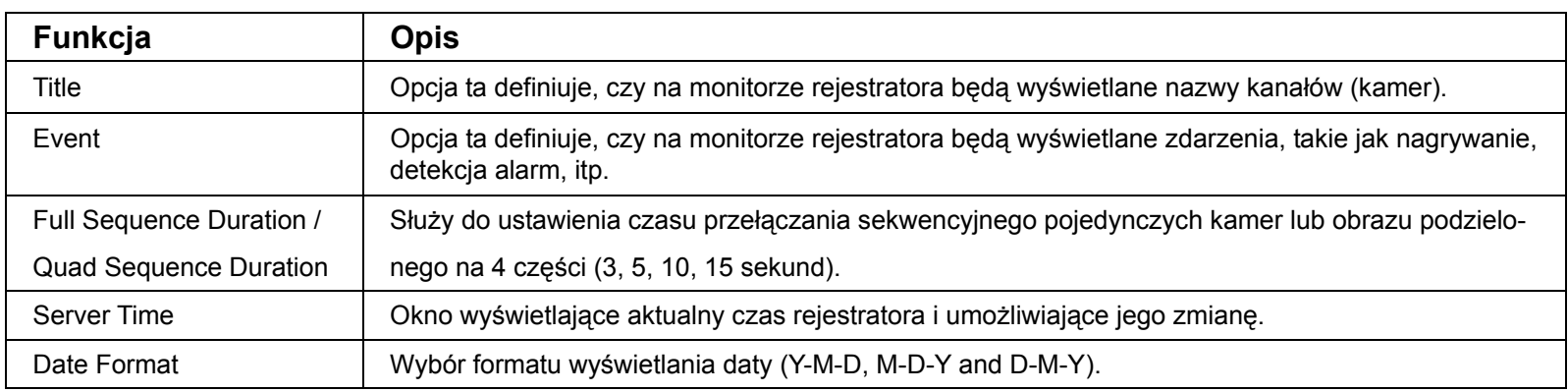

## ¾ **Tools (Narzędzia)**

Po kliknięciu ikony "**Zostanie otwarte okno, umożliwiające aktualizację oprogramowania rejestratora**.

## **Zauważ:** Aby mieć dostęp do tych funkcji, musisz być zalogowany jako administrator.

## **UWAGA: Podczas aktualizacji nie wolno wyłączać zasilania rejestratora. Może to spowodować jego uszkodzenie.**

Aktualizacja

W rejestratorze możliwe jest uaktualnianie: Firmware, Języka oraz Logo powitalne.

Przed wykonanie aktualizacji, wykonaj wszystkie poniższe operacje:

- 1) Wybierz z listy adres IP rejestratora, który chcesz zaktualizować. Możesz również użyć przycisku "Search".
- 2) Wprowadź nazwę użytkownika, hasło oraz numer portu.
- 3) Wybierz zakładkę Firmware / Language / Logo w zależności od tego, co chcesz zaktualizować.

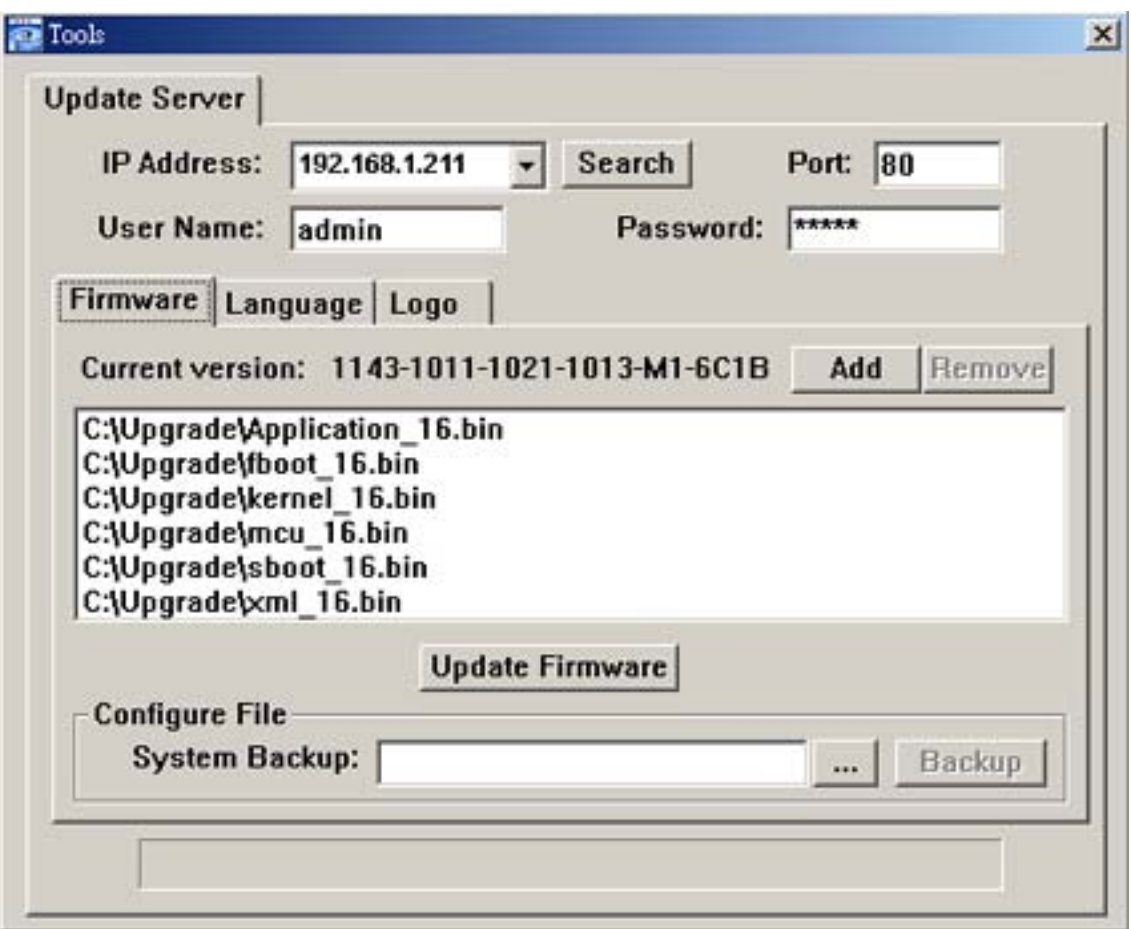

#### •**Firmware**

Aby zaktualizować system operacyjny rejestratora, wybierz zakładkę "Firmware" i wykonaj poniższe operacje:

- a). Uzyskaj od dystrybutora pliki aktualizacyjne i zapisz je na lokalnym dysku.
- b). W zakładce tej będzie widoczna aktualna wersja oprogramowania rejestratora. Aby zaktualizować do nowszej, kliknij "Dodaj" i wybierz pliki aktualizacyjne. Po dokonaniu wyboru, w oknie będzie widoczna lista plików.
- c). Aby rozpocząć aktualizację rejestratora, po wybraniu plików kliknij przycisk "Update Firmware".

#### •**Language (Język)**

Aby zaktualizować język menu rejestratora, wybierz zakładkę "Language" i wykonaj poniższe operacje:

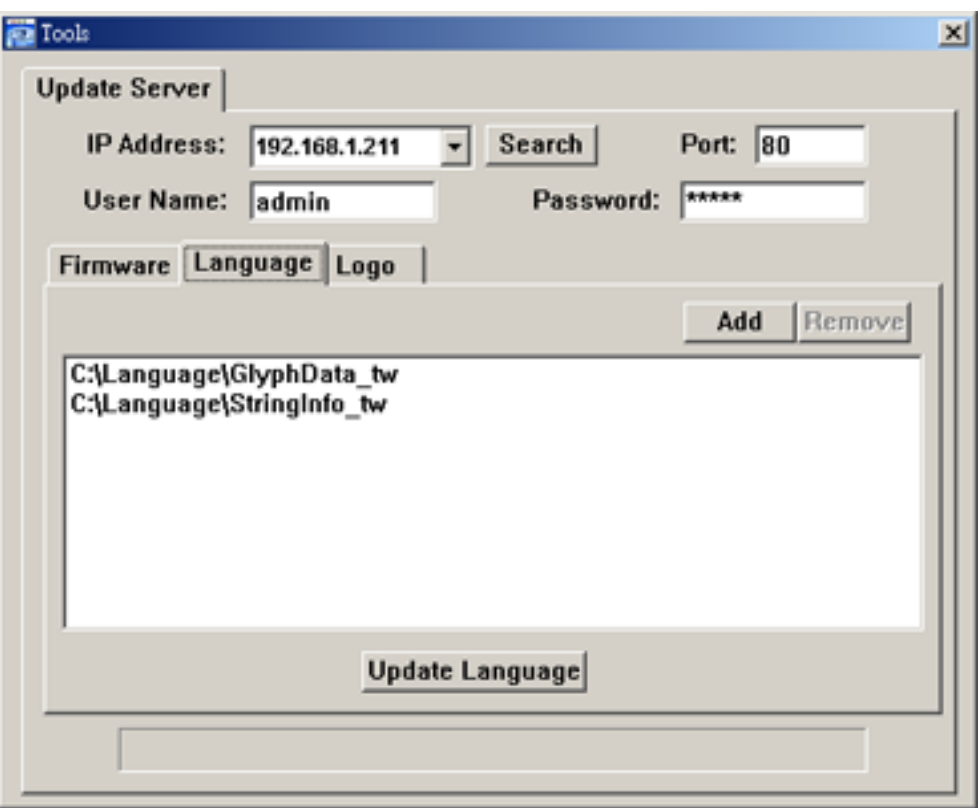

- a). Uzyskaj od dystrybutora pliki aktualizacyjne i zapisz je na lokalnym dysku.
- b) Kliknij przycisk "Add" i wybierz pliki aktualizacyjne. Po dokonaniu wyboru, w oknie będzie widoczna lista plików.
- c). Aby rozpocząć aktualizację języka rejestratora, po wybraniu plików kliknij przycisk "Update Language".

#### •**Logo**

Aby zmienić aktualne logo powitalne, wybierz zakładkę "Logo" i wykonaj poniższe operacje:

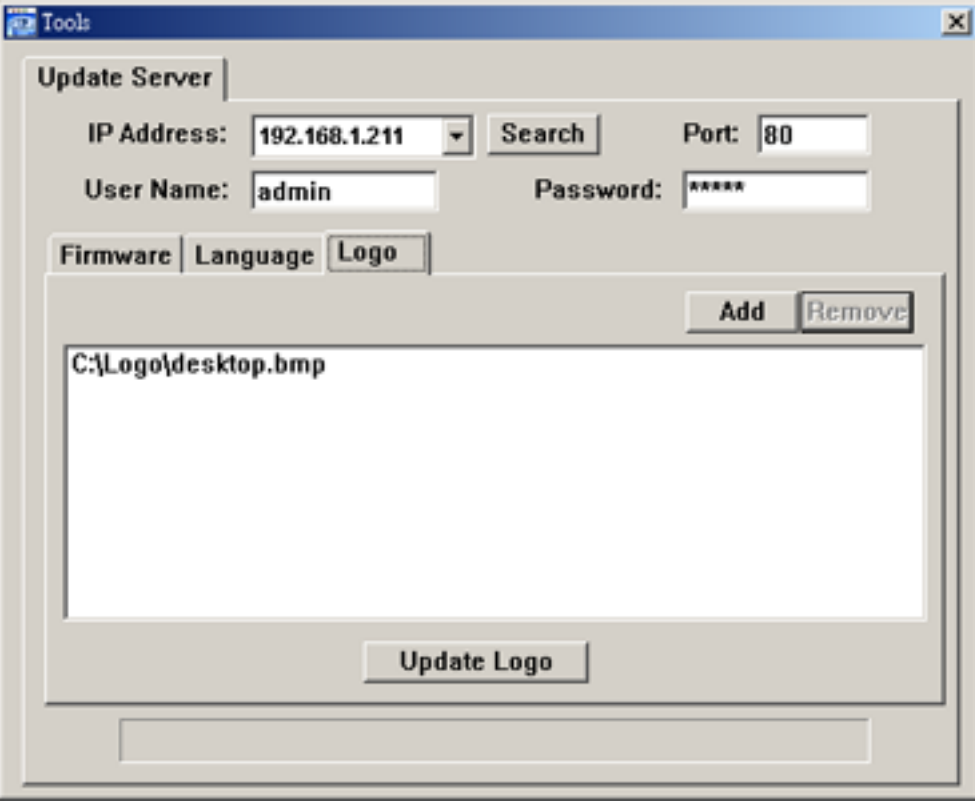

a). Przygotuj plik graficzny w postaci mapy bitowej "BMP"..

**ZAUWAŻ:** Musisz użyć odpowiedniego programu graficznego, aby utworzyć obraz o wymiarach 320 \* 240, rozdzielczości 8-bitowej (64-kolory) i zapisać jako "BMP".

- b) Kliknij przycisk "Add" i wybierz plik graficzny. Wybrany plik graficzny. Jeżeli przypadkowo wybrałeś nieodpowiedni plik i chcesz go usunąć, zaznacz go na liście i kliknij "Remove".
- c). Aby rozpocząć zmianę logo, kliknij przycisk "Wyślij". Po automatycznym restarcie zostanie ono wyświetlone w trakcie ładowania systemu "Update Logo".

# ¾ **Pamięć zdarzeń**

Kliknij ikonę " "aby przejrzeć nagrania oraz listę zdarzeń. Zdarzenia te mogą być filtrowane według czasu

i daty oraz według oraz według różnych kryteriów.

W oknie tym znajdują się trzy zakładki: Record, Event i Download. Aby odtworzyć nagranie dla specyficznego zdarzenia, zaznacz go kliknij dwukrotnie, aby rozpocząć odtwarzanie.

Szczegóły odtwarzania opisano w sekcji "Odtwarzanie" na stronie 66.

## Zakładka "Event"

W zakładce "Event" można wyszukiwać specyficzne zdarzenia według daty.

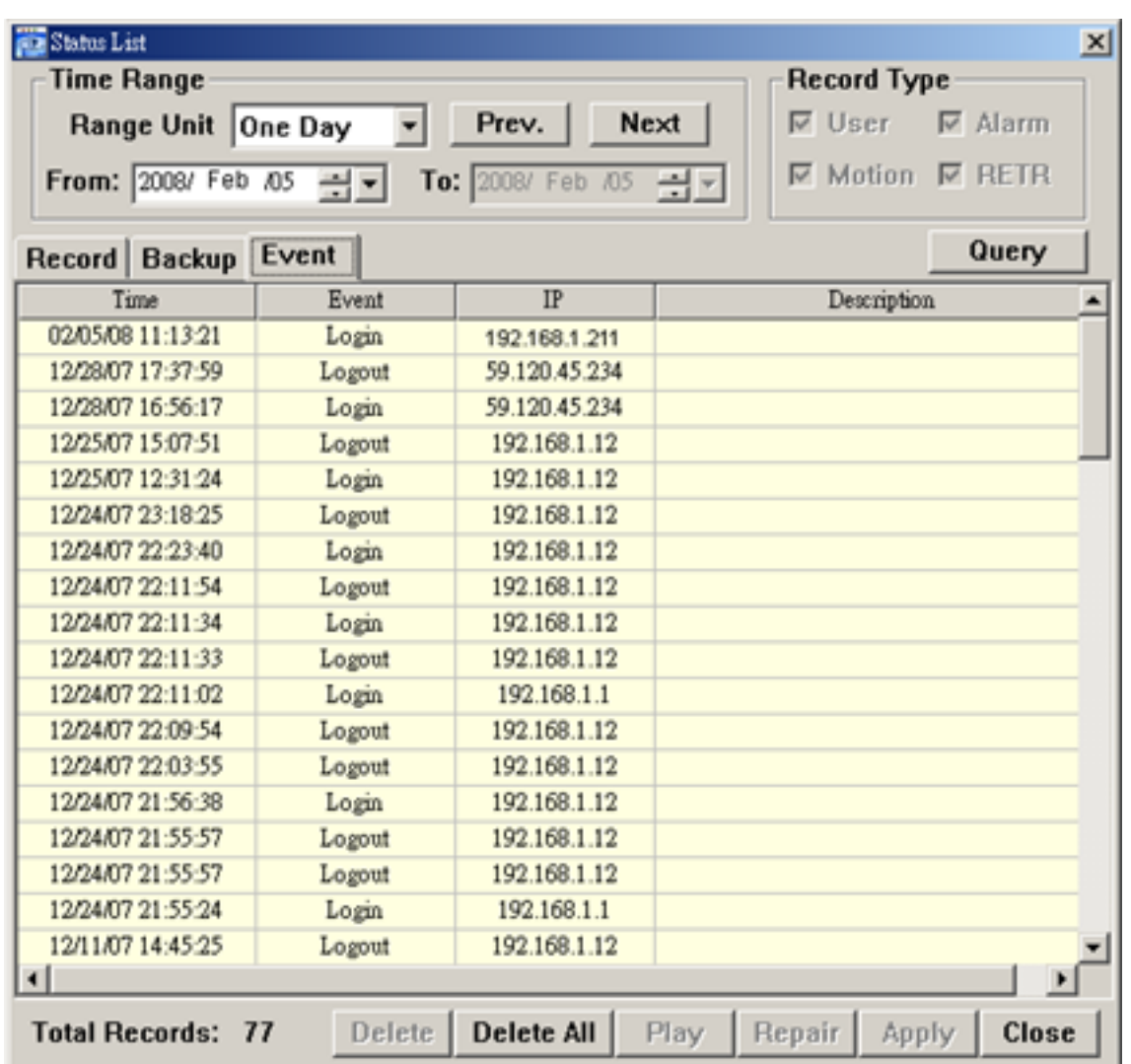

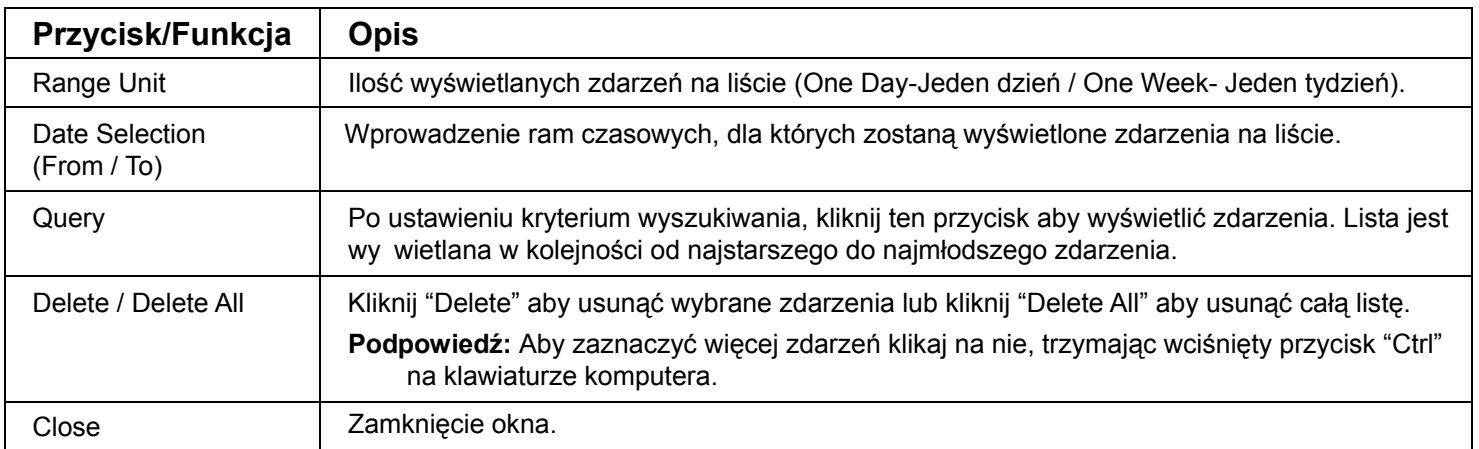

## $\blacklozenge$  Zakładka "Record"

W zakładce "Event" można wyszukiwać specyficzne nagrania według daty oraz typu.

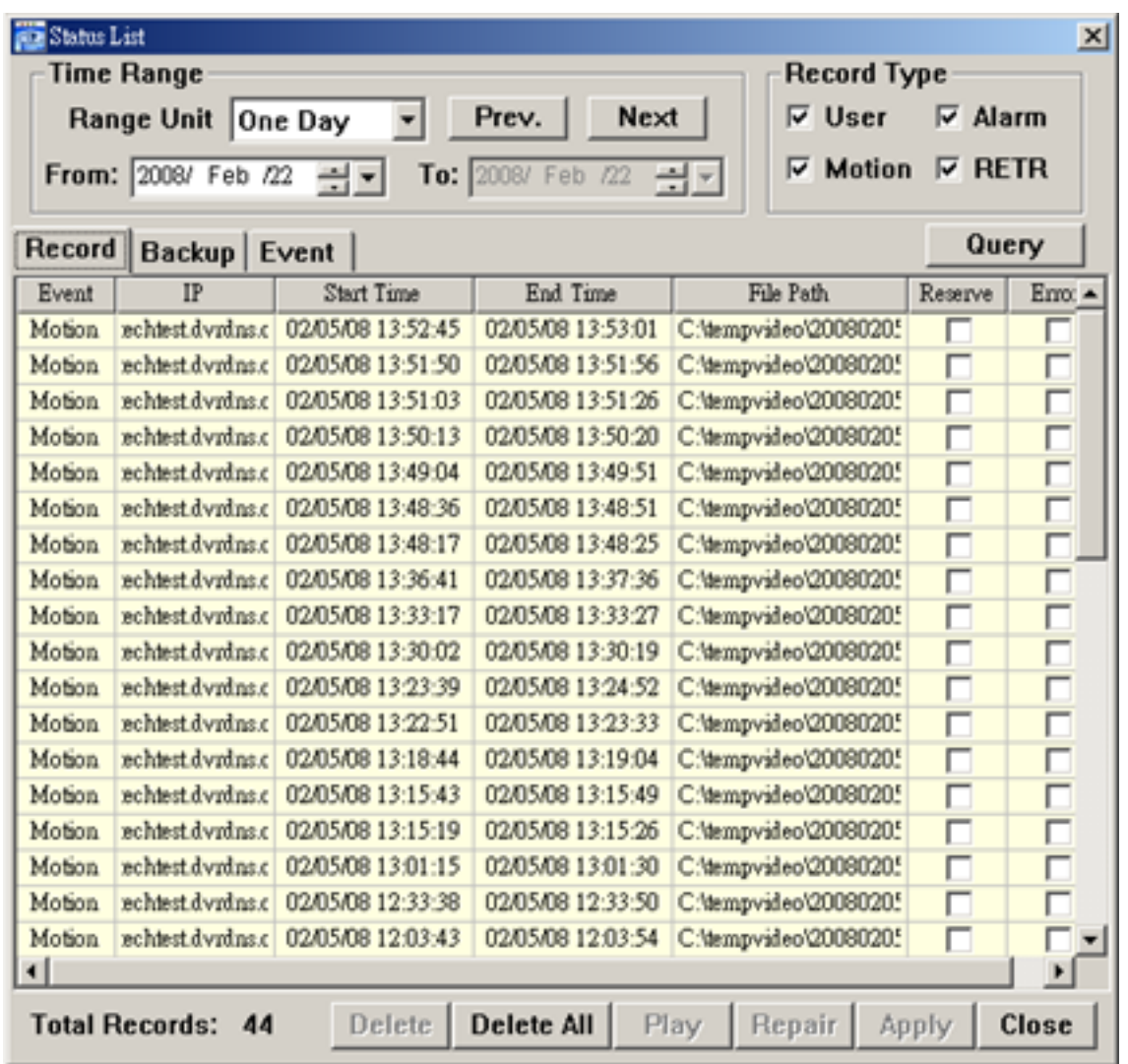

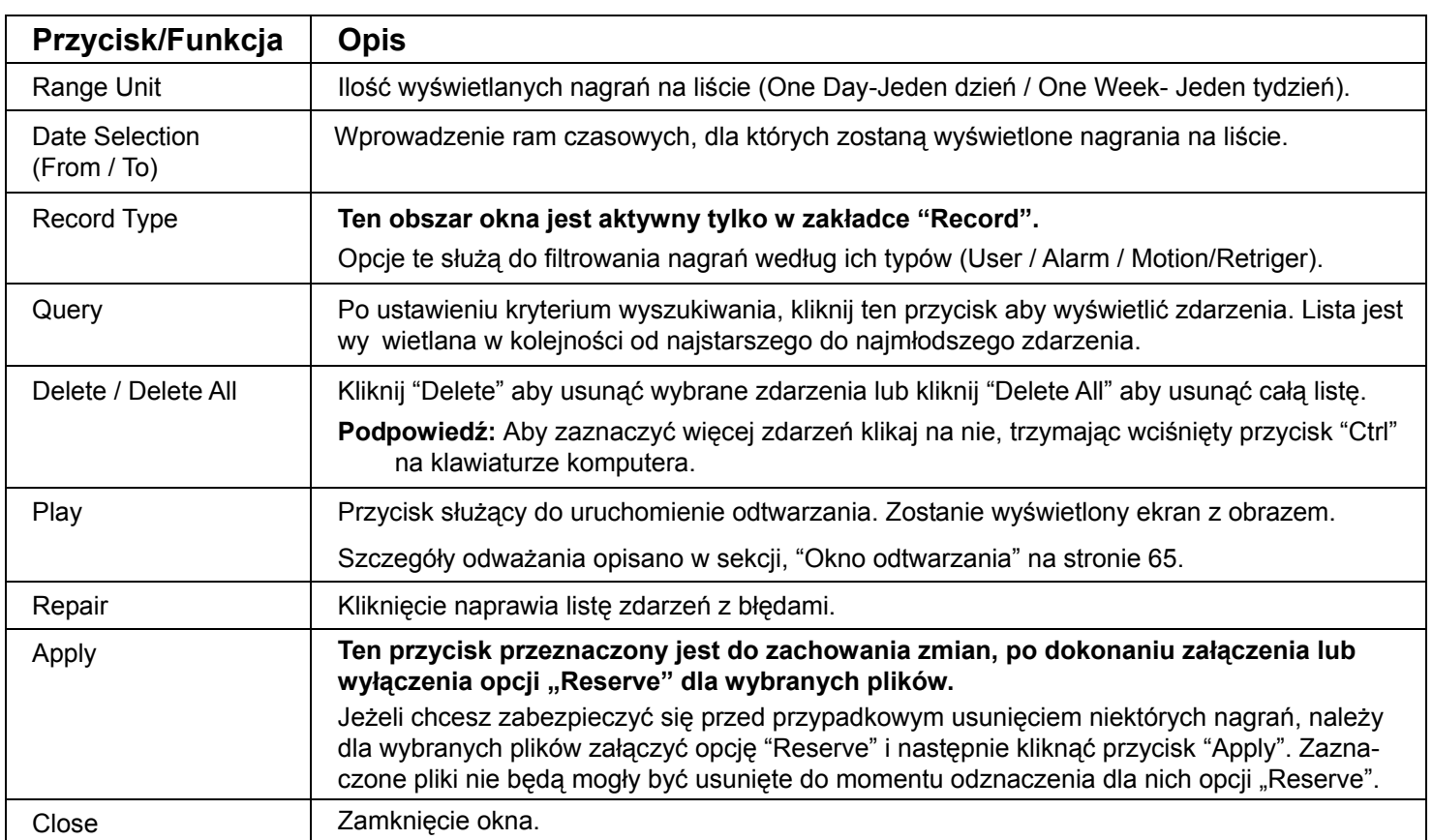

## $\blacklozenge$  Zakładka "Backup"

W zakładce "Event" można wyszukiwać nagrania zarchiwizowane z rejestratora

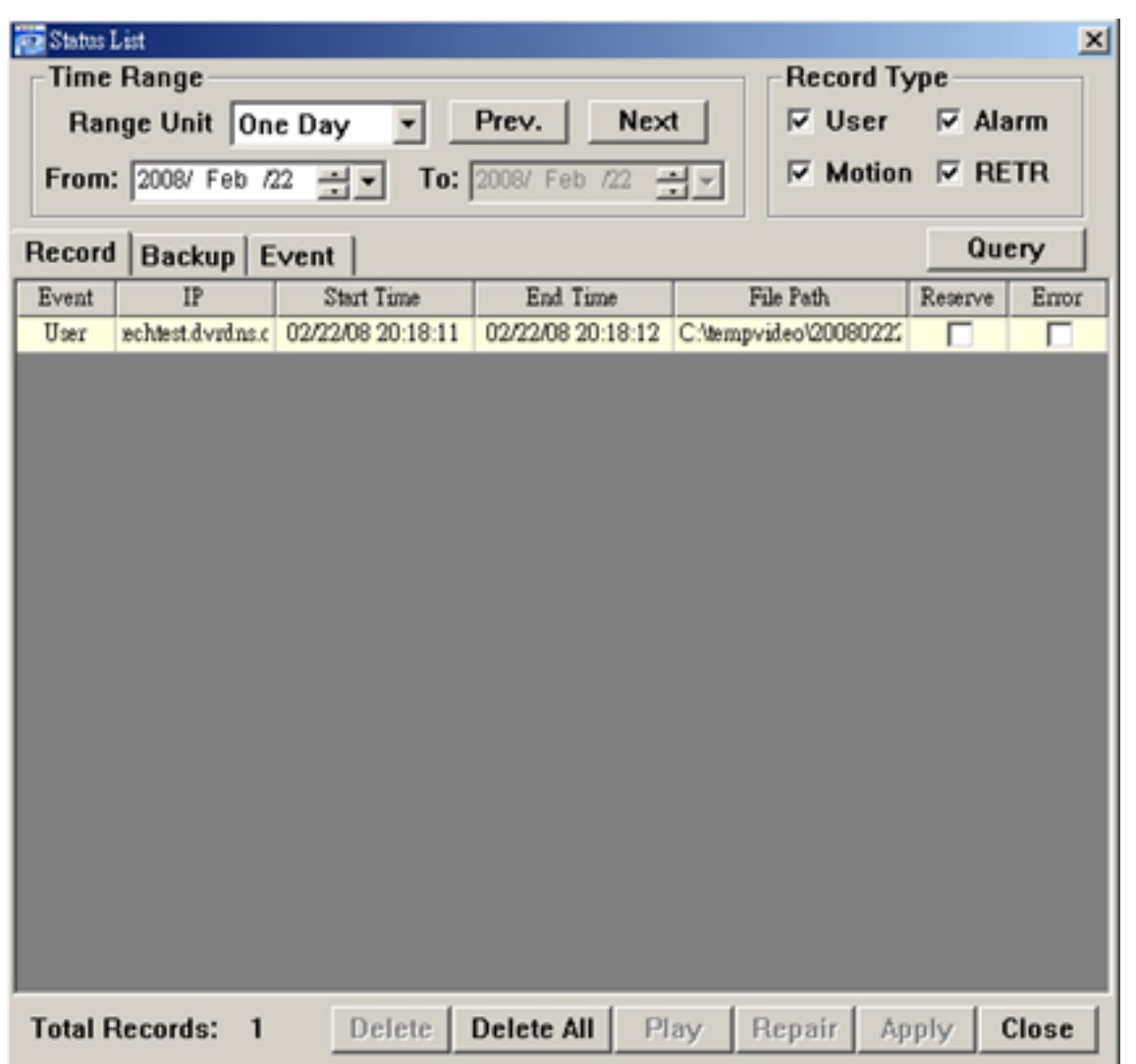

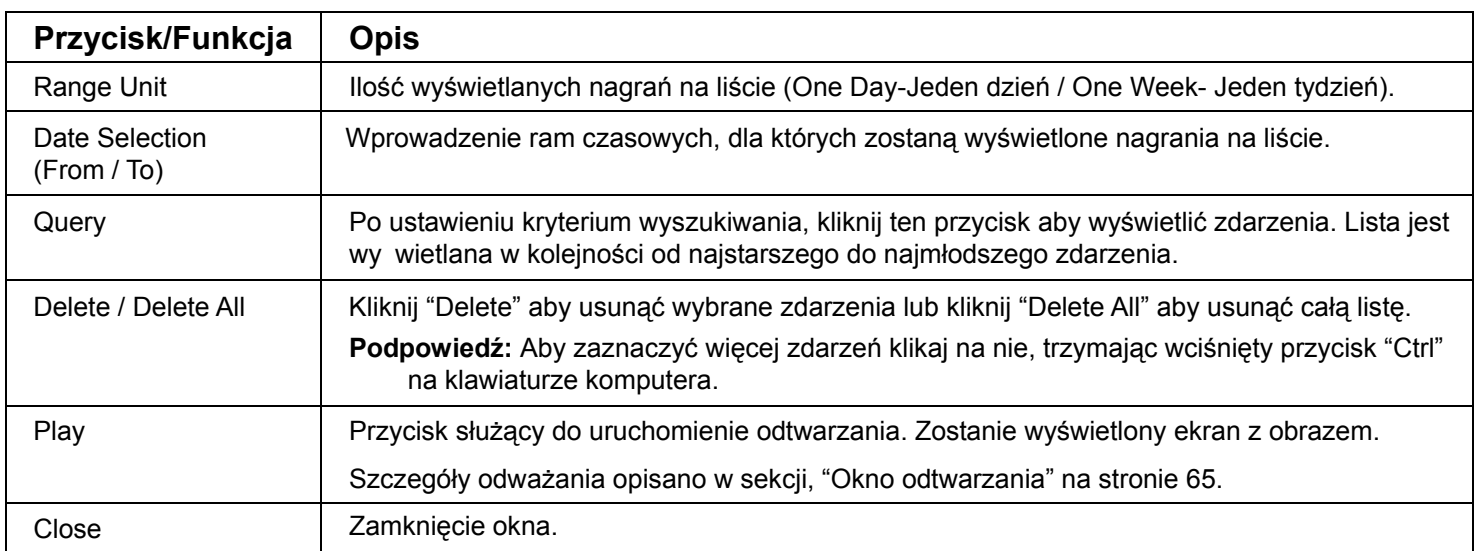

## ◆ Okno odtwarzania

Po uruchomieniu odtwarzania nagrań z dysku komputera, pod oknem z wyświetlanym obrazem, zostanie wyświetlony panel sterujący odtwarzaniem. Opis funkcji poszczególnych przycisków został przedstawiony w tabeli.

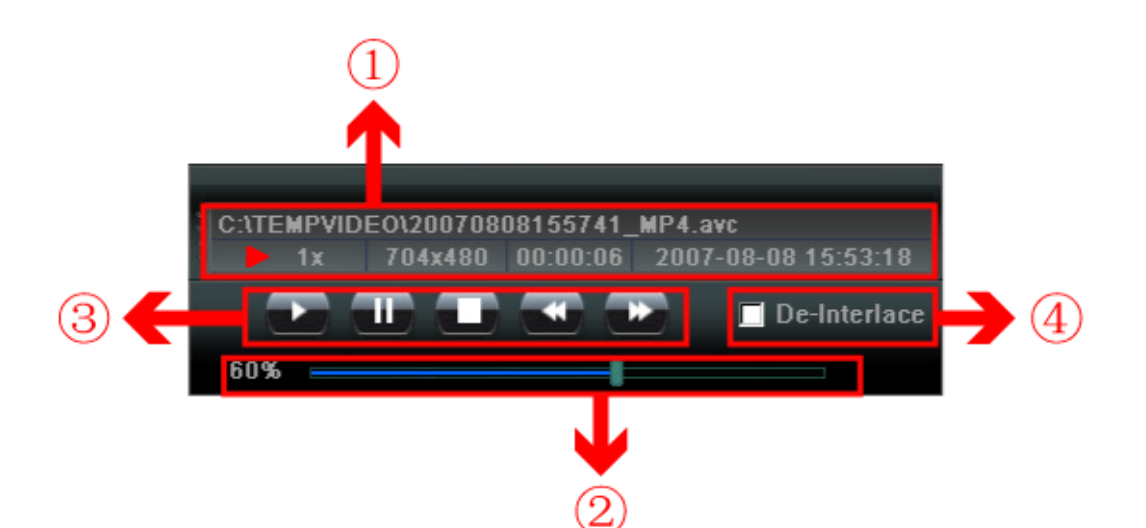

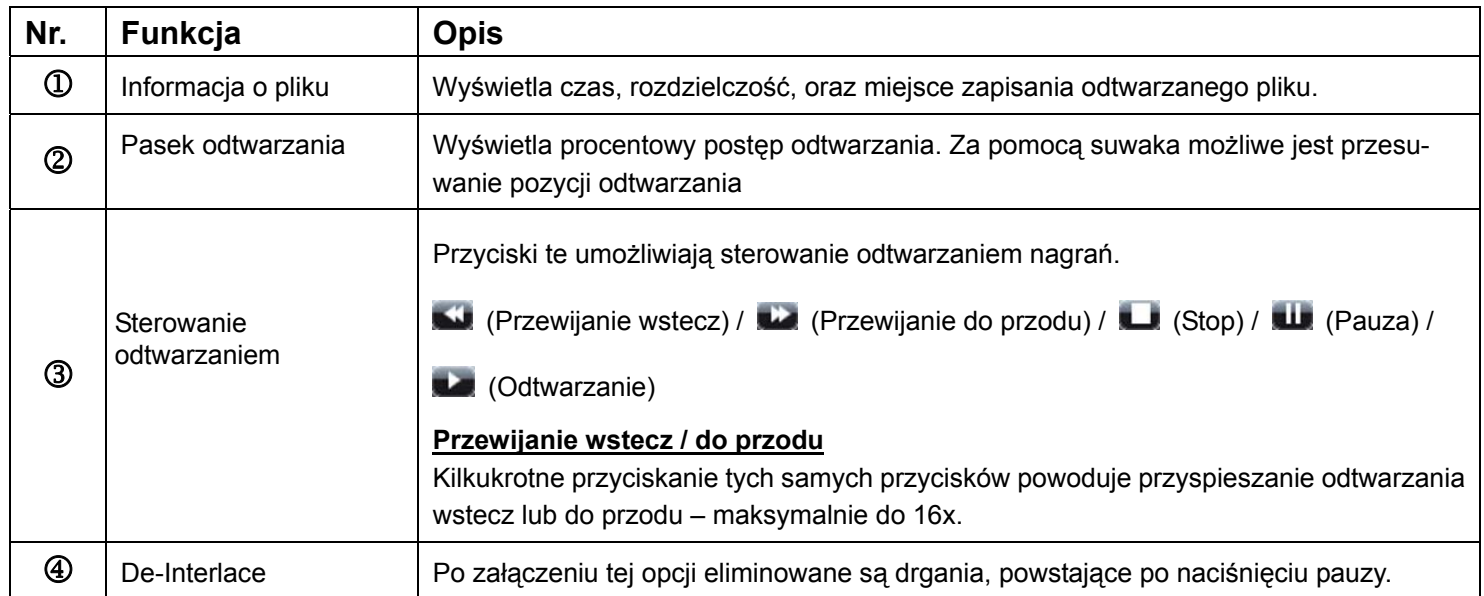

# Informacje **11**

Jest to panel, wyświetlający informacje i podłączonym rejestratorze i o połączeniu sieciowym.

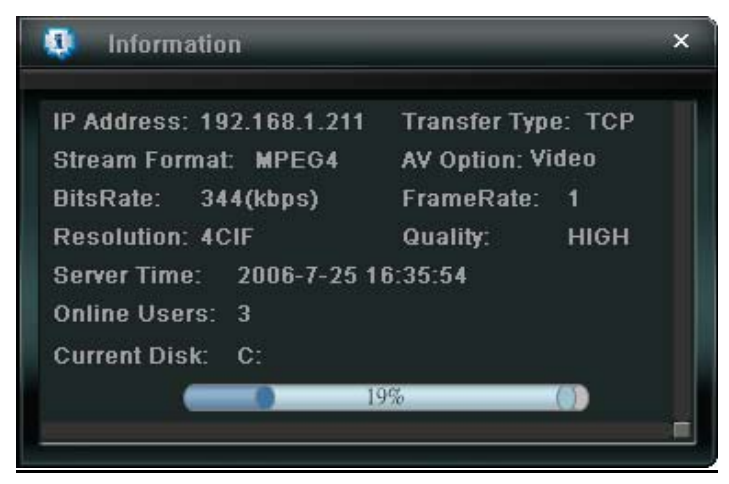
# Sterowanie rejestratorem

Gdy program DVR Viewer jest podłączony do rejestratora, możliwe jest sterowanie nim w sposób, podobny do sterowania z panela przedniego. Poszczególne ikony panela zostały opisane w tabeli.

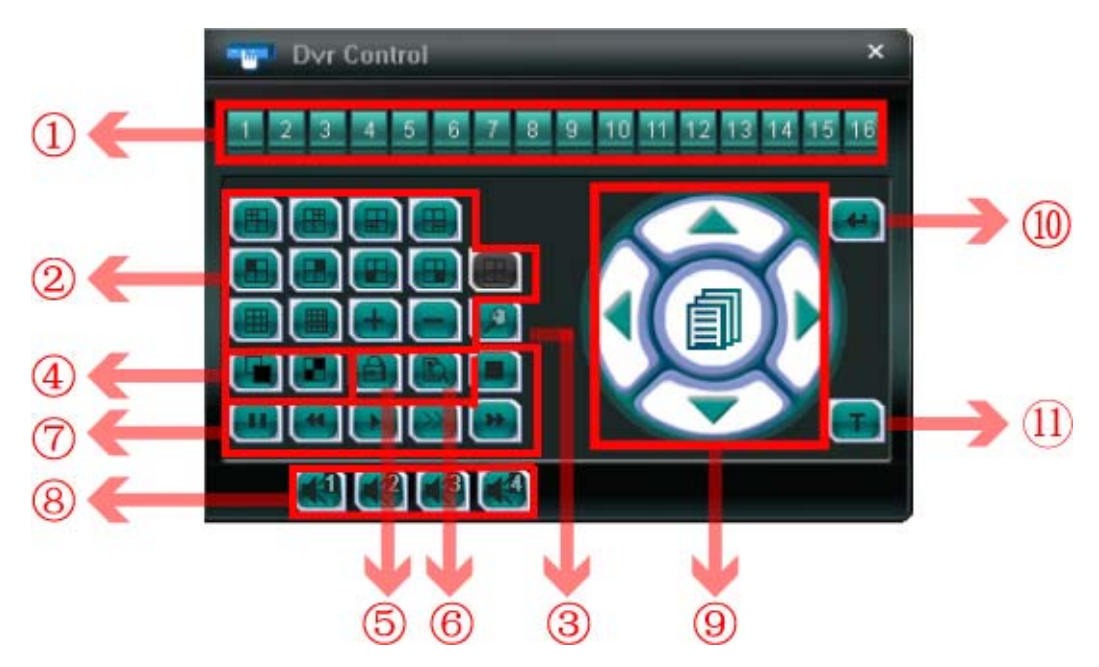

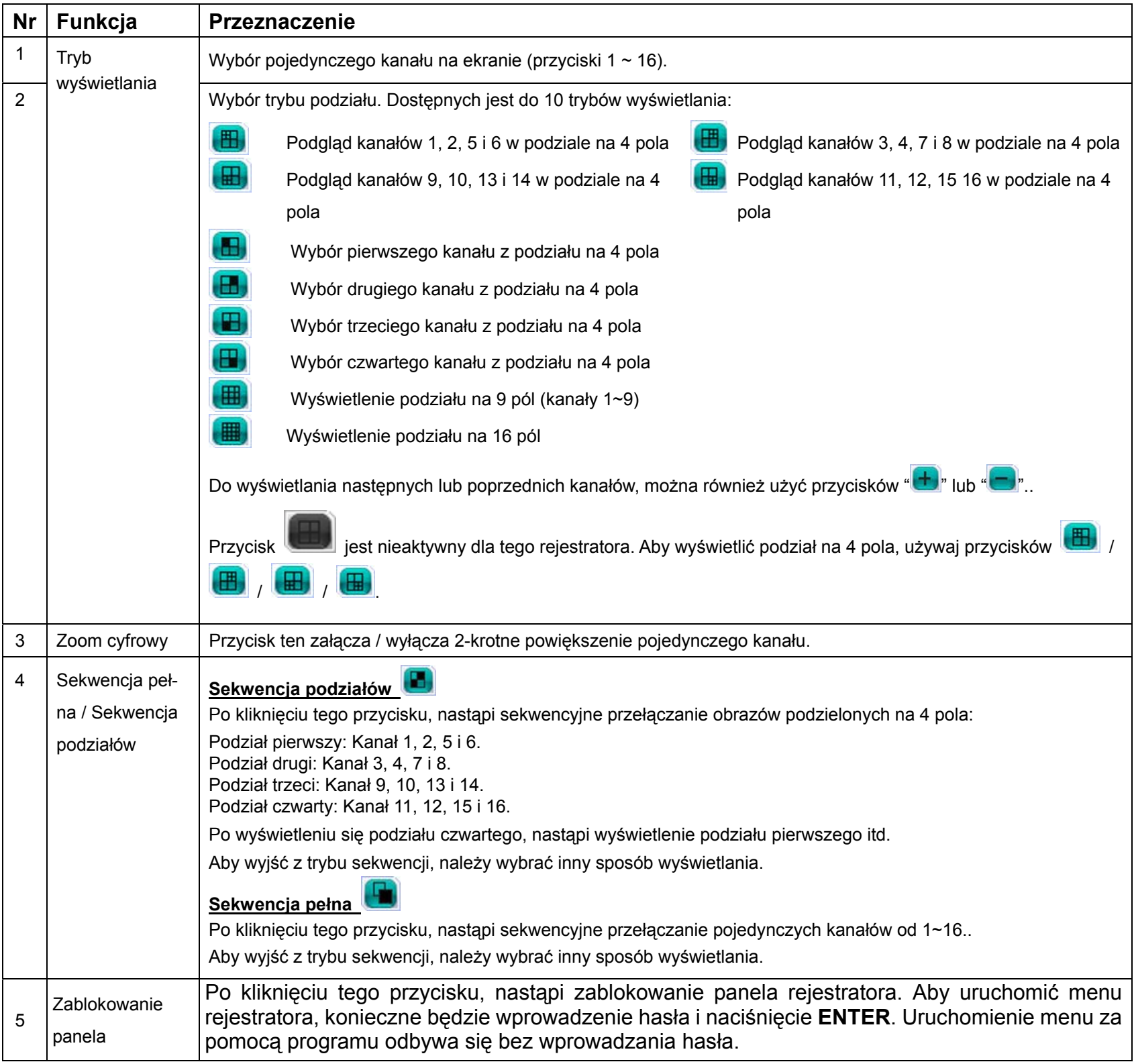

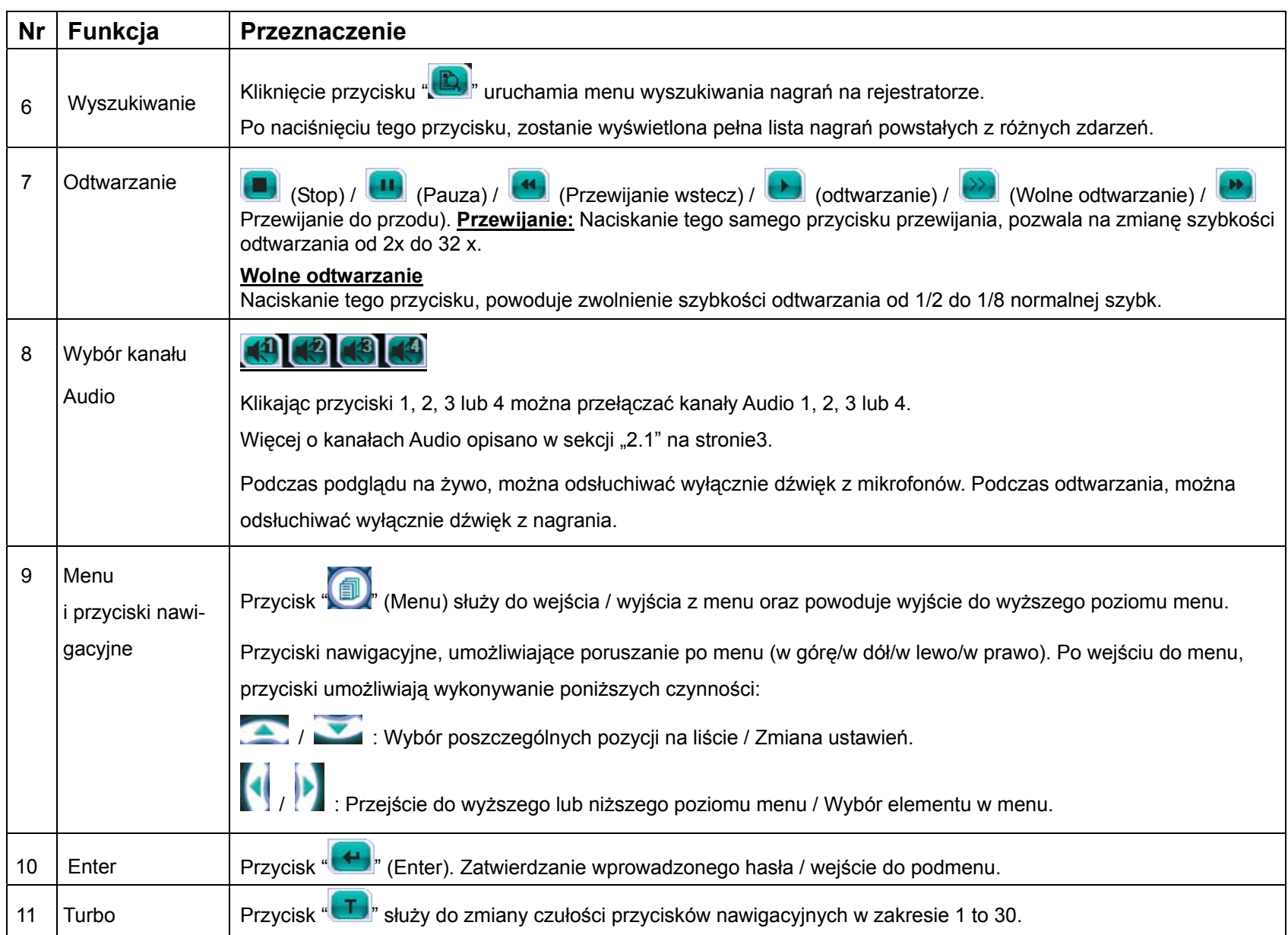

## **8.2 Obsługa przez przeglądarkę internetową**

Za pomocą przeglądarki internetowej możliwe jest przeglądanie bieżącego o nagranego obrazu.

**Zauważ:** Do obsługi wymagany jest komputer PC z systemem operacyjnym Windows 2000 lub XP

Krok 1: Uruchom przeglądarkę internetową, w pasku adresowym wprowadź adres IP rejestratora (fabryczny: 192.168.1.10) i naciśnij ENTER. Po chwili w oknie przeglądarki pojawi się ekran logowania, w którym należy wprowadzić nazwę użytkownika oraz hasło (domyślnie: admin). Jeżeli w rejestratorze domyślny numer portu (80) został ustawiony na inny, należy go również podać przy wprowadzaniu adresu IP. Przykład: Adres IP rejestratora ustawiono na 192.168.1.1 a numer portu na. 888, w oknie przeglądarki należy wprowadzić: http://192.168.1.10:888 i nacisnąć Enter".

Krok 2: Po zalogowaniu, w oknie przeglądarki internetowej pojawi się poniższy ekran.

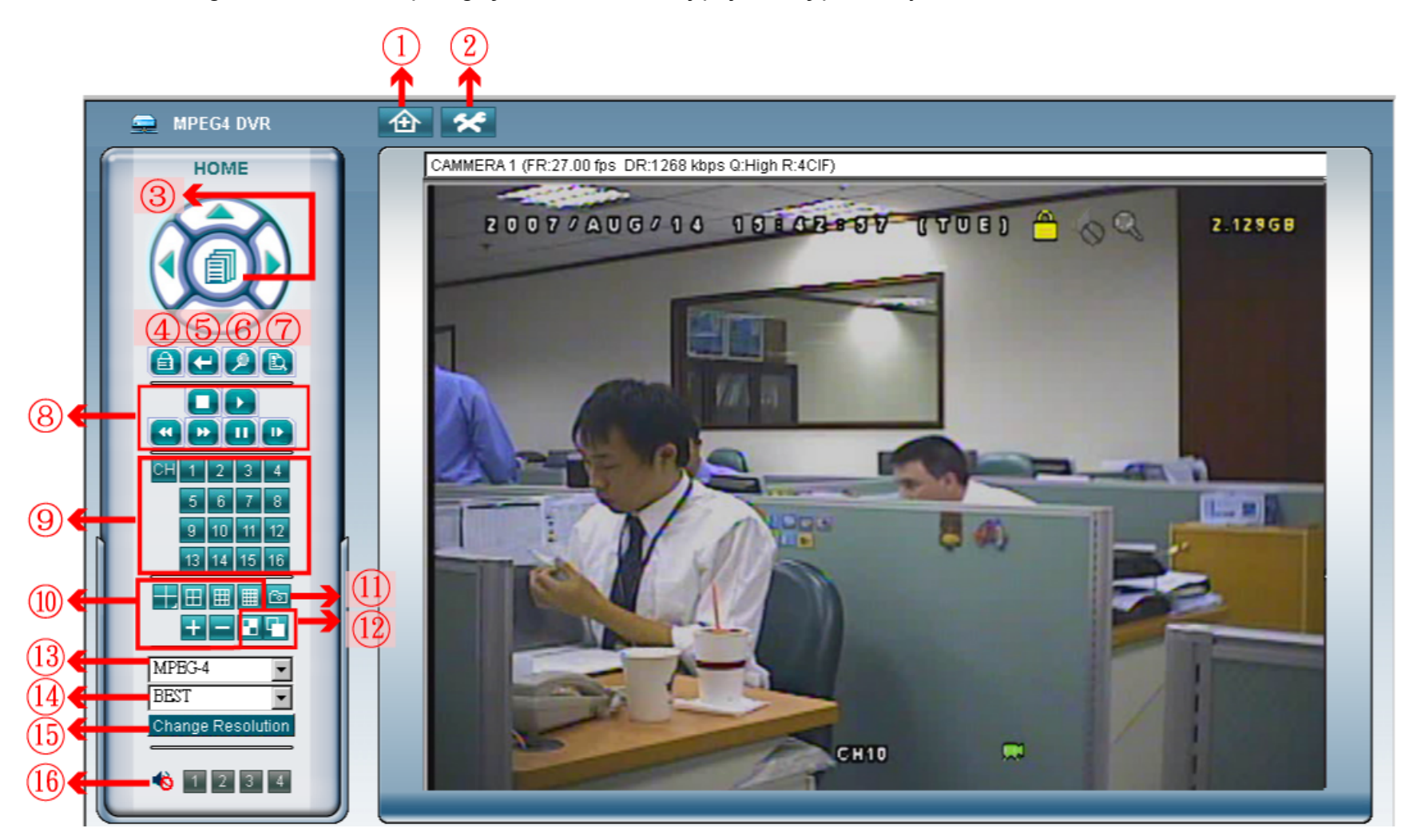

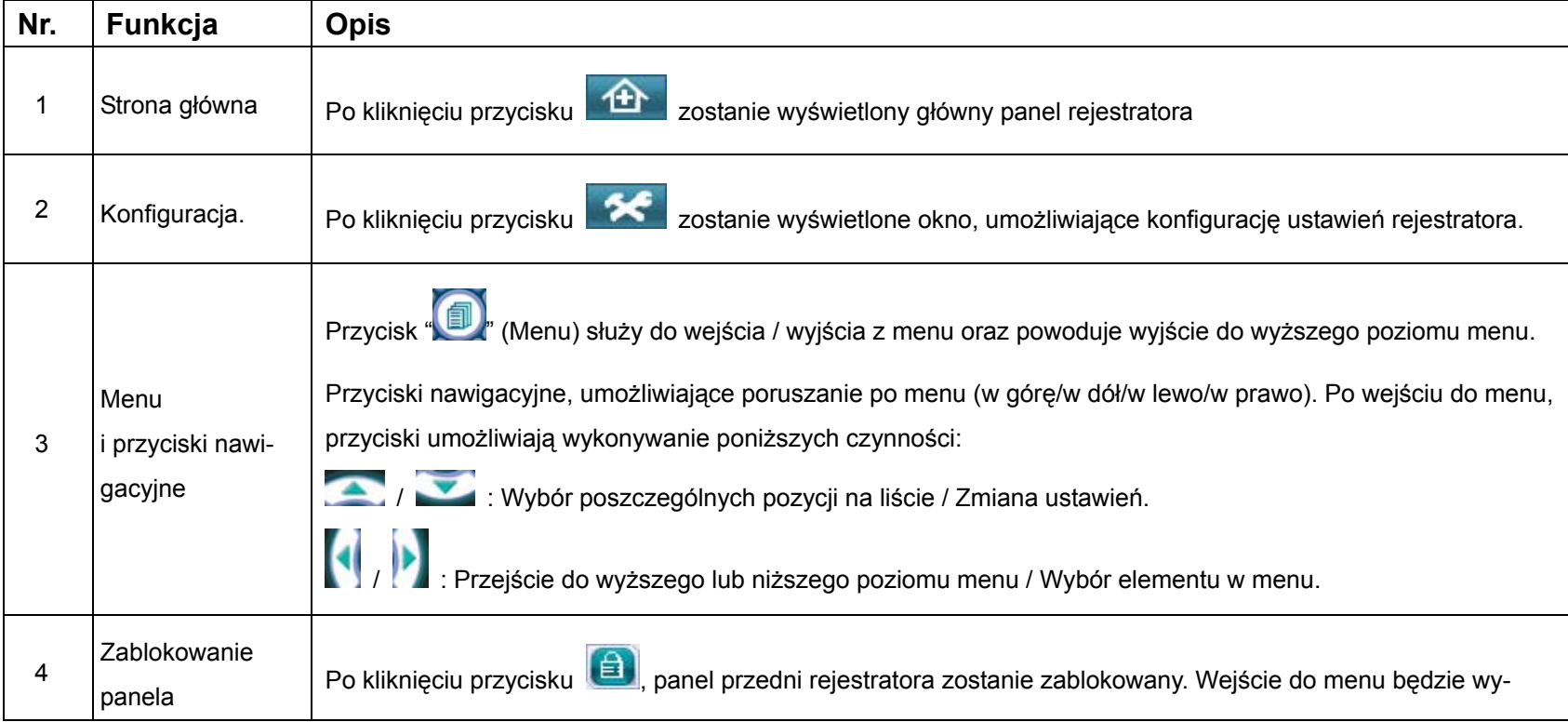

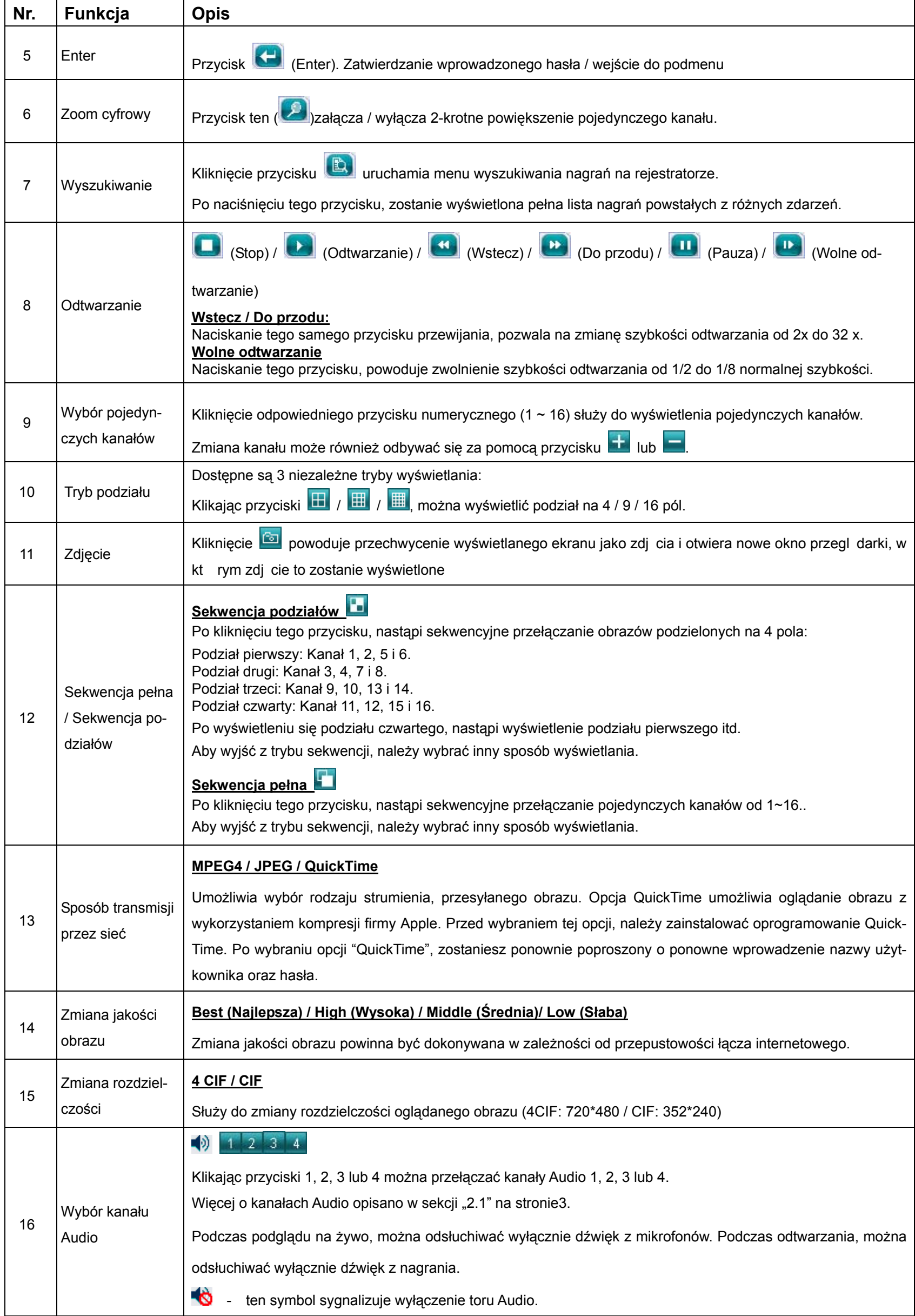

## **8.3 Obsługa przez program QuickTime Player**

Do bieżącego podglądu obrazu, można wykorzystać również aplikację QuickTime player firmy Apple.

**Zauważ:** Przed użyciem należy zainstalować oprogramowanie ze strony firmy Apple. Jeżeli QuickTime jest już zainstalowany, pomiń Krok 1.

- Krok 1: Przejdź na witrynę firmy Apple w celu pobrania programu: http://www.apple.com/quicktime/win.html a). Kliknij "Download", aby pobrać darmową wersję.
	- b). Wprowadź swój adres e-mail, następnie kliknij "Free Download Now" aby pobrać najnowszą wersję.
	- c). Gdy pobieranie zostanie zakończone, uruchom plik "QuickTimeInstaller.exe i postępuj zgodnie z zaleceniami, wyświetlanymi podczas instalacji.
- Krok 2: Uruchom program QuickTime player. Z menu "File" wybierz pozycję "Open URL" i wprowadź adres IP rejestratora w postaci "rtsp://**ipaddress**/live/mpeg4" (Na przykład, "rtsp://**59.124.231.75**/live/mpeg4"). Następnie kliknij "OK".

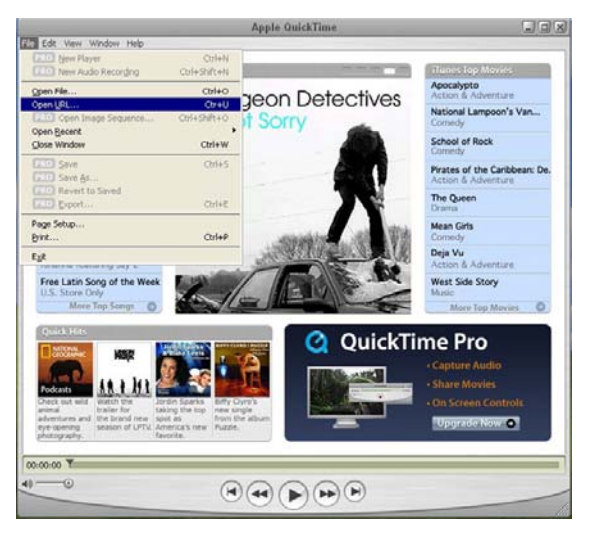

Krok 3: Po chwili pojawi się okno logowania, w którym należy wprowadzić nazwę użytkownika oraz hasło (to samo, które jest używane z programem DVR Viewer. Aby zatwierdzić, kliknij "OK."..

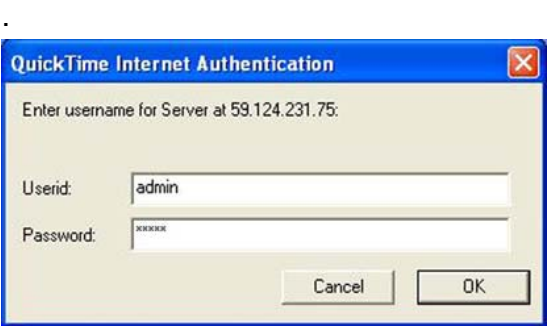

Krok 4: Po zalogowaniu ukaże się poniższy ekran.

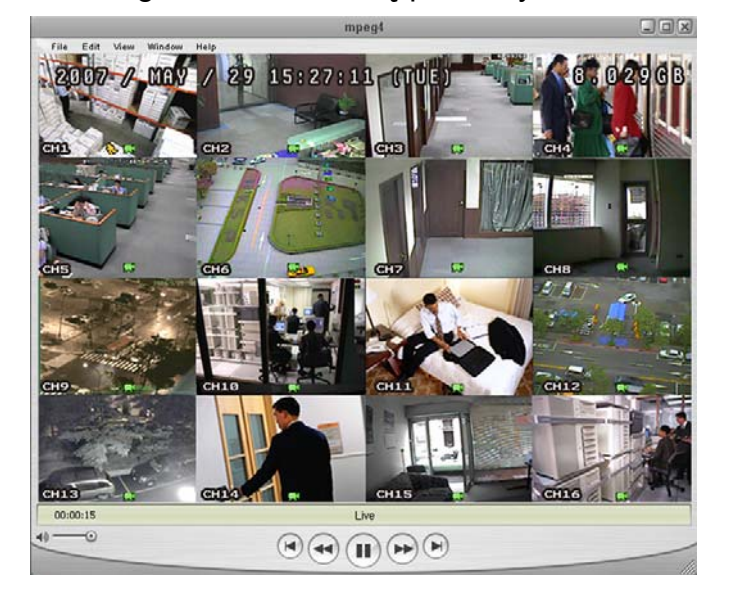

## DODATEK 1 Konfiguracja pinów

#### • **Rejestrator DG1648**

#### Przykład wykorzystania

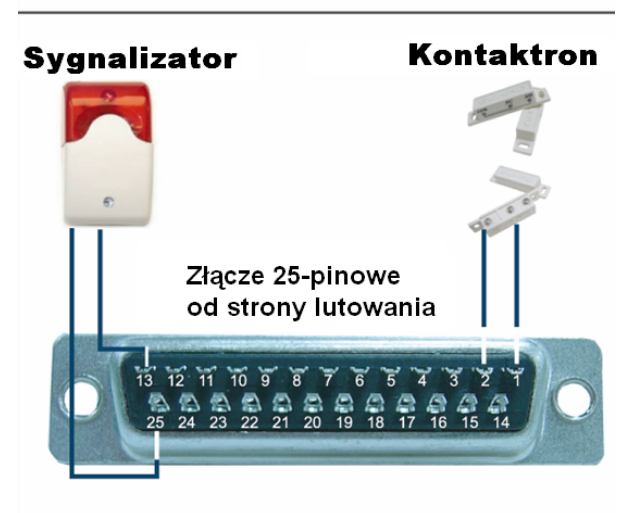

**Sygnalizator:** Załączany jest w momencie aktywacji wyjścia lub wykrycia ruchu. Syrena wymaga zewnętrznego zasilania, akty-. wowana jest przekaźnikiem, wbudowanym do rejestratora.

**Kontaktron:** W momencie rozwarcia styku zostaje aktywowany alarm oraz nagrywanie obrazu.

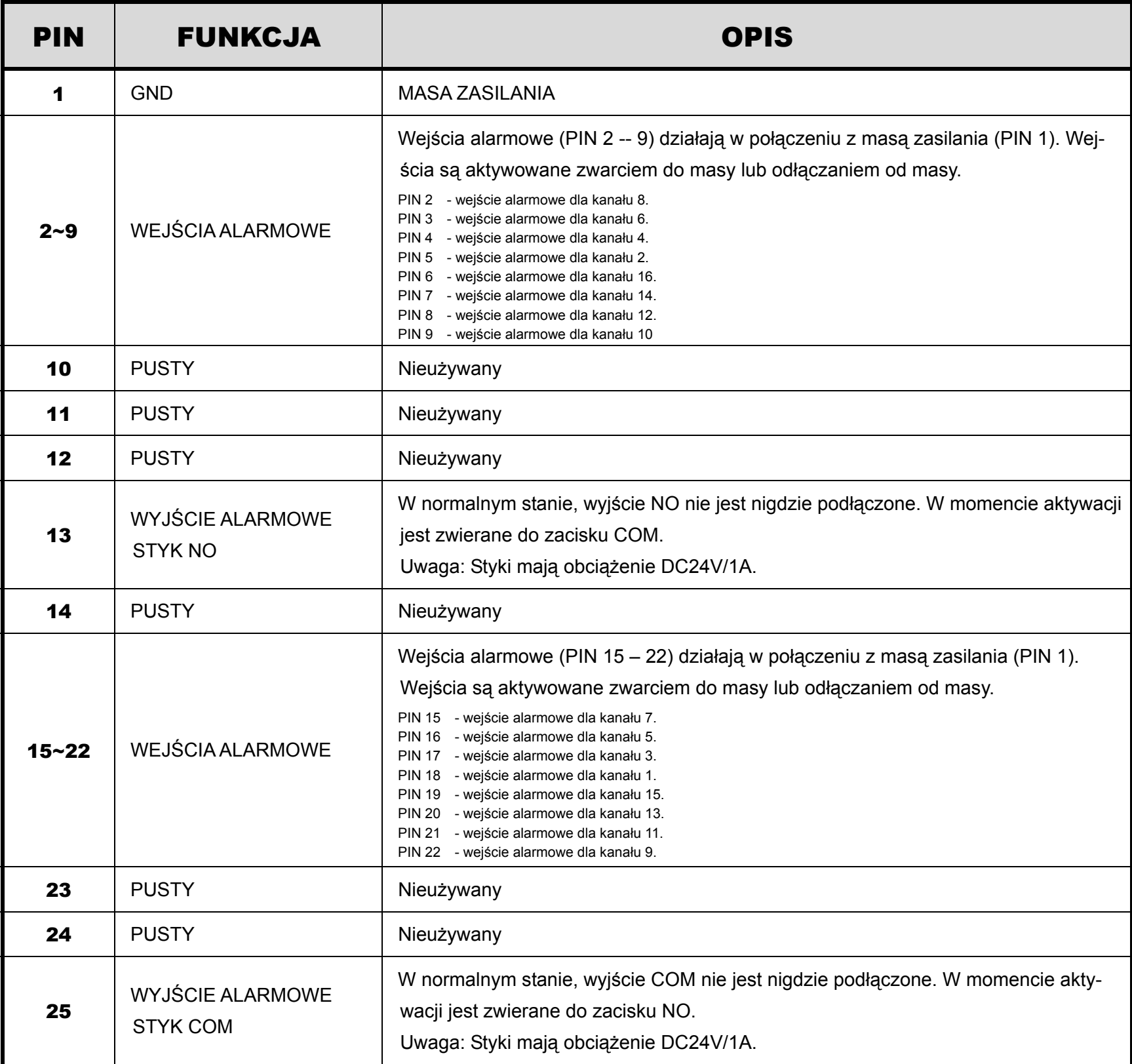

#### • **Rejestrator DG0824**

### Przykład wykorzystania

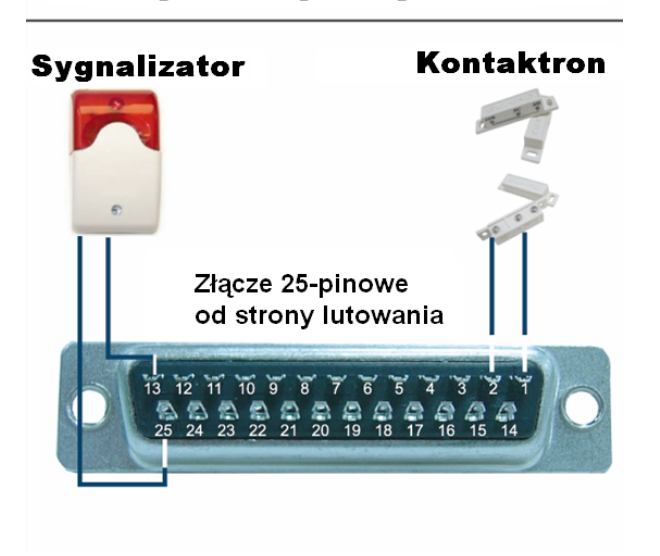

**Sygnalizator:** Załączany jest w momencie aktywacji wyjścia lub wykrycia ruchu. Syrena wymaga zewnętrznego zasilania, aktywowana jest przekaźnikiem, wbudowanym do rejestratora.

**Kontaktron:** W momencie rozwarcia styku zostaje aktywowany alarm oraz nagrywanie obrazu.

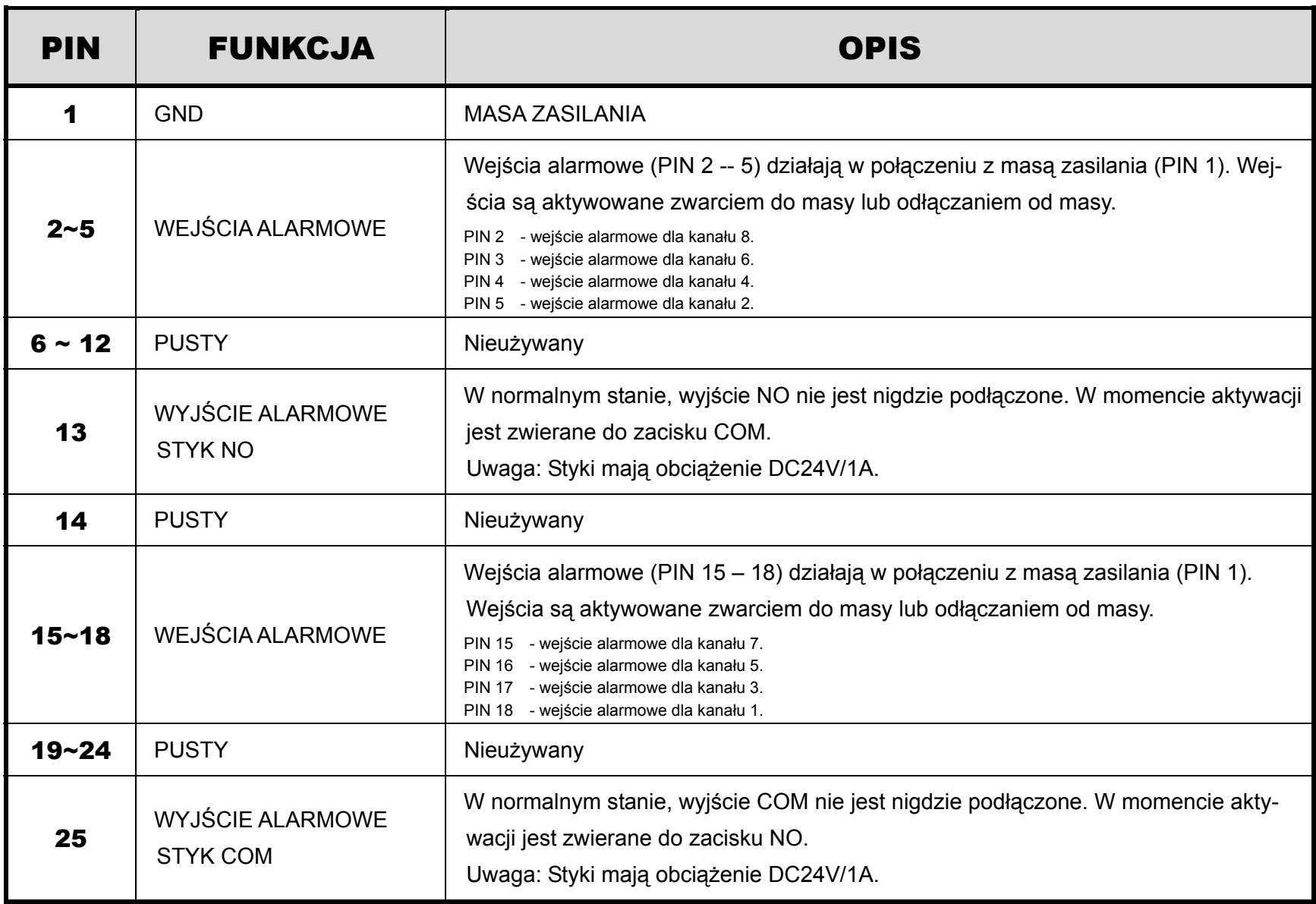

• **Rejestrator DG0412** 

## Przykład wykorzystania

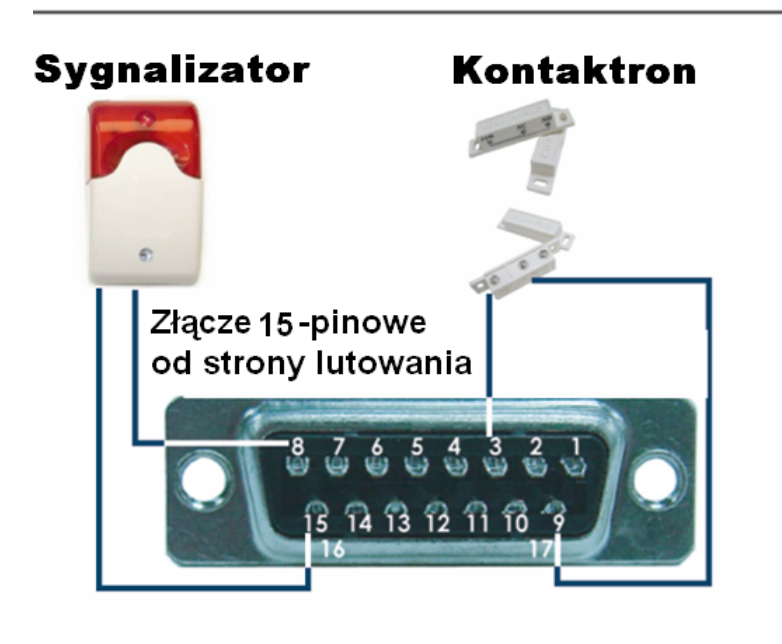

**Sygnalizator:** Załączany jest w momencie aktywacji wyjścia lub wykrycia ruchu. Syrena wymaga zewnętrznego zasilania, aktywowana jest przekaźnikiem, wbudowanym do rejestratora.

**Kontaktron:** W momencie rozwarcia styku zostaje aktywowany alarm oraz nagrywanie obrazu..

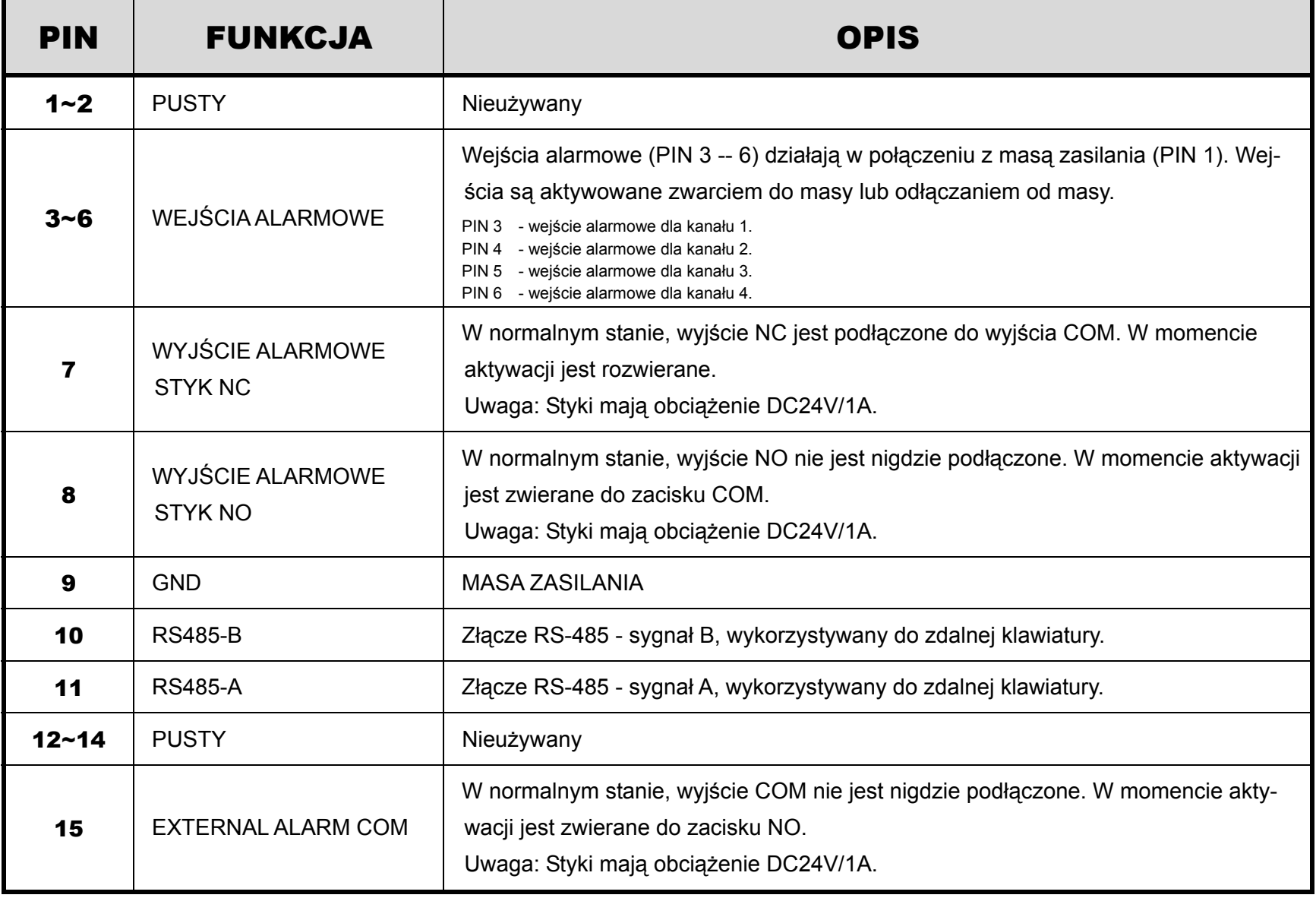

# DODATEK 2 Kompatybilne pamięci USB

Poniższa tabel ma odniesienie do najnowszej wersji oprogramowania rejestrator. Jeżeli dany typ pamięci nie jest używany przez rejestrator, na ekranie zostanie wyświetlony napis "BŁĄD USB".

**Uwaga:** Przed użyciem, pamięć Flash musi być sformatowana na "FAT 32" w komputerze PC.

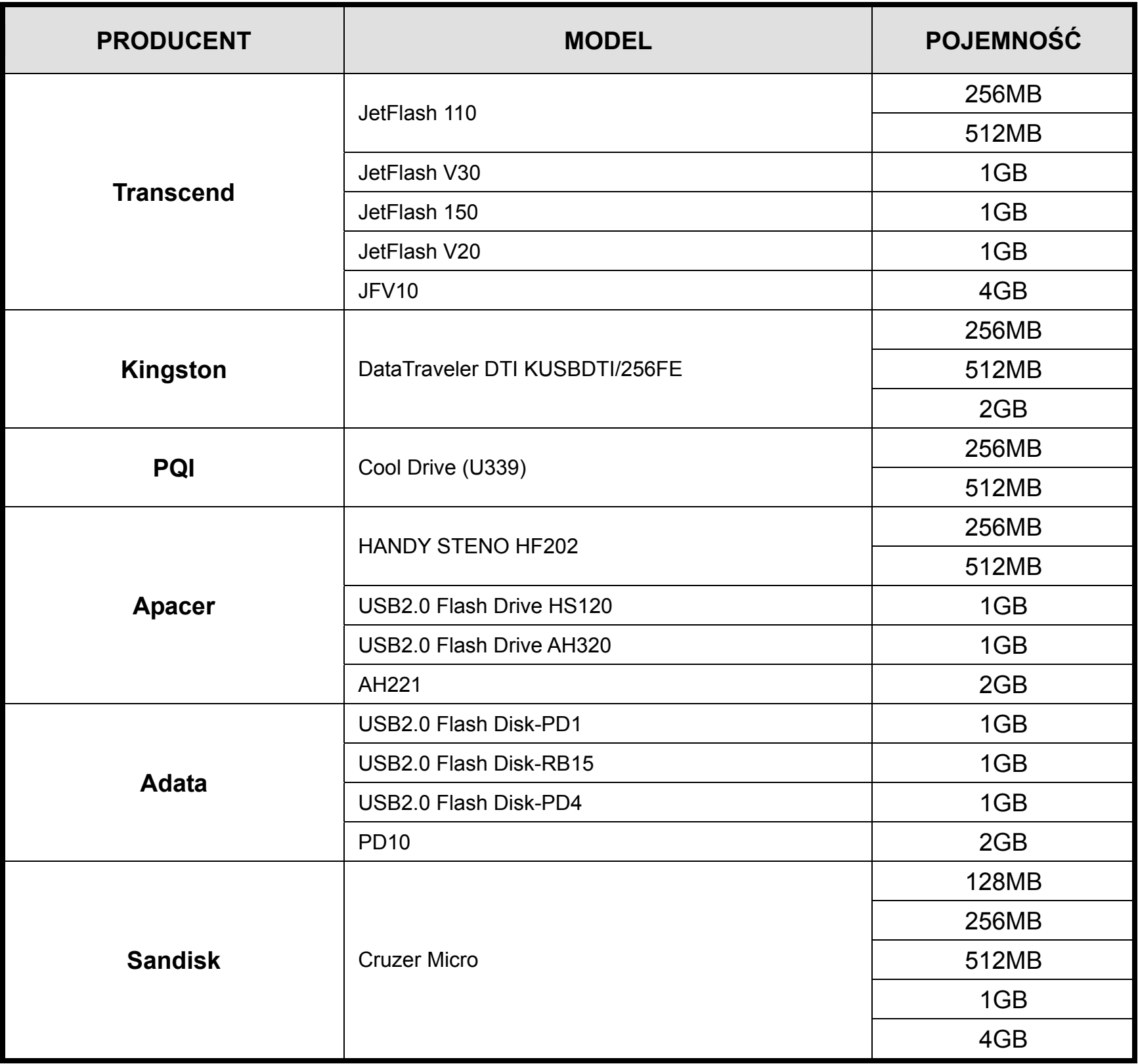

# DODATEK 3 Kompatybilne dyski twarde

Poniższa tabel ma odniesienie do najnowszej wersji oprogramowania rejestrator.

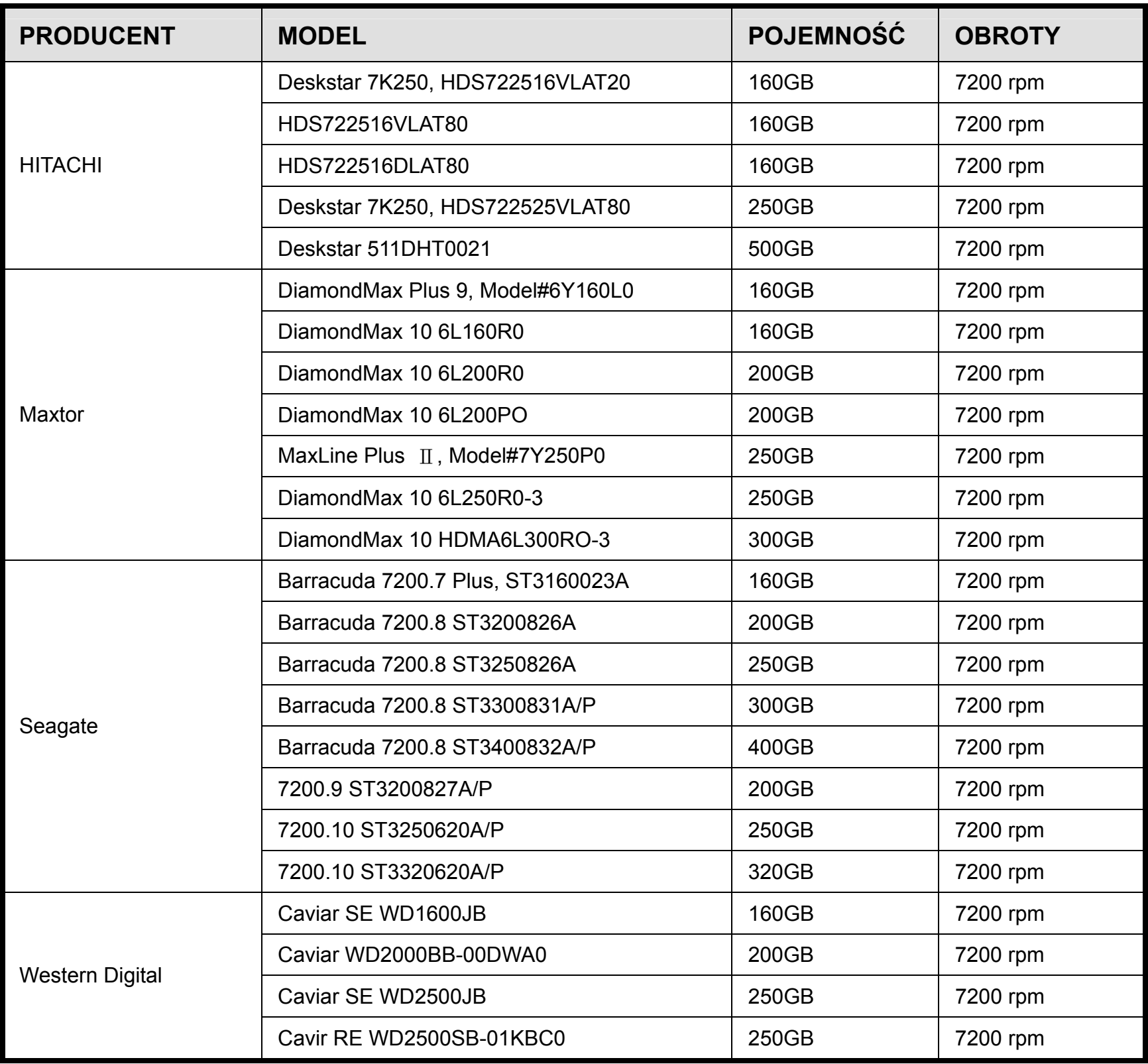

# DODATEK 4 Rozwiązywanie problemów

W przypadku problemów z używaniem urządzenia, zanim zadzwonisz do serwisu, spróbuj je rozwiązać przy pomocy poniższej tabeli.

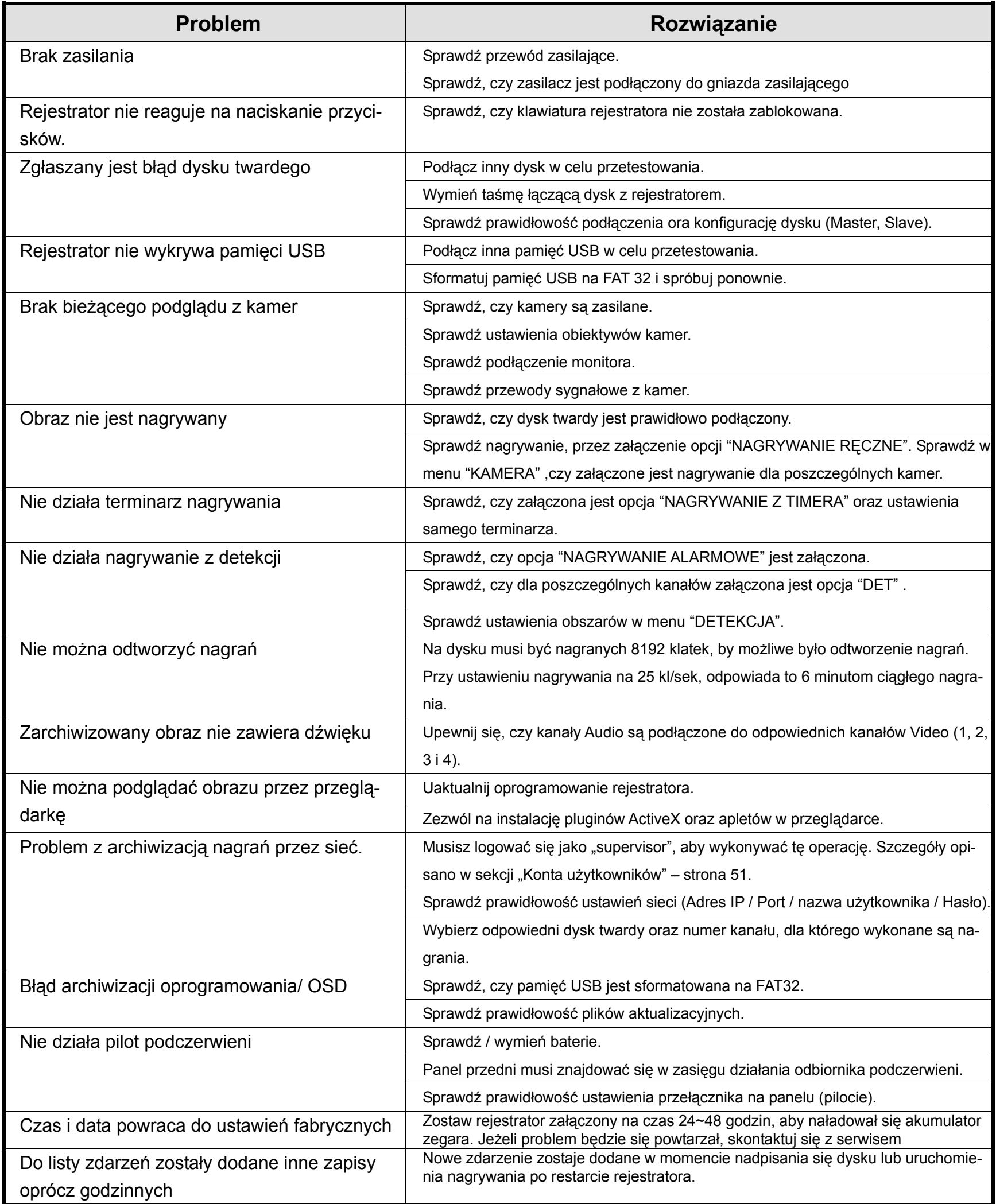

## DODATEK 5 Ustawienia domyślne

### **Opis konwertera do sterowania z klawiatury PC**

DVR KEYB umożliwia sterowanie do 8 rejestratorów AVC, połączonych w sieć za pomocą RS-485. Urządzenie to dokonuje konwersji znaków otrzymywanych a klawiatury PS-2 na protokół komunikacyjny, wykorzystywany do sterowania wszystkimi funkcjami rejestratorów AVC.

W zestawie znajdują się naklejki, które zawierają oznaczenia poszczególnych przycisków danego typu rejestratora. Należy je nakleić na poszczególne klawisze, przydzielone dla odpowiedniego typu rejestratora.

Po podłączeniu urządzenia do kilku rejestratorów należy je odpowiednio zaadresować, wchodząc do menu każdego

z nich. Adresy muszą rozpoczynać się od wartości 001 i kończyć na wartości 008. Szybkość transmisji może być dopasowana od 1200 do 5700 bodów, ponieważ DVR-KEYB posiada również programowaną szybkość transmisji. Pozostałe parametry to: 1 bit startu, 8 bitów danych, 1 bit stopu, bez parzystości.

Wyświetlacz 7-segmentowy LED informuje o numerze (adresie) aktualnie obsługiwanego rejestratora. Dodatkowych informacji dostarczają diody TX i RX oraz wbudowany brzęczyk.

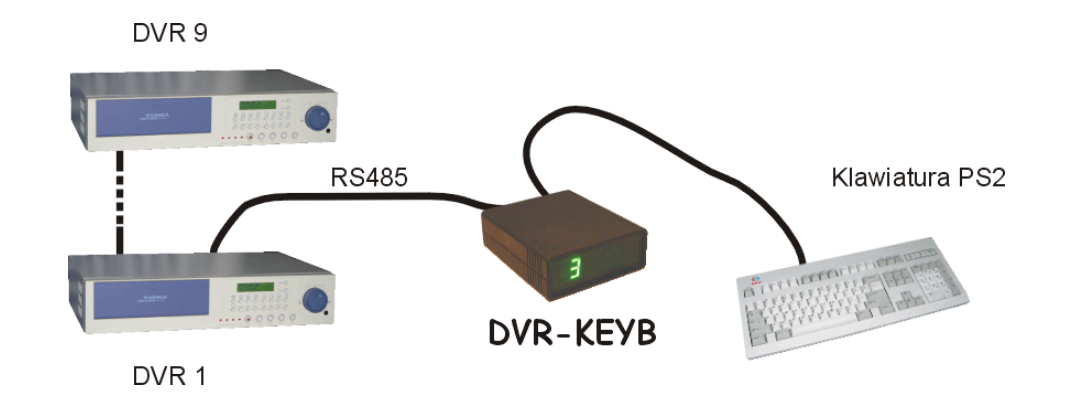

Dane techniczne:

- Zasilanie: 9~12V DC zasilacz stabilizowany
- Ilość obsługiwanych rejestratorów: 9
- Interfejs komunikacyjny: RS485
- Maksymalna długość magistrali: 1200m
- Typ obsługiwanej klawiatury: PS-2
- Opcje programowalne: załączenie / wyłączenie wewnętrznego brzęczyka
- wybór protokołu komunikacyjnego
- blokada zaawansowanych funkcji (tylko podgląd z kamer)
- wybór szybkości transmisji

Więcej informacji u dystrybutora.

# DODATEK 6 Ustawienia domyślne

#### • **Ustawienia rejestratora, skonfigurowane domyślnie**

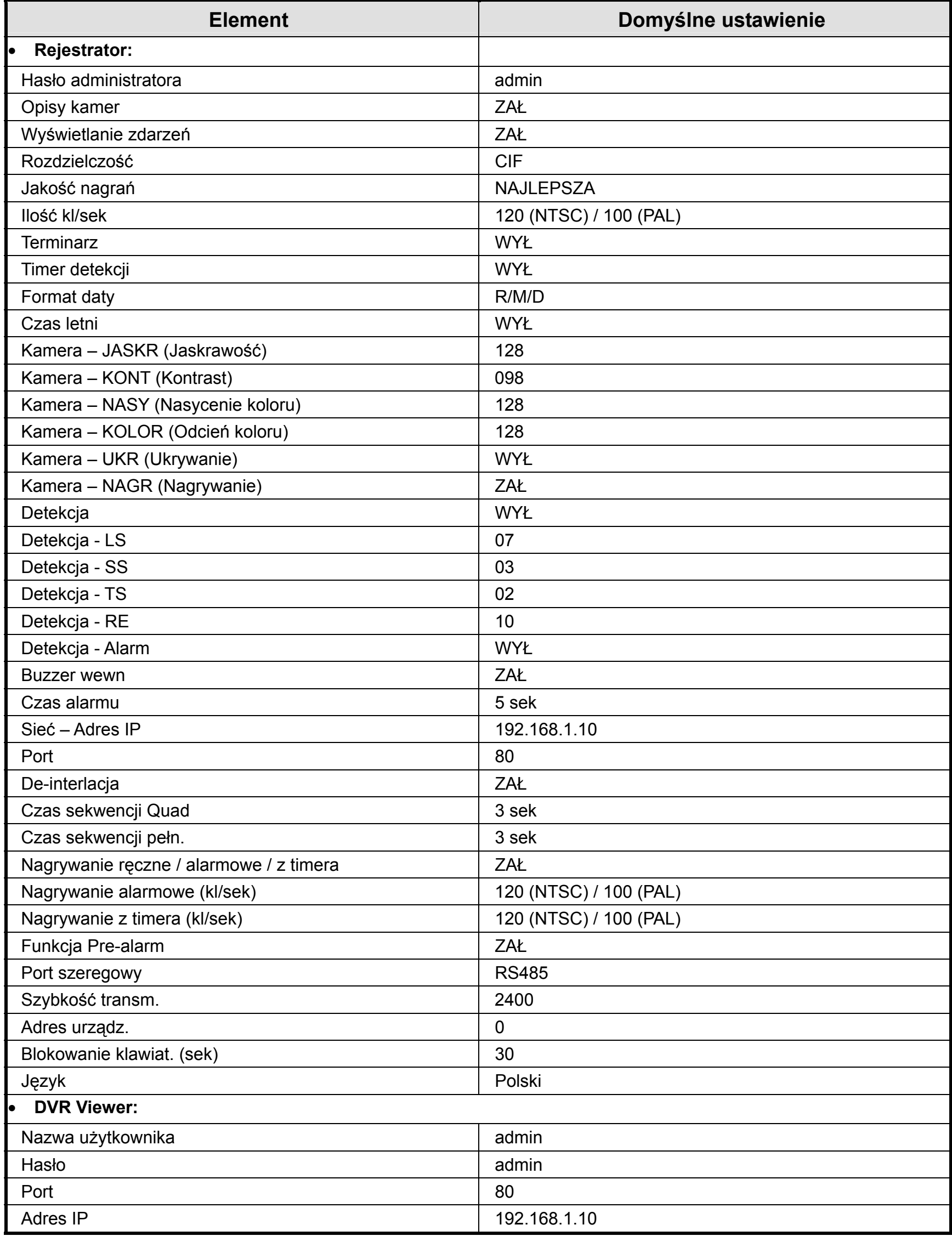

# DODATEK 7 PILOT PODCZERWIENI

Pilot podczerwieni umożliwia łatwą obsługę bez potrzeby podchodzenia do rejestratora. Do tylnego gniazda IR, należy podłączyć odbiornik podczerwieni, dołączony w zestawie.

#### **Cechy pilota IR:**

- Sterowanie wszystkimi funkcjami rejestratora wraz z funkcja PTZ.
- Zasięg podczerwieni do 10m.
- Obsługa do 255 urządzeń PTZ
- Zmiana adresu urządzenia
- Zasilanie dwiema bateriami typu AAA.

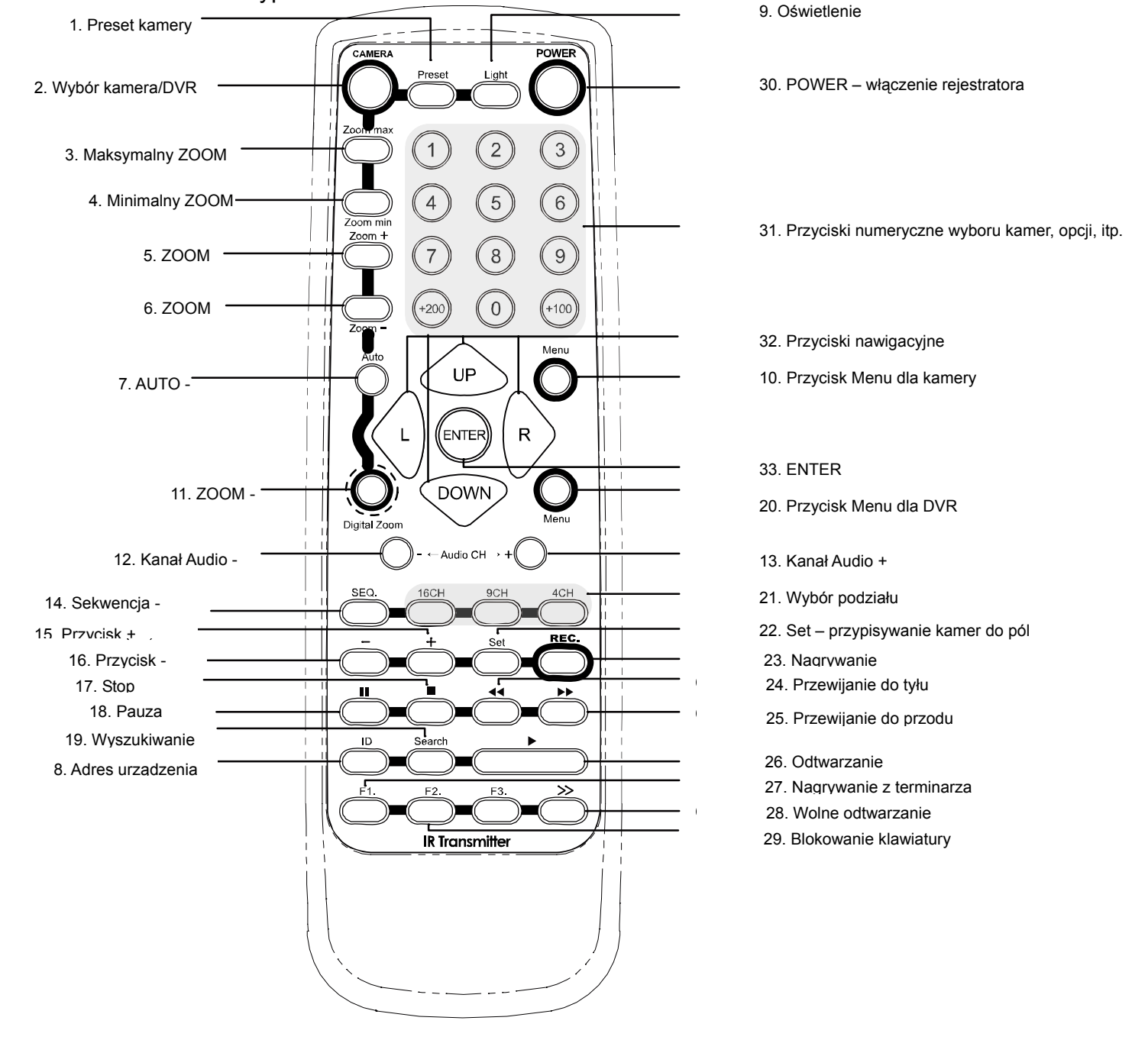

Przyciski 1 do 10 używane są do sterowania urządzeniami PTZ. Przycisk 9 jest używany do przełączania sterowania Rejestrator / PTZ Przyciski 11 do 29 używane są do sterowania rejestratorem.

Przyciski 30 do 33 Używane są do sterowania urządzeniami PTZ i rejestratorem.

#### **KARTA GWARANCYJNA**

- 1. Producent udziela gwarancji na okres 12 miesięcy od daty sprzedaży sprzętu.
- 2. Ujawnione w tym okresie wady będą usuwane przez serwis w możliwie najkrótszym terminie nieprzekraczających 21 dni roboczych począwszy od dnia przyjęcia produktu do naprawy przez serwis.
- 3. Warunkiem korzystania z uprawnień gwarancyjnych jest dostarczenie urządzenia do serwisu firmy Alarm-Tech wraz z dowodem zakupu oraz kartą gwarancyjną.
- 4. Postanowienia serwisu mają charakter ostateczny.
- 5. Uprawniony do gwarancji powinien dostarczyć urządzenie do serwisu w oryginalnym opakowaniu. Gwarant nie ponosi odpowiedzialności za uszkodzenia powstałe podczas transportu do serwisu.
- 6. Przy składaniu wadliwego urządzenia uprawniony do gwarancji powinien załączyć sporządzony w formie pisemnej dokładny opis wady urządzenia.
- 7. Gwarant zastrzega sobie prawo obciążenia kosztami naprawy oraz transportu gdy uszkodzone urządzenie nie było objęte gwarancją lub urządzenie okazało się sprawne.
- 8. Gwarant może odmówić gwarancyjnej naprawy urządzenia w przypadku stwierdzenia naruszenia plomb, nieautoryzowanych napraw, przeróbek, lub używania urządzenia do celów niezgodnych z przeznaczeniem.
- 9. Gwarancja nie obejmuje:
	- uszkodzeń wynikłych ze zdarzeń losowych(np. uszkodzenie elektryczne, pożar, zalanie)
	- uszkodzeń mechanicznych
	- uszkodzeń wynikających z nieprawidłowej instalacji i eksploatacji urządzenia
	- uszkodzeń powstałych z winy bądź niewiedzy użytkownika.
- 10. Niniejsza gwarancja w odniesieniu do towarów konsumpcyjnych nie wyłącza nie ogranicza ani nie zawiesza uprawnień kupującego wynikających z niezgodności towaruz umową.
- 11. Urządzenie odsyłane do naprawy gwarancyjnej należy dostarczyć na koszt własny. Urządzenia wysyłane na koszt odbiorcy nie będą odbierane.

 ............................................................ ............................................................ Model,Nr dowodu zakupu,Data sprzedaży Pieczątka i podpis sprzedawcy